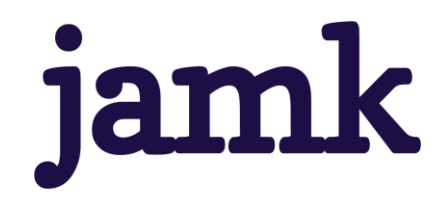

# **Virtualisoitu testiympäristö suljettuun verkkoon**

Petri Peltonen

Opinnäytetyö, AMK Huhtikuu 2024 Tieto- ja viestintätekniikan tutkinto-ohjelma

jamk I Jyväskylän ammattikorkeakoulu

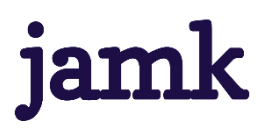

#### **Peltonen Petri**

#### **Virtualisoitu testiympäristö suljettuun verkkoon**

Jyväskylä: Jyväskylän ammattikorkeakoulu. **Huhtikuu 2024**, 95 sivua.

Tieto- ja viestintätekniikan tutkinto-ohjelma. Opinnäytetyö AMK.

Julkaisun kieli: suomi

Julkaisulupa avoimessa verkossa: kyllä

#### **Tiivistelmä**

Opinnäytetyön tarkoituksena oli suunnitella ja rakentaa vikasietoinen virtualisoitu testiympäristö ja dokumentoida rakentaminen siten, että saman kaltainen testiympäristö voitaisiin rakentaa dokumentin avulla. Tilaajalla oli tarve testiympäristölle, jossa saatettaisiin testata esimerkiksi ohjelmiston päivittämistä tai uuden ohjelmiston asentamista. Testiympäristölle oli asetettu vaade, että se on oma suljettu verkko, joka ei ollut yhteydessä internettiin. Tämän vaateen myötä selvitettiin myös mitä medioita ja mahdollisia muita tiedostoja tarvittiin ympäristön rakentamiseksi. Tutkimus toimi myös tutustumisena ohjelmiston uusimpaan versioon ja siihen, kuinka se eroaa vanhemmista versioista. Tätä tietoa tilaaja kykenee käyttämään hyödykseen mahdollisessa päivitystilanteessa.

Rakennettu ympäristö oli virtuaalisoitu ympäristö ja toteutettiin VMwaren uusimmalla vSphere 8.0 U2 ohjelmistolla. Virtualisointialustan palvelinrautana toimi kolme HPE ProLiant Microserveriä, joihin asennettiin ESXi 8.0.2-versio. Ympäristön keskitettyä hallintaa varten asennettiin vCenter appliance, asennettu versio oli 8.0.2 U2b. Neljäs samanlainen palvelin toimi ympäristön yhteisenä verkkolevynä tarjoten virtuaalikoneille tallennuskapasiteettia. Verkkotallentimen ohjelmistona toimi TrueNAS:n uusin versio 13.0-U6.1. Ympäristön tietoliikenne hoidettiin hallitsemattoman kytkimen avulla. Ympäristön ulkopuolelta oli yhdeltä hallintakoneelta pääsy tähän suljettuun verkkoon. Hallintakoneelta tehtiin ympäristön asennukset käyttäen HPE-palvelinten iLO etäkonsoliyhteyttä.

Virtualisoitu vikasietoinen ympäristö saatiin rakennettua. Vikasietoisuus testattiin siten, että yksi hosteista ajettiin huoltotilaan ja sen sisällä oli testin alkaessa yksi virtuaalikone. Oikein konfiguroitu ympäristö siirsi käynnissä olleen virtuaalikoneen ympäristön toiseen hostiin ilman, että virtuaalikoneen toiminta siitä häiriintyi. Ympäristö toimi suunnitellusti ilman ongelmia.

Tehty tutkimustyö on johdatus virtualisointiin VMwaren tekniikoilla. Sitä voidaan pitää hyvänä aloituskohtana jonkin ympäristön rakentamiseksi. Jatkokehitykselle oli mahdollisuuksia paljon. Automatisointia voisi lisätä, järjestelmän toimintaa voisi optimoida ja toimintavarmuutta parantaa lisäämällä tallennuskapasiteettia. Kiinnostavin kehityskohde olisi komentokielen ja automatisoinnin saralla.

#### **Avainsanat (asiasanat)**

-

Virtualisointi, virtuaalikone, virtuaaliympäristö, vSphere, vCenter, ESXi, klusteri, vikasietoisuus, on-premise

#### **Muut tiedot (salassa pidettävät liitteet)**

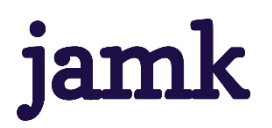

#### **Peltonen Petri**

#### **Virtualized offline test environment**

Jyväskylä: JAMK University of Applied Sciences, April 2024, 95 pages.

Information and Communication Technologies. Bachelor's Degree Programme in Information and Communication Technology. Bachelor´s thesis.

Permission for open access publication: Yes

Language of publication: Finnish

#### **Abstract**

The purpose of the thesis was to design and build a fault-tolerant virtualized test environment and document the construction so that a similar test environment could be built using the document. The client had a need for a test environment where, for example, software upgrades or installation of new software could be tested. The test environment was required to be a dedicated closed network that was not connected to the Internet. It was also determined what media and any other files were needed to build the environment. The study also served as an introduction to the latest version of the software and how it differs from older version. This information will be useful for the client in the event of an upgrade.

The built environment was a virtualized environment and was implemented with VMware's latest vSphere 8.0 U2 software. The virtualization platform was hosted on three HPE ProLiant Microservers running ESXi 8.0.2. For central management of the environment, a vCenter appliance was installed, version 8.0.2 U2b. A fourth identical server served as a shared network drive for the environment, providing storage capacity for the virtual machines. The network storage software was the latest version 13.0-U6.1 of TrueNAS. From outside the environment, one management machine had access to this closed network. The environment was installed using the iLO remote console connection of the HPE servers from the management machine.

A virtualized fault-tolerant environment was built. The fault tolerance was tested by running one host in maintenance mode with one virtual machine inside at the start of the test. The properly configured environment moved the running virtual machine to another host without disrupting the virtual machine. The environment worked as designed without any problems.

The research work done is an introduction to virtualization using VMware techniques. It can be considered as a good starting point for building an environment. There were many possibilities for further development. Automation could be increased; system performance could be optimized, and reliability could be improved by increasing storage capacity. The most interesting area for development would be around command language and automation.

#### **Keywords/tags (subjects)**

-

Virtualization, virtual machine, virtual environment, vSphere, vCenter, ESXi, cluster, fault tolerance, onpremise

#### **Miscellaneous (Confidential information)**

# Sisältö

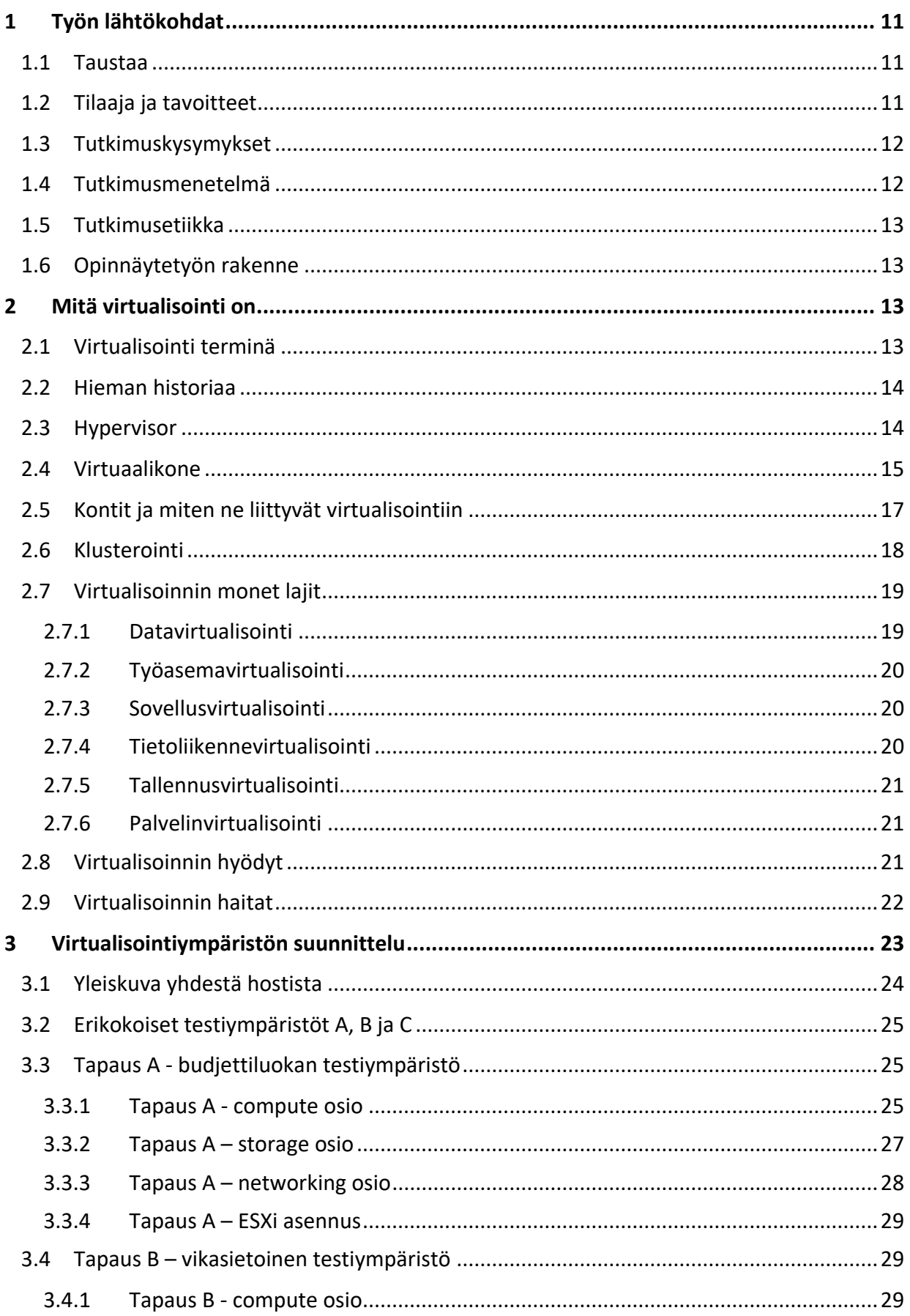

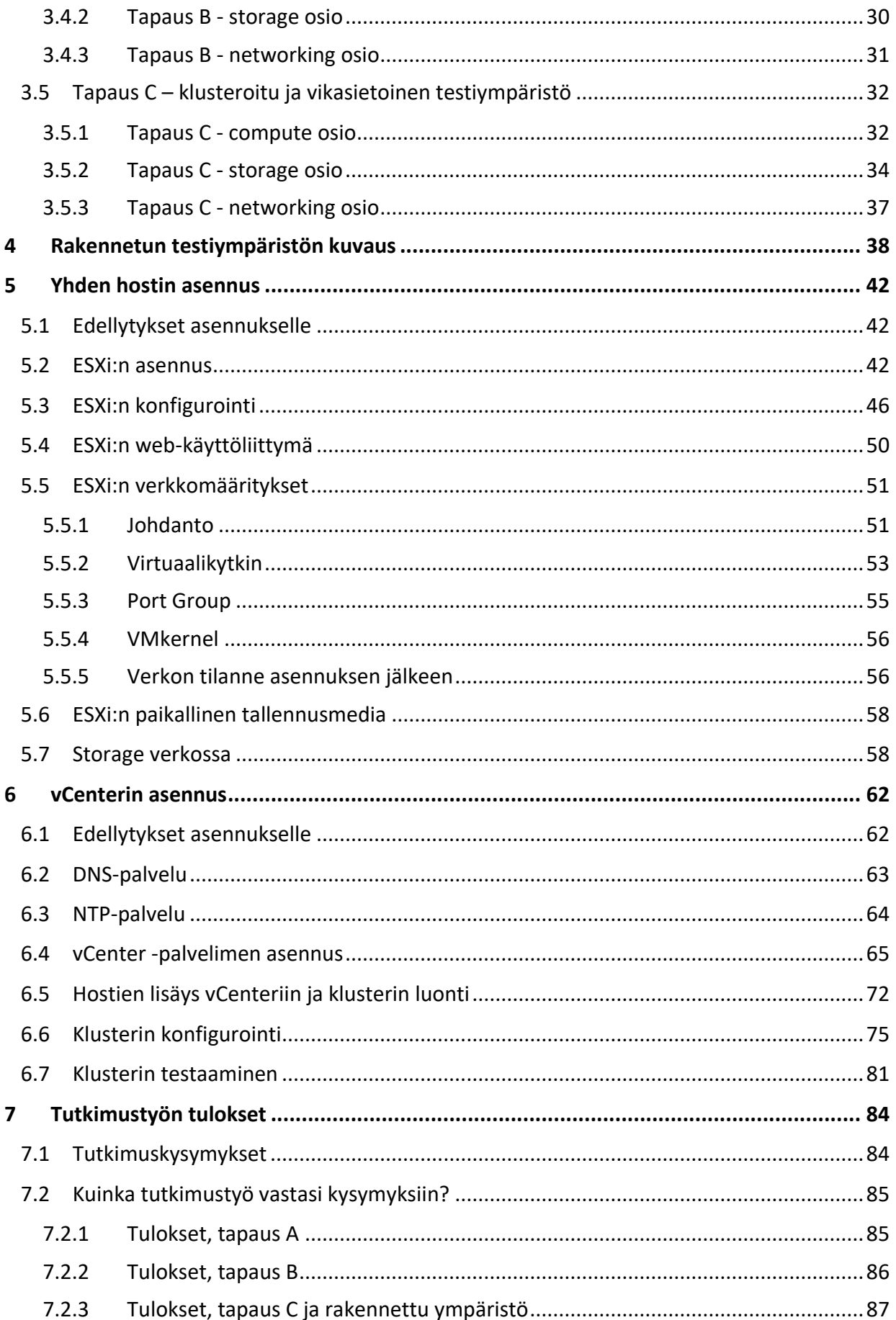

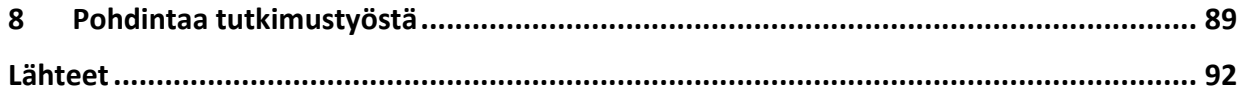

# **Kuviot**

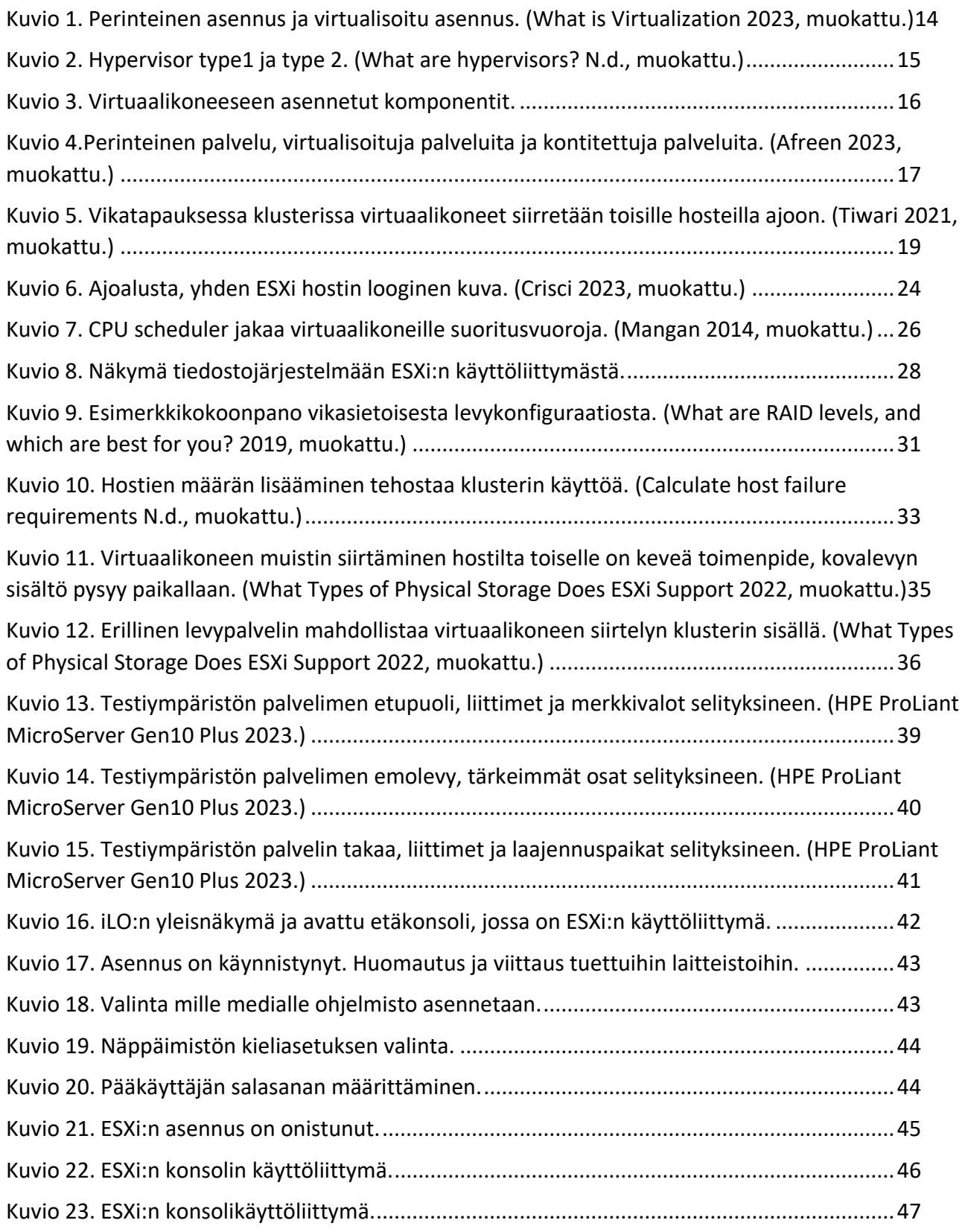

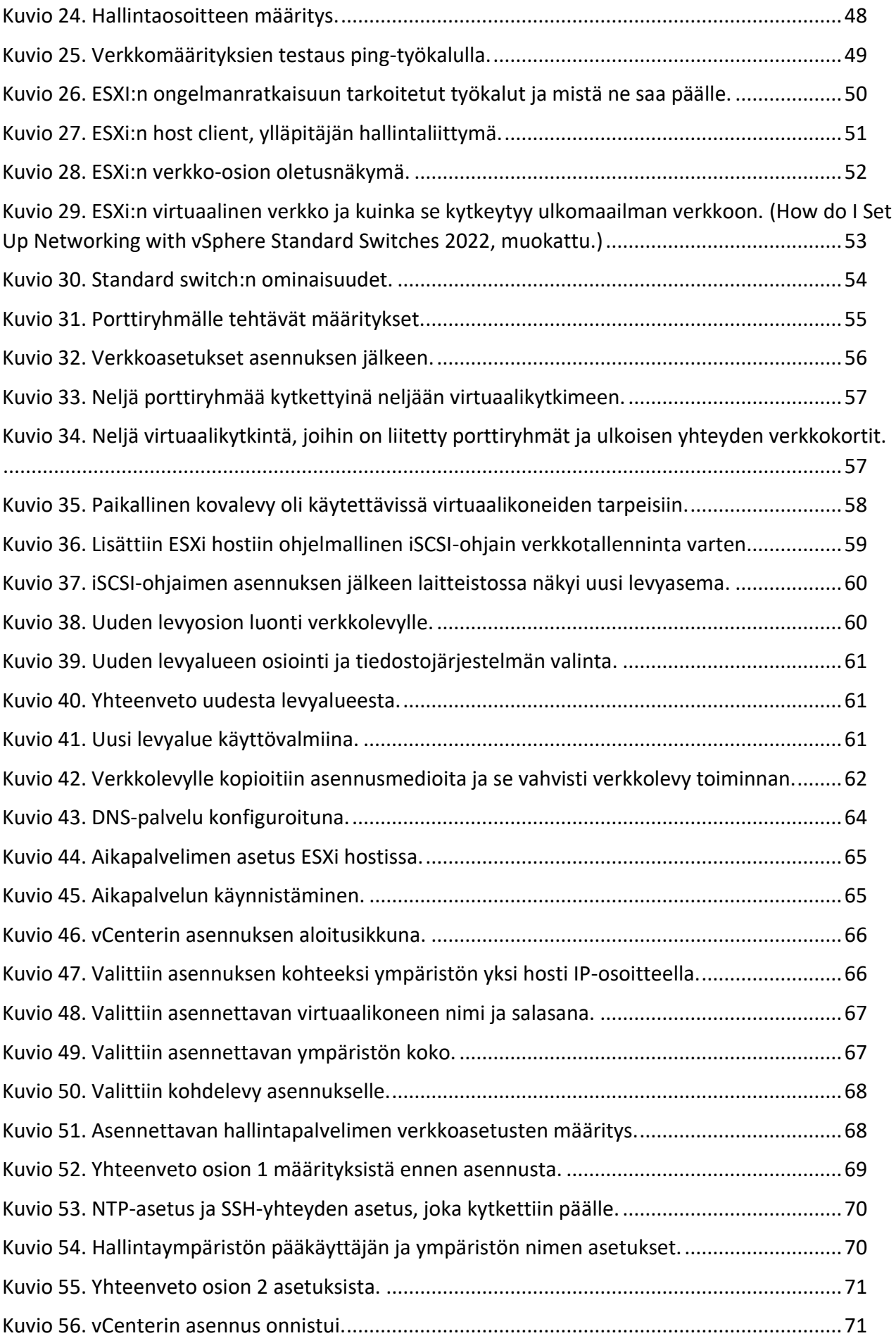

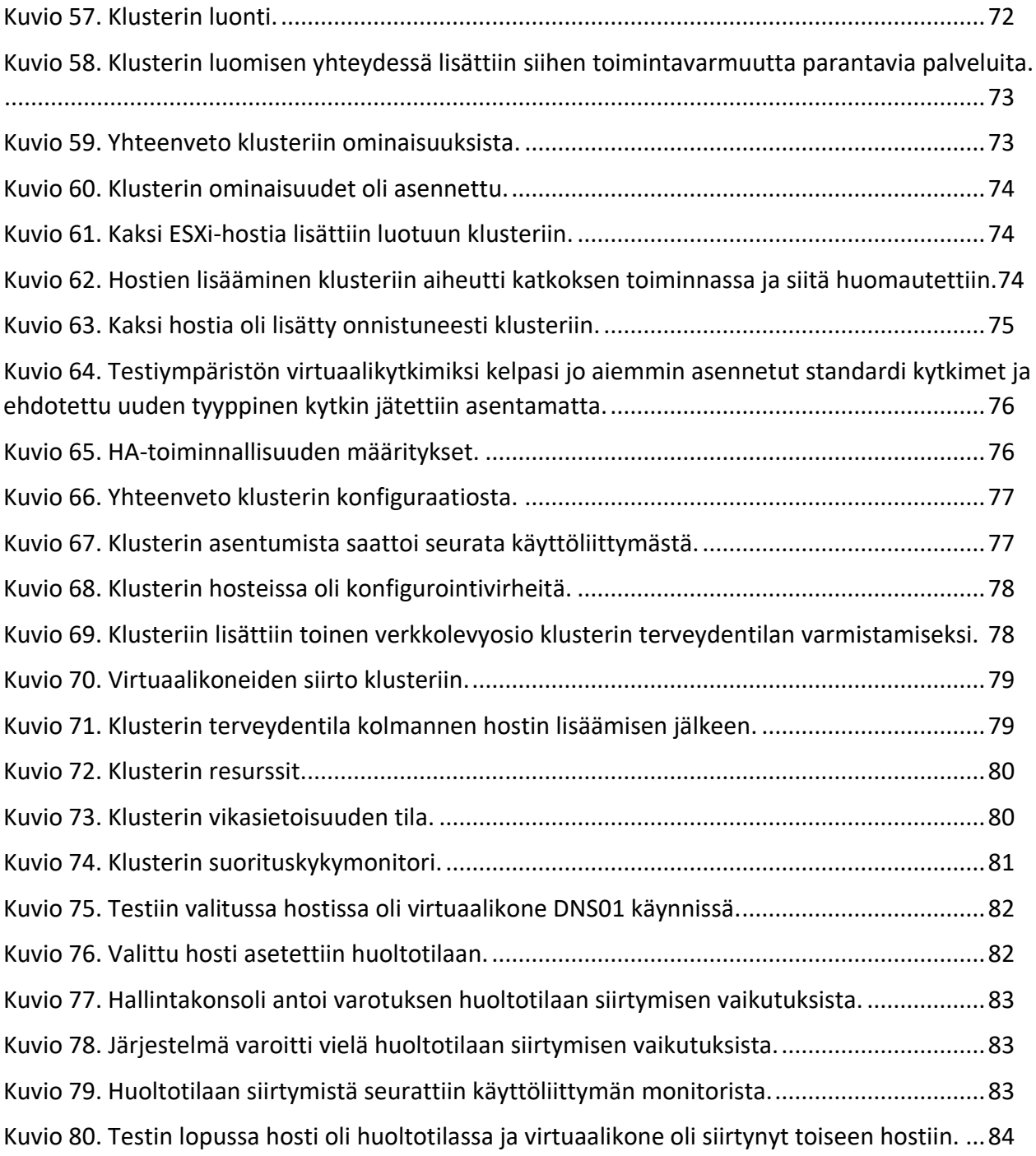

# **Taulukot**

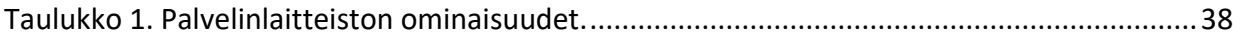

# **Lyhenteet ja termit**

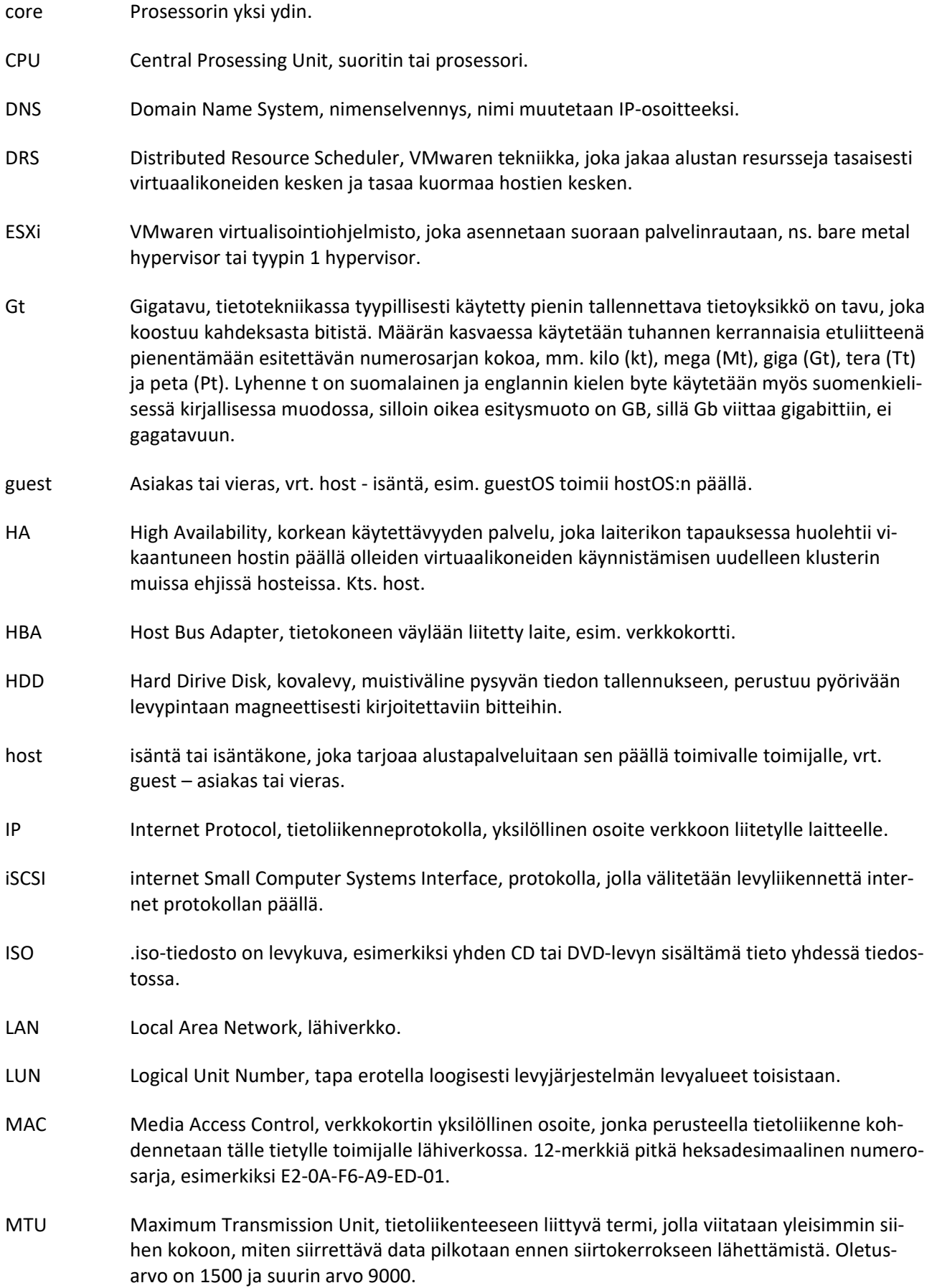

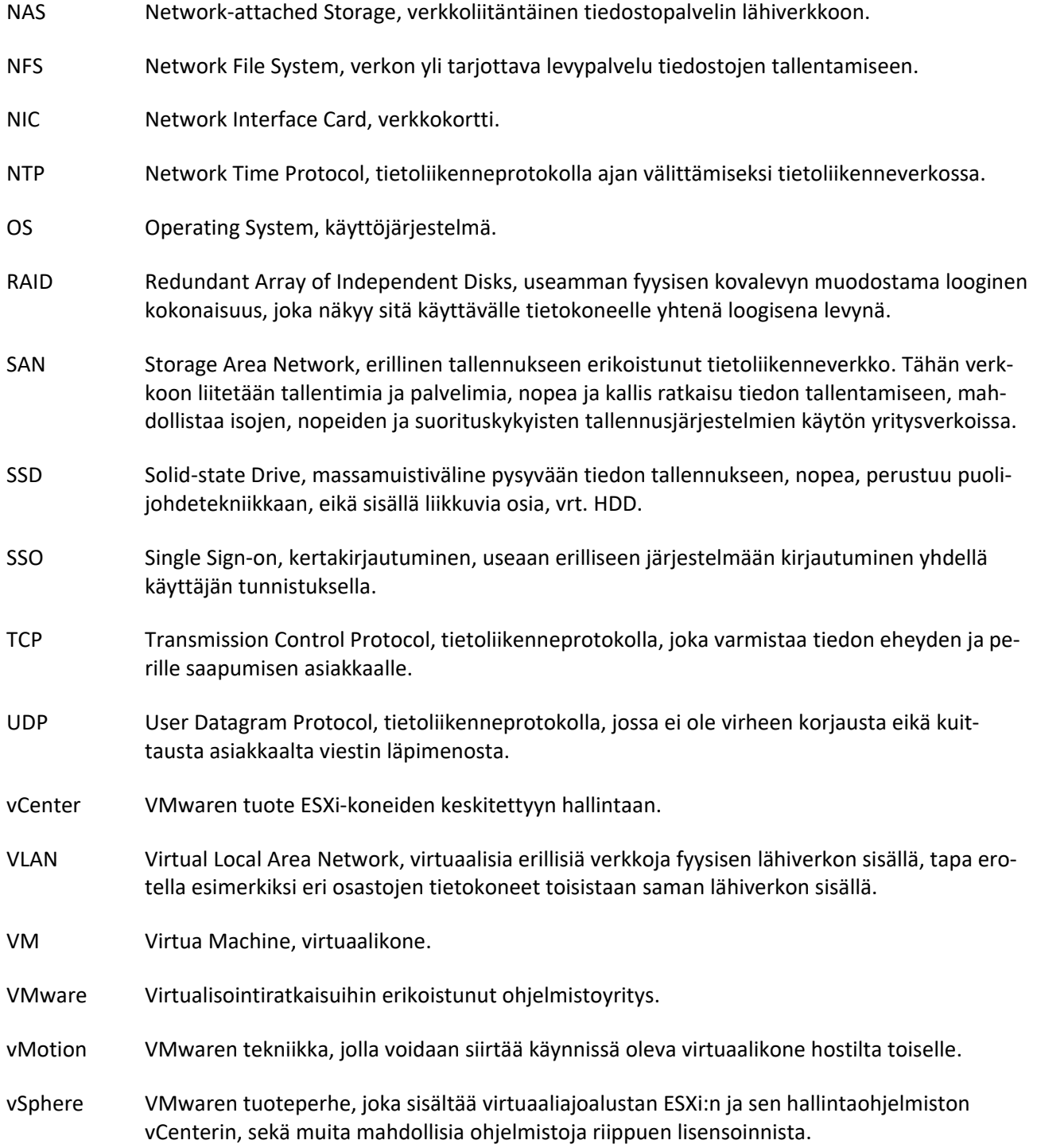

# <span id="page-10-0"></span>**1 Työn lähtökohdat**

# <span id="page-10-1"></span>**1.1 Taustaa**

Työn tekeminen on monella alalla erilaisten sähköisten palveluiden käyttämistä varsinaisen työn tuloksen aikaansaamiseksi. Sähköisten palveluiden tuottamiseen tarvitaan palvelimilla suoritettavia ohjelmistoja. Ennen virtualisointia asennettiin yksi ohjelmisto yhteen fyysiseen palvelimeen ja monen palvelun tuottamiseen tarvittiin monta fyysistä palvelinta. Virtualisoinnin avulla voidaan hyödyntää palvelinlaitteiden tehokkuus paremmin, sillä samalle fyysiselle palvelimelle voidaan asentaa useita virtuaalisia palvelimia suoritettavaksi yhtä aikaa. Konesaleissa tämä tarkoittaa vähemmän fyysisiä laitteita, pienempää tilantarvetta ja vähemmän kulutettua energiaa samojen palveluiden tuottamiseksi. Virtualisointi tehostaa palveluiden tuottamista.

Virtualisoinnilla saavutetaan muitakin hyötyjä. Vaikka virtualisoidun ympäristön ylläpito voidaan ajatella monimutkaistuneen lisääntyneen tekniikan takia, virtualisointi tarjoaa myös mahdollisuuksia pohtia ylläpitoa ja elinkaaren hallintaa uudella tavalla. Kun palvelua tuotava palvelin on virtuaalinen, niin siitä voidaan helposti ottaa kopio. Tällaisella kopiolla voidaan testata erilaisia toimintoja, esimerkiksi ohjelmiston uudemman version asennusta tai jonkin ohjelmiston vian selvittämistä. Kopion käytössä on erityisen tärkeätä varmistaa se, ettei kopio pääse kommunikoimaan alkuperäiseen ympäristöönsä, sillä identtisenä kaksosena se aiheuttaisi heti sekaannusta ja ongelmia. Tämä työ tuo ohjeen kuinka suunnitella ja rakentaa virtuaalinen testiympäristö, jossa voi testata tuotannosta otetulla kopiolla eri tarpeisiin soveltuvia toimia.

# <span id="page-10-2"></span>**1.2 Tilaaja ja tavoitteet**

Työn tilaajana oli Puolustusvoimat, jäljempänä tilaaja. Työn tarkoituksena oli tehdä tilaajan käyttöön kirjallinen dokumentti, jota seuraamalla voidaan tehdä testiympäristö suljettuun verkkoon. Lopputulos on ohje, mitä ottaa huomioon ympäristöä suunnitellessa ja kuinka rakentaa toimiva ja vikasietoinen testiympäristö. Tekniikkana on VMwaren vSphere ja sen uusin versio. Tilaajalla on ympäristö, jossa toimii saman valmistajan vanhempi versio virtuaaliympäristöstä. Työn tuloksena

saadaan käsitys siitä, mitä uudempaan versioon siirtyminen tuo tullessaan, mitä uusia ominaisuuksia ohjelmistossa on ja asennuksessa kenties huomioitavia yksityiskohtia, jotka poikkeavat vanhemmasta versiosta verrattuna uudempaan. Työ ei siis sinällään ole tarkka tilaajan määrittelemä ympäristö tai sidottu vain tilaajan tarpeisiin, vaan soveltuu yleisesti muuallakin käytettäväksi tai hyödynnettäväksi. Työn lopputulos käy sellaisenaan, vaikka pienelle tai keskisuurelle yritykselle, yhteisölle tai yhdistykselle ohjeeksi rakentaa oma virtualisoitu testi- tai tuotantoympäristö.

# <span id="page-11-0"></span>**1.3 Tutkimuskysymykset**

Tämän opinnäytetyön päätutkimuskysymys on seuraava:

• Kuinka suunnitella ja rakentaa virtuaalinen testiympäristö käyttäen VMwaren tekniikoita?

Tämän peruskysymyksen sisään mahtuu tarkentavia kysymyksiä:

- Mitä on otettava huomioon mitoituksessa ja minkälainen laitteisto tarvitaan?
- Mitä erityistä huomioitavaa tulee siitä, että rakennettava ympäristö ei ole kytketty internettiin?
- Kuinka hyödyntää tätä tutkimusta muissa ympäristöissä, esim. pk-sektorilla?

# <span id="page-11-1"></span>**1.4 Tutkimusmenetelmä**

Tutkimustyön tarkoitus oli etsiä ratkaisu tilaajalla olleeseen tarpeeseen ja hyödyntää olemassa olevaa tekniikkaa ratkaisun aikaansaamiseksi. Tutkimuksessa ei tehty määrällistä tai laadullista tutkimusta, eikä markkinakatsausta eri tekniikoihin, vaan tutkimus kohdistettiin tilaajan valitsemaan tekniikkaan ja sen mahdollisuuksien hyödyntämiseen. Tutkimuksessa haettiin informaatiota vapaista lähteistä ja keskityttiin tiedon avulla hahmottamaan ongelmakenttää ja ratkaisemaan tekniset haasteet löydetyn tiedon avulla. Tutkimusmenetelmäksi valittiin soveltava tutkimus. Terminä soveltava tutkimus tarkoittaa tutkimustyötä, jossa etsitään ratkaisua tiettyihin käytännön ongelmiin. Määritelmä pitää tämän työn osalta paikkaansa. (Tepa-termipankki 2023.)

# <span id="page-12-0"></span>**1.5 Tutkimusetiikka**

Opinnäytetyö on tehty käyttäen Jyväskylän ammattikorkeakoulun, jäljempänä JAMK, eettisiä ohjeita. Työssä ei rikota tekijänoikeuksia, eikä käsitellä henkilötietoja. Työssä käytetyt ohjelmistot ovat osin lisensoituja ja niissä tapauksissa on käytetty tilaajan lisenssejä. Viitattuihin tietoihin viitteet on tehty JAMKin raportointiohjeen mukaisesti. (Liukko & Perttula 2021.)

# <span id="page-12-1"></span>**1.6 Opinnäytetyön rakenne**

Luvussa 2 käydään läpi taustoja, jotta muodostuu käsitys siitä, mitä virtualisointi on ja mitä se ei ole. Samalla pyritään hieman selittämään virtualisointia lähellä olevia muita termejä ja tekniikoita, joita usein käytetään virtualisoinnin yhteydessä, mutta jotka eivät ole sama asia, kun virtualisointi. Luvussa 3 käydään läpi virtualisointiympäristön suunnittelua kolmen esimerkin avulla. Luvussa 4 perehdytään rakennetun ympäristön laitteistoon ja rajataan työssä käytettävät tekniikat. Luvussa 5 on virtualisointialustan teko ja luvussa 6 sitä hallinnoivan ohjelmiston asennus ja konfigurointi toimivaksi ympäristöksi. Luvussa 7 käydään läpi lopputulos ja luvussa 8 on pohdinta tehdystä työstä.

# <span id="page-12-2"></span>**2 Mitä virtualisointi on**

On syytä määritellä termit, jotta saadaan käsitys minkä asian kanssa ollaan tekemisissä. Tässä luvussa käsitellään asiaa yleisellä tasolla ja alaluvuissa kurkistetaan ensin hieman historiaan ja sen jälkeen paneudutaan tarkemmin tekniikan yksityiskohtiin kerros kerrallaan.

# <span id="page-12-3"></span>**2.1 Virtualisointi terminä**

Termi virtuaalinen on kielitoimiston (kielitoimiston sanakirja 2023) mukaan mahdollista tulkita sanalla näennäinen. Tietotekniikassa virtualisoitu määritellään usein vastakohdan kautta, virtualisoidun palvelimen vastakohta on fyysinen palvelin. (What is Virtualization 2023.) Palvelimien yhteydessä virtualisoinnilla yleisesti tarkoitetaan sitä tekniikkaa, joka erottaa fyysisen laitteiston ja sitä käyttävät ohjelmistot toisistaan abstraktiotasolla. Tämä abstraktiotaso luo laitteistosta loogisen kuvauksen, joka sitten näytetään ohjelmistolle. Ohjelmisto ei pääse käyttämään laitteistoa suoraan, vaan esittää pyynnöt tälle abstraktiotasolle ja se puolestaan hallitsee pyyntöjä ja toimittaa ne eteenpäin laitteistolle. Tätä abstraktiotasoa kutsutaan virtualisoinniksi tai hypervisoriksi. Yksi

virtualisoinnin merkittävä etu tästä abstraktiotasosta on se, että näennäislaitteiston resursseja voidaan jakaa useamman, toisistaan riippumattoman ohjelmistojen kesken niiden toisiaan häiritsemättä tai toisistaan tietämättä. Palataan alun vastakkainasetteluun ajatukseen, jotta ymmärretään virtualisoinnista saatava hyöty. Fyysinen palvelin suorittaa vain yhtä käyttöjärjestelmää ja sen päälle asennettua ohjelmistoa kerrallaan. Sitä vastoin virtualisoitu laitteisto voi palvella useita virtualisoituja palvelimia ja niihin asennettuja ohjelmistoja yhdellä ja samalla laitteistolla. Katso kuvio 1. Virtualisoinnin avulla saavutetaan siis merkittävästi parempi hyöty laitteistosta. Virtualisoinnilla on muitakin hyötyjä kuten myös heikkouksia ja niitä käsitellään edempänä tekstissä.

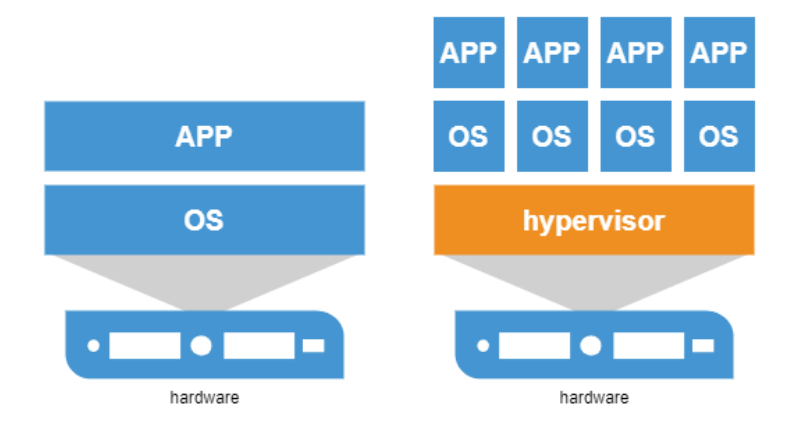

<span id="page-13-2"></span>Kuvio 1. Perinteinen asennus ja virtualisoitu asennus. (What is Virtualization 2023, muokattu.)

# <span id="page-13-0"></span>**2.2 Hieman historiaa**

Virtualisointi ei ole uusi keksintö, sillä virtualisoinnin käyttö alkoi jo 1960-luvulla (Bitner & Greenlee 2012, 1). IBM teki suurtietokoneympäristössään laitteiston loogisen erottelun, jotta yhdellä laitteistolla voitiin suorittaa useampia ohjelmistoja yhtä aikaa. Tästä on alkanut virtualisointi. Mutta vasta 40 vuotta myöhemmin virtualisointi alkoi yleistymään. 2000-luvun alussa VMware toi markkinoille virtualisointituotteen ESX:n, josta alkoi virtualisoinnin yleistyminen. (Muñoz 2019, 20 Years VMware - Past to Present N.d.) VMwaren on markkinamittausten mukaan suurin maksullisten virtualisointiohjelmistojen valmistaja. (Statista 2022, Fernandez 2023.)

# <span id="page-13-1"></span>**2.3 Hypervisor**

Virtualisoinnin tarvitsema abstraktiotaso tehdään ohjelmistolla, joita kutsutaan virtualisointiohjelmistoksi tai hypervisoriksi. Hypervisorin tehtävä on pitää huolta sen päällä olevista virtuaalisista

palveluista, se jakaa virtualisoituja resursseja niitä tarvitseville palveluille. Tai pikemminkin virtualisoiduille palvelimille, siitä nimitys VM, eli Virtual Machine, virtualisoitu palvelin. Hypervisoreita luokitellaan olevan kahta erilaista, luokan yksi ja luokan kaksi hypervisoreita. Luokan yksi hypervisor on suoraan raudan päälle asennettava oma käyttöjärjestelmänsä, eikä vaadi siten mitään alla olevaa käyttöjärjestelmää toimiakseen. Tyypin kaksi hypervisori tarvitsee tuekseen jonkin käyttöjärjestelmän, esimerkiksi MacOS:n, Linuxin tai Windowsin, ja toimii virtualisointiohjelmistona tämän käyttöjärjestelmän päällä. Tämä kakkostyypin hypervisori on riippuvainen ala olevasta käyttöjärjestelmästä ja lisää siten yhden ohjelmistokerroksen muodostaen lisää kuormaa laitteistolle. Katso kuvio 2. (What are hypervisors? N.d.) Tyypin kaksi virtualisoinnista esimerkkeinä mainittakoon VMwaren Fusion Mac OS:lle, VMwaren Workstation Windows koneille ja VirtualBox monille käyttöjärjestelmille soveltuvana virtualisointiohjelmistona. Esimerkit tyypin yksi virtualisointitavasta ovat VMware ESXi, Redhat KVM ja Micosoft Hyper-V. Tässä työssä tutustutaan juuri tällaiseen tyypin yksi virtualisointiin VMwaren tuotteella.

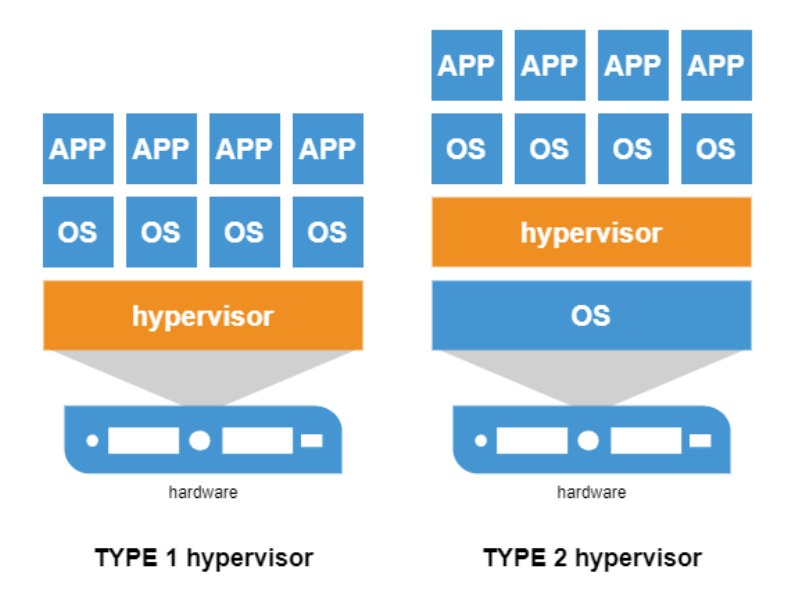

<span id="page-14-1"></span>Kuvio 2. Hypervisor type1 ja type 2. (What are hypervisors? N.d., muokattu.)

# <span id="page-14-0"></span>**2.4 Virtuaalikone**

Virtuaalikone on ohjelmallisesti tehty tietokone, joka toimii samalla tavalla, kun oikea fyysinen tietokone. Virtuaalikone on rakennettu samalaisista komponenteista, kun oikea tietokone. Siinä on

prosessori, näytönohjain, tarvittava määrä muistia, verkkokortti ulkoiseen liikennöintiin toisten koneiden kanssa ja massamuisti, missä tietokoneen käyttöjärjestelmän ja käyttäjän tiedostot sijaitsevat. Katso kuvio 3.

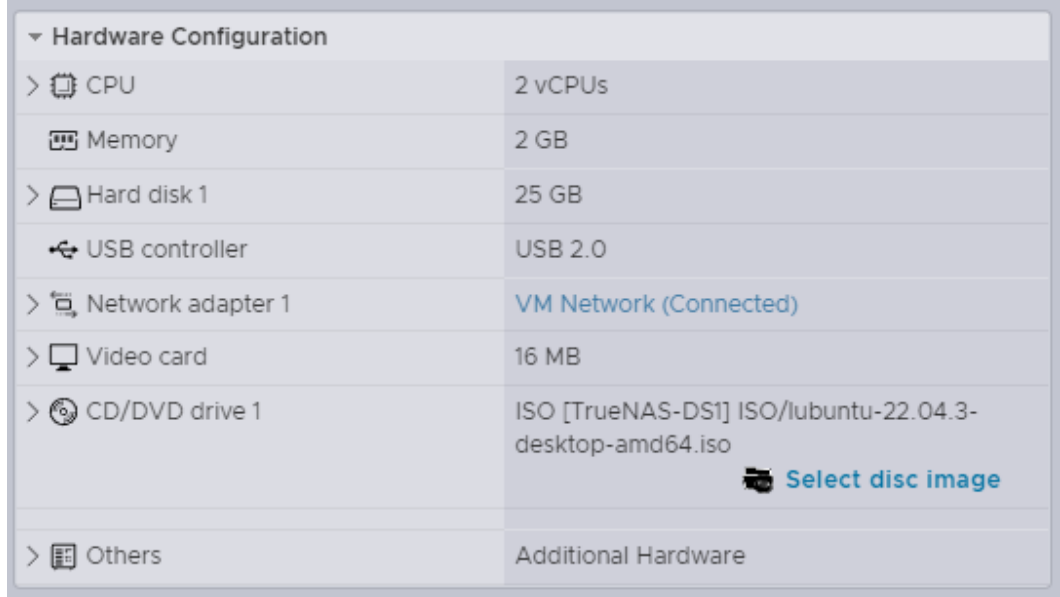

#### <span id="page-15-0"></span>Kuvio 3. Virtuaalikoneeseen asennetut komponentit.

Joitakin pieniä eroja fyysiseen vastaavaan saattaa löytyä, mutta periaate on aivan sama. Virtuaalikone rakennetaan virtualisointiympäristössä ja sille määritellään nämä komponentit sitä asennettaessa. Fyysiseen tietokoneeseen verrattuna virtuaaliseen koneeseen on helpompi vaihtaa tai lisätä osia tarpeen mukaan. Virtuaalikone sammutetaan ja lisätään esimerkiksi muistin määrää ja sen jälkeen kone käynnistetään uudelleen. Ainoa todellinen rajoite virtuaalikoneen resurssien kasvattamiselle on se, että virtualisointia toteuttavasta palvelimesta pitää löytyä vastaava määrä resursseja. Palvelimien kyseessä ollessa niihin on suunniteltu asennettavaksi paljon resursseja ja yksi fyysinen palvelin kattaa useamman virtuaalisen palvelimen tarpeet. Tämä on otettava huomioon suunniteltaessa ja hankittaessa laitteistoa virtualisointiympäristöä varten. Tosin jos kyseessä on pieni, esimerkiksi kahden pienen Linux-palvelimen asentaminen, niin tähän tarkoitukseen kelpaa melkein mikä tahansa käytetty tietokone. Eli virtualisointialustan resurssitarpeen määrittelee pitkälti sen päällä ajettavat palvelut ja niiden resurssitarpeet. Näihin mitoituksellisiin huomioihin palataan jäljempänä omassa kappaleessaan.

# <span id="page-16-0"></span>**2.5 Kontit ja miten ne liittyvät virtualisointiin**

Virtualisointimaailmassa ja varsinkin pilvipalveluiden yhteydessä mainitaan usein kontit. Virtualisoinnissa erotetaan laitteisto sitä hyödyntävistä käyttöjärjestelmistä ja ohjelmistoista. Konttiteknologiassa puolestaan erotetaan ohjelmistot sen alla olevasta käyttöjärjestelmästä. (Afreen 2023.) Kontti on pieni paketoitu toimiva ohjelmistoasennus. Kontin alla on jokin konttien ajoon soveltuva käyttöjärjestelmä, joka on konteille yhteinen. Usein tämä käyttöjärjestelmä on Linux lisättynä konttiteknologian hallintaohjelmilla. Kontteja voi olla useita samalla konttialustalla. Kontit eivät näe toisiaan, eivät voi kommunikoida suoraan toisilleen, eivätkä myöskään sotke toistensa toimintaa. Voidaan sanoa, että kontit ovat yhden yhteisen käyttöjärjestelmän päällä ajettavia suljettuja ohjelmistokokonaisuuksia. Verrattuna virtualisointiin konttiteknologiassa ei ole niin paljoa samoja komponentteja ajettavana, koska alla on vain yksi yhteinen käyttöjärjestelmä. Katso kuvio 4.

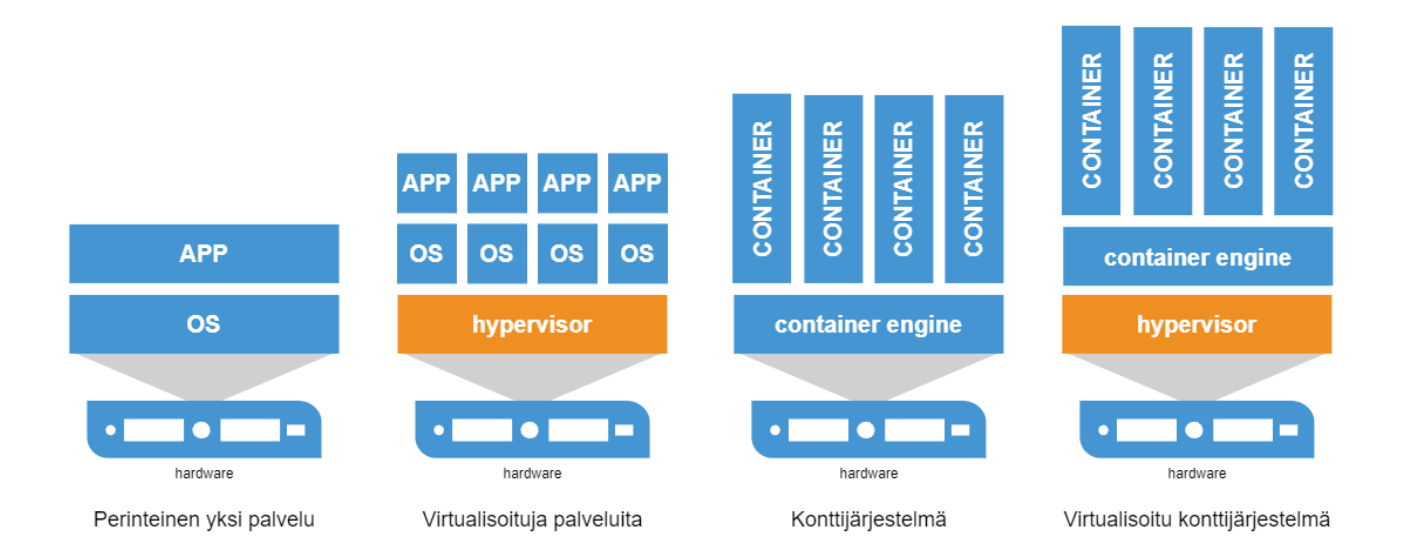

# <span id="page-16-1"></span>Kuvio 4.Perinteinen palvelu, virtualisoituja palveluita ja kontitettuja palveluita. (Afreen 2023, muokattu.)

Koska kontit ovat pieniä, keveitä ja suunniteltu helposti hallittaviksi, niin niitä voidaan käynnistää ja sammuttaa tarpeen mukaan. Hyvä esimerkki on web-palvelu, jossa käyttäjä kirjautuu palveluun syöttääksensä siihen esimerkiksi urheilukellonsa viimeisimmät harjoitustiedot. Palveluun kirjautuessaan käyttäjälle käynnistetään oma kontti, jossa hän päivittää tietonsa ja sulkiessaan palvelun kontin tiedot kirjataan tietokantaan ja sammutetaan käytetty kontti. Palvelun resurssit joustavat

käyttäjämäärän mukaan. Toinen konttiteknologiaa paljon hyväksi käyttävä ala on ohjelmistokehitys. Siinä konttiteknologia helpottaa ohjelmistosuunnittelijan kehitystoimintaa, kun alla oleva järjestelmä on hyvin standardoitu ja rajattu. Ohjelmoijan ei tarvitse ottaa huomioon muita samaan käyttöjärjestelmään asennettuja toisia ohjelmistoja ja niiden mukana tulleita käyttöjärjestelmää muokkaavia tiedostoja tai kirjastoja, koska ne ovat kussakin kontissa, eivätkä yhteisessä alla olevassa käyttöjärjestelmässä. Esimerkiksi kontti A voi käyttää vanhempaa Javan versiota ja samassa alustassa oleva toinen kontti B Javan tuoreinta versiota häiritsemättä toisiaan. Tämä helpottaa merkittävästi ohjelmoijan työtä. Koska kontit ovat helppoja hallita, niin niitä käytetään enenevissä määrin monissa erilaisissa sovellutuksissa. Hyvän hallittavuuden, pilvipohjaisen toimintatavan ja pienen koon takia kontteja voidaan siirrellä helposti paikallisesta konesalista pilvipalveluihin ja takaisin tarpeen mukaan.

# <span id="page-17-0"></span>**2.6 Klusterointi**

Kun virtualisoituja laitteita on enemmän kuin yksi, niin laitteistosta voidaan tehdä vikasietoinen klusteroinnin avulla. Virtualisointikerros ja sen High Availability-ominaisuus (HA) pitävät huolen siitä, että vikaantuneen laitteiston päällä ajossa olleet palvelut käynnistetään toisessa laitteistossa. (Tiwari 2021.) Tuotantoon tulee näin hyvin lyhyt, muutamasta sekunnista muutamaan minuuttiin kestävä aika, jolloin palvelu ei ole saatavilla. Fyysisten laitteiden tapauksessa vikaantumisen korjaaminen kestää yleensä tunteja, jopa vuorokausia ennen kuin palvelu on taas saatavilla. Katso kuvio 5.

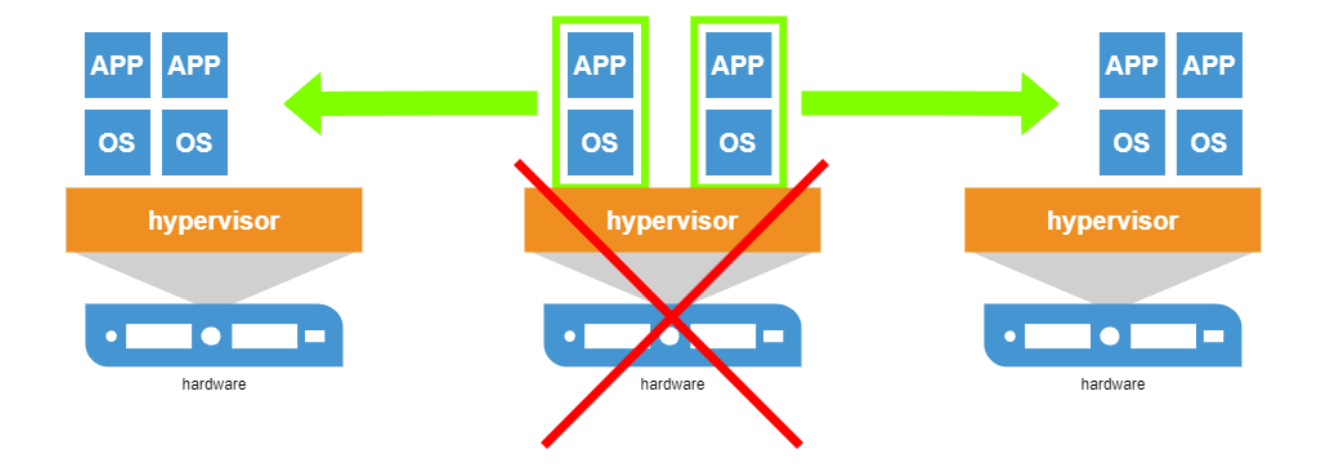

<span id="page-18-2"></span>Kuvio 5. Vikatapauksessa klusterissa virtuaalikoneet siirretään toisille hosteilla ajoon. (Tiwari 2021, muokattu.)

Toinen hyöty virtualisoinnista tulee siitä, että fyysisiä laitteita voidaan huoltaa tai vaihtaa kokonaan ilman, että aiheutetaan palveluihin tuotantokatkoksia. Edellytyksenä on siinäkin tapauksessa se, että laitteita on enemmän kuin yksi, joilla tuotantoa toteutetaan.

# <span id="page-18-0"></span>**2.7 Virtualisoinnin monet lajit**

Virtualisoinnilla käsitetään yleisesti palvelimien, tallennuskapasiteetin ja tietoliikenneverkon virtualisointia. Riippuen lähteestä virtualisointia voidaan luetella olevan muutamasta jopa kymmeneen eri laista, tyypillisimmillään se jaotellaan kuutee alalajiin. (Different Types of Virtualization Explained 2024.) Ensimmäinen on palvelinvirtualisointi, toinen on tietoliikenneverkon virtualisointi ja kolmas tallennuskapasiteetin virtualisointi. Neljäs sovellusvirtualisointi, viides työasemavirtualisointi ja kuudes datavirtualisointi. Tässä työssä keskitytään kolmeen ensiksi mainittuun ja kokonaiskuvan luomiseksi muut kolme käsitellään lyhyesti yleiskuvan luomiseksi.

# <span id="page-18-1"></span>**2.7.1 Datavirtualisointi**

Datavirtualisointi on tietomassojen käsittelyä siten, että data saattaa sijaita eri paikoissa ja olla eri muodoissa, mutta se kerätään yhteen virtualisointikerroksen avulla ja tarjotaan käytettäväksi ilman tarkempaa tietoa datan rakenteesta tai sen tallentamiseen käytetystä tietokannasta. Esimerkkeinä voidaan mainita tuotteet Denodo, JBoss Data Virtualization ja TIBCO Data Virtualization.

#### <span id="page-19-0"></span>**2.7.2 Työasemavirtualisointi**

Työasemavirtualisointi kutsutaan myös nimellä työpöytävirtualisointi. Usein viitataan samaan asiaan lyhenteellä VDI, joka tulee sanoista Virtual Desktop Infrastrukture, mutta näissä tekniikoissa on pieniä eroavaisuuksia toteutustavoissa ja tekniikoissa. Työasemavirtualisoinnissa työaseman ohjelmisto asennetaan konesalissa olevalle palvelimelle ja työntekijä voi ottaa oman työasemansa ohjelmistoineen käyttöön mistä vain päätelaitteelta tai mistä vaan sijainnista. Tämä tekniikka helpottaa IT-laitteistoa ja IT-ohjelmistoa ylläpitävän henkilöstön työtaakkaa, sillä virtualisoitu työasema on helposti standardoitavissa samanlaiseksi ja sitä käyttävän työntekijän kone voi olla mikä tahansa päätelaite ja kuitenkin työntekijä saa aina saman käyttökokemuksen ja ohjelmiston käyttöönsä päätelaitteesta ja sen ohjelmistoista riippumatta. Tästä tekniikasta voidaan nostaa esimerkkeinä Citrix XenDesktop, Amazon WorkSpaces ja VMwaren Workstation ja Fusion tuotteet.

#### <span id="page-19-1"></span>**2.7.3 Sovellusvirtualisointi**

Sovellusvirtualisointi on tapa viedä yksittäinen ohjelma pois käyttäjän koneelta konesalin palvelimelle suoritettavaksi. Tekniikka on samankaltainen koko työasemavirtualisoinnin kanssa, mutta kohdentuu vain yhteen ohjelmaan. Tällä tekniikalla voidaan ulkoistaa jokin yksittäinen ohjelmisto ja sen ylläpito ulkopuoliselle toimijalle. Tai parantaa jonkin ohjelman saatavuutta tarjoamalla se varmennetusta konesalista. Tai tällä tekniikalla voidaan lisätä ohjelmiston tietoturvaa viemällä se ohjelma ja sen data pois käyttäjän ulottuvilta ja näin estää sen luvaton kopiointi tai muu datan poisvieminen sen omistavan tahon hallinnasta. Tuotteina voidaan mainita Citrix Virtual Apps and Desktops, Microsoft App-V ja Parallels Remote Application Server.

#### <span id="page-19-2"></span>**2.7.4 Tietoliikennevirtualisointi**

Tietoliikennevirtualisoinnissa eriytetään tietoliikennedata sitä suorittavasta laitteistosta. Näin tietoliikenne voidaan järjestää virtualisoinnin avulla aivan uudestaan ja esimerkiksi tehdä yhdellä laitteistolla useita täysin irrallaan olevia verkkoja, jotka eivät näe toisiaan. Hyvä käytännön esimerkki on yhden laitteiston päällä toimivat testi- ja tuotantoverkko, jotka eivät näe toisiaan. Tai yrityksen sisäverkko ja julkinen internet pidetään erossa toisistaan. Tuotteina voidaan mainita Cisco Nexus Virtual Service Appliance, JunosV APP Engine, 6WIND Virtual Accelerator ja VMware NSX.

#### <span id="page-20-0"></span>**2.7.5 Tallennusvirtualisointi**

Tallennusvirtualisoinnissa voidaan hävittää fyysinen laitteisto näkyviltä muodostaen käytettävissä olevista tallennuslaitteista loogisia yksiköitä. Samalla tekniikalla voidaan kiertää laitteiston kapasiteettirajoituksia tarjoamalla vain loogisia kokonaisuuksia, eikä levytilaa käyttävä tai hallinnoiva ohjelmiston tarvitse huolehtia siitä, missä data on ja mahtuuko se yksittäiseen tallennusjärjestelmään. Tekniikalla pystytään myös sujuvaan laitteiston elinkaaren hallintaan, kun laitteistoa voidaan vaihtaa ilman, että siitä koituu loppukäyttäjää haittaavaa tuotantokatkoa. Data siirretään vain loogisella hallintatasolla sijainnista toiseen ja työskentely voi kaiken aikaa jatkua keskeytyksettä. Tuotteina mainittakoon Nutanix, VMware vSAN ja StarWind Virtual SAN. Ratkaisuja löytyy myös laitevalmistajilta ja open source -projekteista.

#### <span id="page-20-1"></span>**2.7.6 Palvelinvirtualisointi**

Palvelinvirtualisointi on tämän työn pääasiallinen kohde. Tässä virtualisoinnin muodossa fyysisen palvelimen resurssit virtualisoidaan ja jaetaan useille virtuaalikoneille yhtä aikaa. Tekniikalla saavutetaan suuri hyötysuhde verrattuna fyysiseen palvelinasennukseen, jossa yksi laite suorittaa vain yhtä palvelua ja on suuren aikaa odottavassa tilassa. Virtualisointi vähentää tarvittavien laitteiden määrää radikaalisti, sillä virtualisoituja palveluita voidaan sijoittaa vähän niiden vaativuuden mukaan jopa kymmenen yhdelle palvelimelle. Tuotenosto tähän on Microsoft Hyper-V, Citrix ja VMware. Open source -puolelta löytyy tähän myös paljon tuotteita, mm. Proxmox VE. Nykyisin pilvipalvelut tarjoavat juuri tällaista palvelua enenevässä määrin, mutta tässä työssä tähän puoleen ei tutustuta.

#### <span id="page-20-2"></span>**2.8 Virtualisoinnin hyödyt**

Virtualisointi on nykyaikaa ja sitä käytetään tietoisesti ja tiedostamatta päivittäin. Moni palvelun tarjoaja tuottaa tarjoamansa palvelut virtualisoidusta ympäristöstä, joko omasta konesalista tai pilvipalveluista. Virtualisoinnilla on monia hyötyjä. Rivera (2023) esittää artikkelissaan, että kustannustehokkuus kasvaa virtualisoinnissa, kun useita virtuaalikoneita voidaan asentaa yhteen palvelinlaitteeseen. Tämä siitäkin huolimatta, että virtualisoinnilla on itsessään hintaa sekä ohjelmiston, että vaativampien laitteiden kautta. Rutiininomaisia työtehtäviä voidaan automatisoida tai jopa ulkoistaa ja ympäristön ylläpito helpottuu keskitetyn hallinnan avulla. Myös Birari (2023) kirjoittaa

artikkelissaan samansuuntaisia havaintoja ja nostaa hyötyihin myös operoinnin kustannuksien madaltumisen, sillä sähkön ja jäähdytyksen tarve pienenee, kun fyysisten laitteiden tarve vähenee. Samaa asiaa korostaa myös tilankäytön havainnot, erikoisvarusteltu konesali maksaa neliöltään enemmän, kun keskiverto toimistohuone. Birari mainitsee hyödyiksi myös virtuaaliympäristön käyttövarmuuden ja käytettävyyden paranemisen, varmuuskopioit ovat helpompia ottaa ja palauttaa virtualisoidusta ympäristöstä. Samalla koko ympäristö on toimintavarmempi klusteroinnin ja vikasietoisuuden takia. Virtualisointi tarjoaa myös laajennettavuutta helpommin, kun fyysiseen laitteeseen perustuva palvelu. Birari nostaa esille virtualisoidun ympäristön monikäyttöisyyden mahdollisuudet mm. testaamiselle ja erilaisten vanhojen sovellusten ajomahdollisuuksille. Myös turvallisuusnäkökohdat tuodaan esille.

# <span id="page-21-0"></span>**2.9 Virtualisoinnin haitat**

Niin kun muissakin asiaoissa, myös virtualisoinnissa on puutteensa tai heikkoutensa, jotka on hyvä huomioida tai tiedostaa tekniikkaa valitessa tai sitä käytettäessä. Rivera tekee hyvän huomion siitä, kuinka virtualisoidun ympäristön helppokäyttöisyys saattaa yllättää. Kun virtuaalisia palvelimia on helppo pystyttää eri tarpeisiin, niin niitä tehdään kevein perustein ja monia. Tätä kautta saatetaan yllättäen ajautua tilanteeseen, jossa hyvinkin suunnitellussa tuotantoympäristössä saattaa resurssit loppuakin yllättäen, kun uusia koneita on luotu ja ei olla seurattu niiden elinkaarta, tarpeellisuutta ja käyttöä. Tässä nousee esille hyvin kaksi asiaa, jotka Birari myös mainitsee. Vaikka virtualisoitu ympäristö on keskitetysti hallittavissa, niin ympäristön hallitsemiseen ja sen käytön mittaamiseen ei ole helppoja tai yksiselitteisiä mittareita. Toisin sanoen, ympäristön hallinta edellyttää käytettävän tekniikan hyvää tuntemista. Ja tästä tullaan siihen toiseen asiaan, jonka Birari myös nostaa esille. Toimiva virtualisointiympäristö on monimutkainen ketju erilaisia tekniikoita. Käyttäjän ja erityisesti ylläpitäjän tulee tuntea tekniikat, jottei tee harkitsemattomilla tai tietämättömillä toimillaan ympäristölle vääriä ratkaisuja tai asetuksia, jotka pahimmillaan saattavat aiheuttaa tuotantokatkoja. Tämän lisäksi haittapuolena mainitaan tietyn tyylinen vauhtisokeus tai tekniikkaan viehättyminen siten, että luullaan helposti virtualisoinnin olevan vastaus kaikkien palveluiden tuottamiseen. Kurki ja Pentti (2014, 6) ovat huomanneet tämän asian ja nostaneet sen esiin huomionarvoisana seikkana. Myös Rivera mainitsee tämän artikkelissaan. Kaikki palvelut eivät ole helposti virtualisoitavissa. Tai niitä ei kannata virtualisoida. Syyt saattavat löytyä itse palvelun lisensointimallista tai virtuaalikoneen suorituskyvystä. Virtualisoitu palvelu joutuu suurella todennäköisyydellä jakamaan alustan resurssit toisten virtuaalikoneiden kesken ja tämä saattaa olla

esimerkiksi tietokantakoneiden suorituskyvyn kannalta huono tai jopa lamauttava tekijä. Rivera, Birari sekä Kurki ja Pentti ovat huomioineet myös virtualisoidun ympäristön kustannukset haittapuolena. Tämä siitä huolimatta, että kustannustehokkuus mainitaan myös positiivisena tekijänä. Tehokkuus, jota virtualisointi tuo tullessaan, maksaa kuitenkin koko ajan ja varsin alkuinvestointi on iso siirryttäessä fyysisistä palveluista virtuaalisiin. Myös käytönaikaiset lisenssikustannukset ovat luonteeltaan portaittaisia, yhden lisäpalvelun pystyttäminen saattaa laukaista uuden lisenssin hankinnan, joka hankintahetkellä näyttää johtuvan vain yhdestä uudesta palvelusta. Birari mainitsee virtualisoinnin heikkoudeksi myös sen, että jos virtuaalikone sammuu syystä tai toisesta, niin sen palvelu sammuu samalla. Tämä ei sinällään ole kummallista, näin tapahtuu. On outoa, että Birari ottaa sen ensimmäisenä heikkoutena esiin. Aivan samalla tavalla jokin palvelu sammuu myös fyysisen koneen sammumisen tapauksessa. Tätä vikatilannetta vastaan on olemassa tekniset keinot kierää yhden koneen sammumisesta johtuvat palvelukatkot ja yksinkertaisimmillaan sama ohje toimii sekä virtuaaliseen, että fyysiseen palveluun. Ratkaisu on klusterointi. Sen avulla palvelu jaetaan useamman koneen kesken. Jos kahden yksikön klusterissa toinen yksilö vikaantuu, niin se toinen kykenee jatkamaan tuotantoa ja parhaimmillaan ilman tuotantoon näkyvää viivettä tai haittaa. Jos halutaan varmentaa maksimaalisesti jonkin palvelun toiminta, niin se voidaan tehdä siten, että yksi palvelua pyörittävä kone on virtuaalinen ja toinen fyysinen. Näin tehden saadaan kyllä Birarin negatiivisena puolena mainitsema ongelma taklattua, on kyse sitten virtuaalisesta ympäristöstä tai fyysisestä vastaavasta. Loppusanoina artikkeleissa mainitaan, että virtualisoinnin tuomat edut ovat isommat, kun siinä tulevat haitat. Rivera korostaa, että on syytä perehtyä tarkasti eri tekniikoihin ja valita kuhunkin käyttötapaukseen tai ympäristöön parhaiten sopiva tekniikka. Tämä huomio pätee varsin hyvin muuhunkin toimintaan, tekniikka on vain apuväline, ei itsetarkoitus.

# <span id="page-22-0"></span>**3 Virtualisointiympäristön suunnittelu**

Suunnittelu on jaoteltu kolmeen osaan. Osat käydään läpi yksitellen tekstin edetessä kappaleittain. Kolmen erilaisen esimerkin avulla saadaan käsitys minkälainen testiympäristö voisi olla ja mihin toimiin erikokoiset ympäristöt voisivat soveltua. Suunnittelun jälkeen seuraavissa luvuissa 4 ja 5 käydään läpi rakennettu testiympäristö, joka on samankaltainen, kun tässä esiteltävä tapaus C.

# <span id="page-23-0"></span>**3.1 Yleiskuva yhdestä hostista**

Kaikille kolmelle ajatellulle tapaukselle on yhteistä virtualisoinnin peruskäsite, yksittäinen virtualisointia tuottava ajoalusta eli host. Katso kuvio 6. Hostin sisällä olevat resurssit voidaan jakaa karkeasti kolmeen osaan:

- Compute, eli ajonaikainen suorituskapasiteetti, prosessori ja muisti.
- Storage, eli tallennus. Täällä säilytetään virtuaalikoneen tiedostot.
- Networking, eli tietoliikenne. Useimmat palvelut tarvitsevat yhteyden käyttäjiin ja muihin palveluihin ja tämä on virtuaalikoneen väylä kommunikoida ulkomaailmaan.

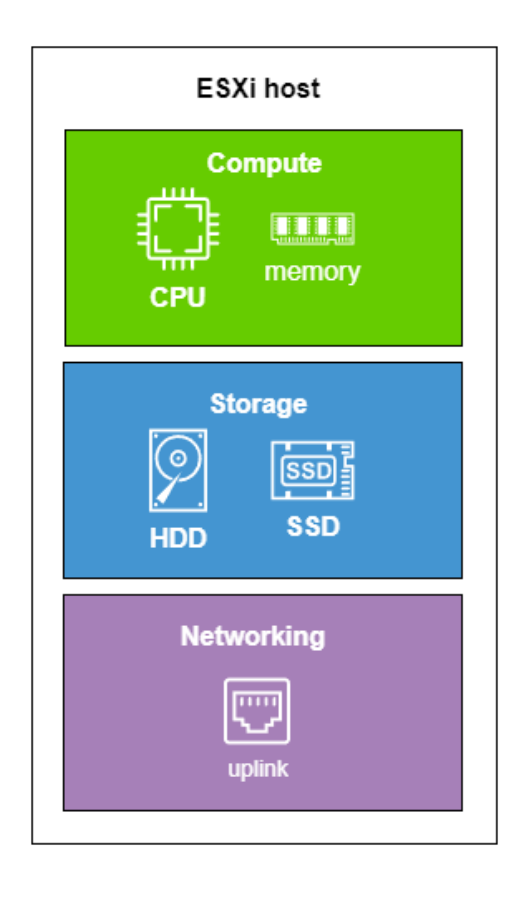

<span id="page-23-1"></span>Kuvio 6. Ajoalusta, yhden ESXi hostin looginen kuva. (Crisci 2023, muokattu.)

Suunnittelussa on hyvä kiinnittää eniten huomiota näihin kolmeen osioon ja niiden järkevään ja riittävään mitoitukseen. Osien tulee olla suhteessa toisiinsa siten, ettei yksi osa ole suorituskyvyn pullonkaula. (Crisci 2023.)

# <span id="page-24-0"></span>**3.2 Erikokoiset testiympäristöt A, B ja C**

Ensimmäinen testiympäristö (tapaus A) on pieni yhden hostin ympäristö, jonka toiminnan ei ajatella olevan kriittistä ja jolle ei aseteta saatavuus- tai toimivuusvaatimuksia. Tällaisen testiympäristön voi tehdä hyvin vapaasti saatavilla olevien resurssien mukaan. Toinen kategoria on sellainen testiympäristö (tapaus B), jonka toiminta on jollain tasolla tärkeätä tai sen päivien toimimattomuus haittaa yhden tai useamman henkilön työskentelyä. Silloin kannattaa yhden hostin ominaisuuksiin panostaa ja kiinnittää huomiota valittavien komponenttien vikasietoisuuteen. Kolmas kategoria on sellainen testiympäristö (tapaus C), joka palvelee esimerkiksi ICT-ylläpitäjiä koko ICTinfran ylläpidossa ja päivitysten testaamisessa sekä elinkaarivaihdon suunnittelussa. Testiympäristön käyttö on päivittäistä työtä ja sen tuntien toimimattomuus on jo haitaksi työnteolle ja tuottavuudelle. Tällainen ympäristö on jo kriittinen ja vaatii suunnittelulta tarkempaa mitoitusta ja alustan vikasietoisuuteen panostamista.

# <span id="page-24-1"></span>**3.3 Tapaus A - budjettiluokan testiympäristö**

Lähtökohtana voisi olla tilanne, jossa halutaan testata jotain uutta palvelua. Palvelu toimii Linuxpohjaisen käyttöjärjestelmän päällä ja palvelun tuottamiseen ja testaamiseen tarvitaan kaksi erillistä virtuaalipalvelinta. Kullekin palvelimelle suositellut resurssit ovat 1 core ja 2 Gt muistia. Tässä tapauksessa alustan raudaksi kelpaa melkein mikä vain alle 10 vuotta vanha tietokone. Muistia pitää olla minimissään 8Gt. Prosessorina tulisi olla jokin vähintään kaksiytiminen 64-bittinen prosessori, jossa on tuki virtualisoinnille (Intel VT-x tai AMD AMD-V). Jokin toimiva kovalevy, jonka koko on suurempi kuin 128Gt. Kovalevyn suorituskyvyllä ei ole kahden virtuaalikoneen tapauksessa suurtakaan merkitystä. Tämän lisäksi tarvitaan vielä toimiva 1Gt verkkokortti. (ESXi Hardware Requirements 2024.)

#### <span id="page-24-2"></span>**3.3.1 Tapaus A - compute osio**

Ohjenuorana voidaan pitää sitä, että alustasta pitää löytyä enemmän muistia, mitä sen sisällä suoritettaville virtuaalikoneille annetaan yhteensä, koska virtualisointia suorittava kerros tarvitsee omaan toimintaansa myös resursseja. Muisti on annettavista resursseista kriittisin. Itse ESXi:lle tulisi jäädä 4Gt ja loput voidaan antaa virtuaalikoneille. Esimerkkitapauksessamme resursointi riittää esitellyillä ominaisuuksilla. Varsinkin Linux-pohjaisissa virtualisoiduissa palvelimissa muistin kulutus ei ole koko ajan täyttä koneelle annettua määrää, vaan virtuaalipalvelin pärjää vähemmälläkin.

Resurssien riittävyyttä voidaan monitoroida käytön aikana ja ryhtyä resursseja lisääviin toimiin, jos ympäristön kuorma osoittautuu oletettu suuremmaksi. Muistia voidaan jopa antaa hieman enemmän virtuaalikoneille, sillä virtualisointialusta osaa eri tekniikoilla jakaa käytettävissä olevaa muistia jopa fyysistä muistia isomman määrän. Tässä on kuitenkin vaarana yliallokointi, eli yli oikeiden resurssimäärien jakaminen, joka hidastaa ympäristön toimintaa. Siksi on perusteltua muistin osalta mennä ympäristön yhteenlasketulla muistin määrällä lisättynä virtuaalikerroksen tarvitsemalla määrällä. Näin tehden ei kuormiteta alustaa koko ajan sen suorituskyvyn äärirajoille. (Memory Virtualization with vSphere 2023.)

Prosessorin kuormitus ei ole kriittinen, kunhan yhdelle virtuaalikoneelle annettava core määrä ei ylitä alustan core määrää. Esimerkkitapauksessa tästä ei tule ongelmaa, prosessorin resurssit riittävät erittäin hyvin. Prosessorin käyttöä ohjaa CPU Scheduler -niminen prosessi, joka huolehtii prosessorin suorituskyvyn jakamisen aikaväleihin ja aikavälien antamisen kullekin virtuaalikoneelle vuorollaan. Mitä useammalle aikavälejä annetaan, sen kauemmin virtuaalikoneet joutuvat odottamaan omaa vuoroaan. Ja mitä enemmän resursseja annetaan yhdelle virtuaalikoneelle, niin sen todennäköisemmin se joutuu odottamaan pidemmän aikaa sopivaa aikaväliä, jolloin se saa ajovuoron itselleen. (Mangan 2014.) Tässä piilee yksi tyypillinen sudenkuoppa, kun luullaan resurssien lisäämisellä aina saavutettavan parempaa suorituskykyä. Asia ei ole näin yksinkertainen, vaan suorituskyvyn ongelmatilannetta on syytä tarkastella aina tarkemmin, että mistä koneen hitaus johtuu ja mikä on oikea toimenpide parantaa ko. koneen suorituskykyä. Katso kuvio 7.

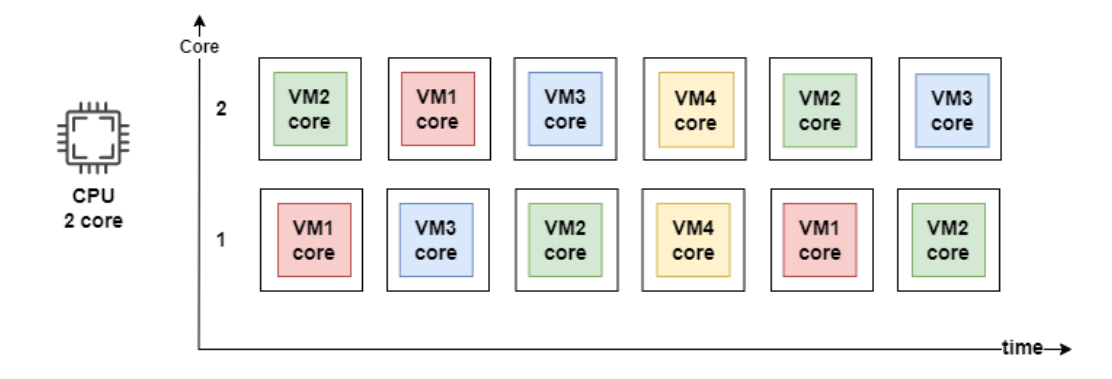

<span id="page-25-0"></span>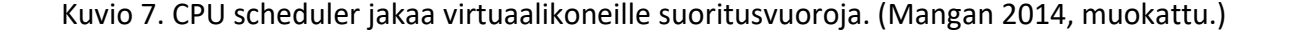

Kuvio 7 pyrkii selittämään sitä, kuinka virtuaalikoneet saavat ajoaikaa prosessorilta. Prosessorissa on vain kaksi corea ja aika kulkee vasemmalta oikealle. Kullakin ajan hetkellä on käytettävissä kaksi

corea ja CPU Scheduler jakaa koneille suoritusvuoroja. VM1 on saanut kuvattuna ajanjaksona suoritusvuoron neljä kertaa, VM2 kolme kertaa, VM3 kolme kertaa ja VM4 vain yhden kerran. Suoritusjako on siis 4:3:3:1. VM4, jolle oli annettu näennäisesti enemmän resursseja, saikin ajoaikaa vähiten. Enemmän ei siis aina ole parempi, vaan kokonaisuus ratkaisee toimivuuden.

#### <span id="page-26-0"></span>**3.3.2 Tapaus A – storage osio**

Tallennus ei tässä pienimmässä esimerkkitapauksessa muodosta haastetta. Tähän riittää jokin ehjä ja toimiva yksi kovalevy, jonka koko saisi olla yli 128Gt. Ehdoton minimi on 32Gt, mutta siinä tapauksessa tarvittaisiin jokin toinen kovalevy itse virtuaalikoneita varten. Jos levy on suorituskykyisempi, niin sen parempi, mutta mitään VMwaren määrittelemää minimisuorituskykyä ei ole, joten kovalevyn valinta voi olla mikä vain resurssien sallima. (ESXi System Storage Overview 2024.) Aiemmin ESXi:n saattoi asentaa USB- tai SD-muistille, mutta enää sellainen asennustapa ei ole tuettu. Itse ESXi asennus vie käytettävän kovalevyn koon mukaan jopa sen 128Gt. Sen takia on suositeltavaa käyttää hieman suurempaa kovalevyä, jotta virtuaalikoneille jää myös tallennustilaa. Esimerkkitapauksessa lähtötiedoissa ei ollut vaatimusta tai mainintaa virtuaalikoneiden kovalevyille, mutta voidaan arvella Linux-pohjaisten asennusten olevan verrattain pieniä, joten esimerkiksi 256Gt kovalevy riittäisi hyvin. Kovalevyn valintaa tärkeämpi asia on ymmärtää compute- ja storage-osioiden välinen yhteys. Virtuaalikoneen toimintatapa on sellainen, että kovalevyllä sijaitsevat pysyvät tiedot, kuten itse käyttöjärjestelmän osat ja tallennettu data, ja sieltä tarvittava tieto luetaan muistiin ja suoritetaan prosessorilla. Virtuaalikoneen käytön aikaiset muutokset tai tulokset kirjoitetaan takaisin kovalevylle tiedostoihin, jotta ne tallentuisivat ja olisivat myöhemminkin käytettävissä. Toimintatapa on sama, kun kotitietokoneissa. Jos katsotaan storagen sisälle tiedostoihin, niin virtuaalikoneet ovat tiedostojärjestelmässä omissa kansioissaan virtuaalikoneen nimen mukaisissa alihakemistoissa. Kussakin hakemistossa on yksi iso tiedosto, joka on virtuaalikoneen kovalevyn koko sisältö (.vmdk). Muita tiedostoja ovat koneen keskusmuistin sivutussisältö(.vswp), BIOS tai UEFI levyn sisältö (.nvram) sekä virtuaalikoneen konfiguraation sisältävä tiedosto(.vmx), sekä muutamia muita tiedostoja. Kaikki virtuaalikoneeseen liittyvä tieto on siis tiedostoja tietojärjestelmässä. Ja näitä tiedostoja voidaan tarkastella ja manipuloida ESXi:n oman käyttöliittymän kautta. Katso kuvio 8.

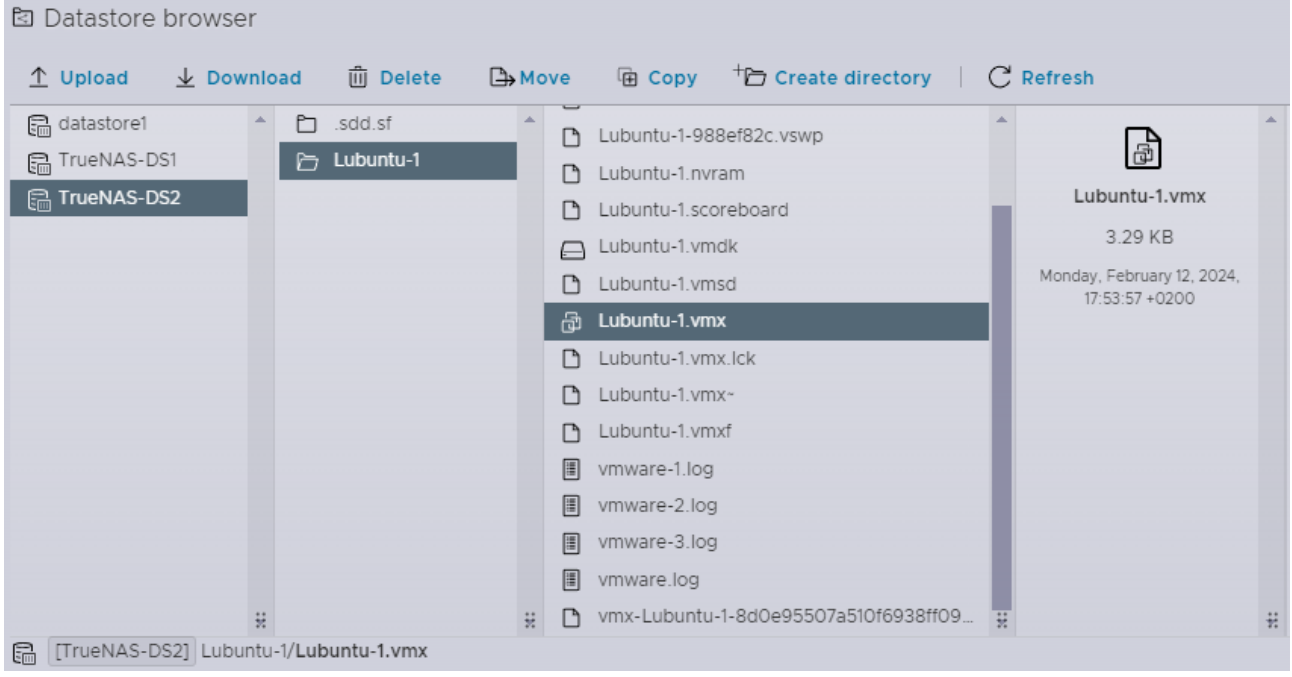

<span id="page-27-1"></span>Kuvio 8. Näkymä tiedostojärjestelmään ESXi:n käyttöliittymästä.

Tästä tiedostorakenteesta ja sen mahdollisuuksista kannattaa huomata mahdollisuus kopioida tiedostoja. Se antaa mahdollisuuden kopioinnin kautta tehdä varmuuskopioita virtuaalikoneista. Edellytys tiedoston kopioimiselle on se, että virtuaalikone on sammuksissa. Näin varmistetaan virtuaalikoneen eheys ja toimivuus myös toimenpiteen jälkeen. ESXi:n tehtävänä on valvoa sitä, että vain yksi toimija kerrallaan voi käsitellä tiedostoja. Tämä on hyvä ymmärtää, sillä se on yksi johtavia periaatteita virtuaalikoneiden tiedostojen hallintaa ja järjestelmän vakauden ylläpitoa.

# <span id="page-27-0"></span>**3.3.3 Tapaus A – networking osio**

Verkkoliikenne valitussa esimerkissä ei liene ongelmallinen. Jos ympäristöön valitussa hostissa on yksi toimiva 1Gt nopeuteen yltävä verkkokortti, niin testiympäristö tullee toimeen hyvin sillä kapasiteetilla. Jos verkon nopeus tutkitusti tuottaa ongelmia, niin toisen verkkokortin asentaminen on helppo toimenpide, eikä se vaadi rahallisia resursseja muutamaa kymmentä euroa enempää. Tehtävän voi hoitaa vaikka ulkoisella USB-verkkokortilla, jonka hinta on noin 20 €.

#### <span id="page-28-0"></span>**3.3.4 Tapaus A – ESXi asennus**

Kuvion 6 kolme osiota on näin käsitelty ja jäljelle jää itse ESXi:n asentaminen valittuun alustaan. Asennus on kaikille kolmelle käsiteltävälle tapaukselle yhteinen ja käydään läpi yksityiskohtaisesti tämän dokumentin luvussa 5. ESXi: n voi ladata VMwaren verkkosivuilta. (Product Evaluation Center for VMware vSphere 8. 2024.) Sivusto vaatii kirjautumisen, jonka jälkeen kirjautuneena pääsee sivustolle lataamaan ESXi:n kokeiluversion ja siihen rajoitetun ominaisuuksien ilmaiskoodin. Ilman koodia ohjelmisto toimii 60 päivää ilman rajoituksia tarjoten kaikki ohjelmiston ominaisuudet. Mutta 60 päivän jälkeen ohjelmisto varoittaa puuttuvasta lisenssistä ja toiminnallisuuksia lakkaa toimimasta. Ilmaisversio on hyvin rajoitetuilla ominaisuuksilla oleva versio, mutta se riittää aivan hyvin yhden tai muutaman yksittäisen ajoalustan ympäristön toteuttamiseen ilman keskitettyä hallintaa.

# <span id="page-28-1"></span>**3.4 Tapaus B – vikasietoinen testiympäristö**

Lähtökohta tähän tapaukseen voisi olla sellainen, että halutaan testata Windows-pohjaisen AD:n version nosto Windows Server 2016-versiosta 2022-versioon. Samalla halutaan testata myös Windows-pohjaisen web-palvelimen päivittäminen 2016-versiosta 2022-versioon. Ympäristöön asennettaisiin myös yksi Windows 11 työasema, jolla voidaan todentaa tehdyt muutokset ja niiden toimivuus. Testaus voi jakaantua ajallisesti pidemmälle aikavälille, projekti voi olla vaikka puolen vuoden mittainen. Testaus palvelee useampaa testaajaa, joten alustalta vaaditaan jo enemmän suorituskykyä ja toimintavarmuutta. Tähän alustaksi voisi hankkia erillisistä komponenteista kasatun suorituskykyisen tehotyöaseman tai oikean palvelimen. Laajennettavuuteen kannattaisi kiinnittää huomiota, sekä kotelon koossa, että vapaiden PCIe-korttipaikkojen määrään.

#### <span id="page-28-2"></span>**3.4.1 Tapaus B - compute osio**

Tähän osioon pätee samat periaatteet, kun edelliseen tapaukseen A. Komponentit saisivat olla hieman tarkemmin valitut ja ympäristön rakentamiseen käytetään rahaa. Muistiksi suositellaan käyttämään virheiden korjaavaa muistia (ECC). Muistin tyypillä ja nopeudella ei ole niin suurta väliä, kun sen määrällä. Jos muisti loppuu kesken, niin joudutaan käyttämään tekniikoita, jotka hidastavat virtuaalikoneen ja alustan suorituskykyä. Määräksi tässä tapauksessa riittäisi 32 Gt, mutta jos ajatellaan muita mahdollisia käyttötapauksia, niin 64 Gt tai jopa 128 Gt olisi hyvä määrä. Näin samalla laitteistolla pystyttäisiin testaamaan vielä useampiakin koneita sisältäviä skenaarioita.

Prosessoriksi suositellaan jokin useampi ytiminen suoritin joko työasemakomponenteista jokin Intel i3/i5/i7 sarjan prosessori tai palvelinpuolen jokin AMD EPYC tai Intel E-sarjan prosessori. Kaikkien komponenttien valintaan kannattaa käyttää VMwaren tarjoamaa työkalua, jossa voi tarkistaa komponenttien yhteensopivuuden ESXi ohjelmistolle. (VMware Compatibility Guide 2024.) Prosessorin valintaa voi tässä tapauksessa vielä ohjata raha, tähän tarpeeseen ei tarvita huippuhienoa ja kallista prosessoria, vaatimattomampikin kelpaa. Prosessori ei usein ole virtualisoinnissa pullonkaula ja tässä tapauksessa kuorma, eli ajettavat virtuaalikoneet, eivät ole kovin intensiivistä tai raskasta, joten perusprosessori kelpaa. Varat kannattaa mieluummin kohdentaa muistin määrään ja storage-osion komponentteihin. Prosessorien valinnassa ollaan tasapainoilun kanssa tekemisissä, toisessa vaakakupissa on prosessorin nopeus eli kellotaajuus ja toisessa vaakakupissa on prosessorien ytimien (core) määrä. Prosessori ja sen ytimet toimivat sähköllä ja kulutettu teho muuttuu suurimmaksi osaksi lämmöksi, joka pitää kyetä johtamaan pois prosessorilta, ettei se ylikuumene ja vioitu. Esimerkiksi Intelin Xeon E-prosessorien teknisiä ominaisuuksia esittelevästä taulukosta voidaan vertailla eri prosessoreiden ominaisuuksia suhteutettuna samaan tehoarvoon (TDPsarake) ja huomataan tämä sama ilmiö kellotaajuus vastaan ytimien määrä. Virtualisointiympäristöön useampiytiminen prosessori on hyvä valinta. (Intel® Xeon® E Processors N.d.)

#### <span id="page-29-0"></span>**3.4.2 Tapaus B - storage osio**

Tässä osiossa tulee selkeämpi parannus edelliseen. Jotta saavutetaan parempaa suorituskykyä ja vikasietoisuutta, niin kovalevyjä tulee olla useampi. Kovalevy on se tyypillisin osa, joka rikkoontuu palvelimissa, varsinkin pyöriviä osia sisältävät levytyypit (vrt. SSD). Tätä haastetta vastaan pystytään varautumaan siten, että storage osio tehdään useammalla levyllä RAID-ohjaimen kautta. RAID-kortti tai RAID-HBA, on tietokoneeseen asennettava erillinen ohjain, joka on erikoistunut hoitamaan kaiken levyliikenteen. Jos RAID-kortissa on välimuistia, niin se nopeuttaa huomattavasti levytoimenpiteitä lisää. Tähän kannattaisi katsoa parhaiten sopiva malli VMwaren dokumentaatiosta. (VMware Compatibility Guide 2024.) Kokoonpano voisi olla sellainen, jossa olisi neljä levyä, kaksi kapasiteetiltaan pienempää ESXi:n asennusta varten ja kaksi isompaa virtuaalikoneiden dataa varten. Levyjen tulee olla parin sisällä samanlaiset. Levyt konfiguroidaan pareittain RAID-1 tilaan, jolla saavutetaan vikasietoisuus, mutta menetetään puolet kapasiteetista. (What are RAID levels, and which are best for you? 2019.) Katso kuvio 9. Esimerkkinä kaksi 256 Gt ESXi asennukselle ja kaksi 1 Tt virtuaalikoneille. Varsinkaan ESXi:n asennukseen tulevien levyjen nopeus ei ole merkit-

tävä, sillä käynnistyksen yhteydessä ESXi ladataan keskusmuistiin ja sitä ajetaan käytännössä keskusmuistista. Levylle ESXi kirjoittaa lähinnä lokia ja siihen riittää hitaampikin kovalevy. Virtuaalikoneiden tapauksessa niille osoitetun levyjen suorituskyvyllä on paljon merkitystä. Pyörivien levyjen tapauksessa 2.5" levyt ovat tyypillisesti nopeampia ja 3.5" levyt taas isompia kapasiteetiltaan. VMwaren tekniikalla on mahdollista käyttää pieniä SSD-levyjä välimuistina nopeuttamaan virtuaalikoneiden toimintaa käytettäessä pyöriviä levyjä datastoressa. (Configure Host Cache with VMFS Datastore in vSphere Environment 2023.) Jos varoja on käytössä enemmän, niin panostus virtuaalikoneiden levyosioon käyttämällä SSD-levyjä tuo merkittäviä nopeusetuja testiympäristöön.

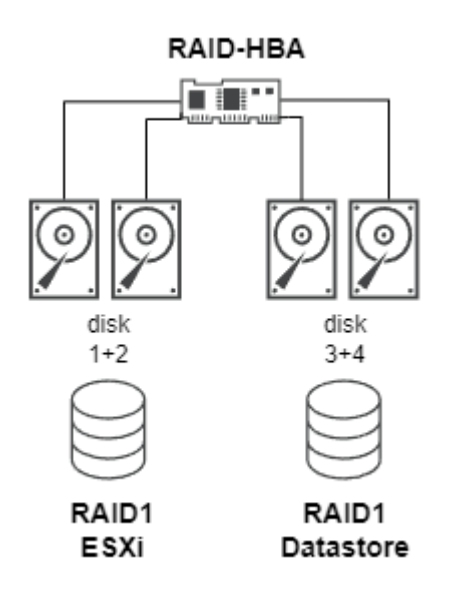

<span id="page-30-1"></span>Kuvio 9. Esimerkkikokoonpano vikasietoisesta levykonfiguraatiosta. (What are RAID levels, and which are best for you? 2019, muokattu.)

#### <span id="page-30-0"></span>**3.4.3 Tapaus B - networking osio**

Verkkopuolelle parannusta olisi useamman portin käyttäminen, yhden portin nopeuden pysyessä 1 Gt tasolla. On olemassa verkkokortteja, joissa on neljä 1 Gt liitäntää. Tällainen kortti on edullinen hankinta ja sen avulla saadaan lisää kapasiteettia, sekä mahdollisesti varmuutta testiympäristöön riippuen tehtävästä konfiguraatiosta. Kortin voisi konfiguroida esimerkiksi kahteen osioon, kaksi liitäntää virtuaalikoneiden liikennöintiä varten ja kaksi porttia hallintaan ja sen liikennöintiin. Varsinaisesti maksimaalinen nopeus ei kahden verkkokortin käytöllä välttämättä lisäänny, mutta voidaan ajatella, että kaistan leveys lisääntyy. Kaksi virtuaalikonetta saa yhtä aikaa 1 Gt kaistan itselleen, kumpikin oman verkkokortin täyden kapasiteetin. Jos virtuaalikoneiden tietoliikennekuorma

on valtava, niin konfiguraatioon voisi laittaa myös kolme liitäntää virtuaalikoneille ja yhden hallintaan. Fyysiseksi kytkimeksi voisi tällaisen verkkokonfiguraatioon hankkia, vaikka marketeista löytyvän halvan ei-hallittavan kytkimen.

# <span id="page-31-0"></span>**3.5 Tapaus C – klusteroitu ja vikasietoinen testiympäristö**

Tässä tapauksessa siirrytään jo selvästi vakavammin otettavaan ympäristöön, voidaan puhua yritystason ympäristöstä. Suunnittelussa kannattaa huomioida ympäristön mahdollinen tarve lisensointiin komponentteja hankittaessa. Monilla ohjelmistotoimittajilla on testaamista varten oma politiikkansa, joka sallii testikäytön kestoltaan 30–60–90 vuorokautta ilman tuotteen lisensointia. Jos testiympäristö on hyvin resursoitu ja luotettava, niin sen käyttö yleistyy ja jää helposti pysyväksi toiminteeksi. Sen takia lisensointi tulee huomioida. Muissakin valinnoissa siirrytään jo selvästi Enterprise-tuotteisiin, joissa hintataso alkaa kasvamaan. Valinnat tulisivat olla sellaisia, että huomioidaan kokonaisuuden heikot lenkit ja pyritään vahvistamaan niitä vikasietoisuudella. Näin vältetään rakennettavan ympäristön vikaantumisherkkyyttä ja mahdollisen vikaantumisesta aiheutuvan katkon pituutta. Samalla myös parannetaan virtuaaliympäristön ylläpitoa, sillä oikein tehdyillä valinnoilla ja mitoituksella pystytään tekemään hallittuja huoltotoimia alustaan ilman, että siitä koituu käyttäjille näkyvää katkoa tuotannossa.

Lähtökohta tähän kolmanteen tapaukseen voisi olla sellainen, että testiympäristössä haluttaisiin testata kokonaan uuden ympäristön rakentamista tyhjästä ja ympäristöön tulisi monia peruspalveluita, kuten keskitetty identiteetin hallinta, sähköposti, pikaviestin, intranet ja tiedostojen jako. Perusinfra muodostuisi Microsoftin tuotteista, mutta ympäristössä haluttaisiin testata myös vaihtoehtoisia Linux-pohjaisia palveluitta. Virtuaalikoneita voisi olla yli kymmenen. Tämän lisäksi virtualisointialustan tulee kestää yhden hostin vikaantuminen tai huolto tuotannon siitä suuremmin kärsimättä.

### <span id="page-31-1"></span>**3.5.1 Tapaus C - compute osio**

Koska ympäristölle määriteltiin taso, jossa sen tulisi kestää yhden hostin poissaolo, niin se on otettava huomioon. (Calculate host failure requirements N.d.) Jos ympäristössä on vain kaksi hostia, niin maksi kuorma saa olla vain 50 % käytettävissä olevasta kapasiteetista, jotta yksi hosti voi suoriutua ajettavasta kuormasta vikatilanteessa. Jos hosteja on kolme, niin tilanne on parempi, sillä

poistuva kapasiteetti on 33 % kokoinen. Neljän hostin tapauksessa hukkaresurssit tai hyötyhäviö pienenee edelleen. Katso kuvio 10.

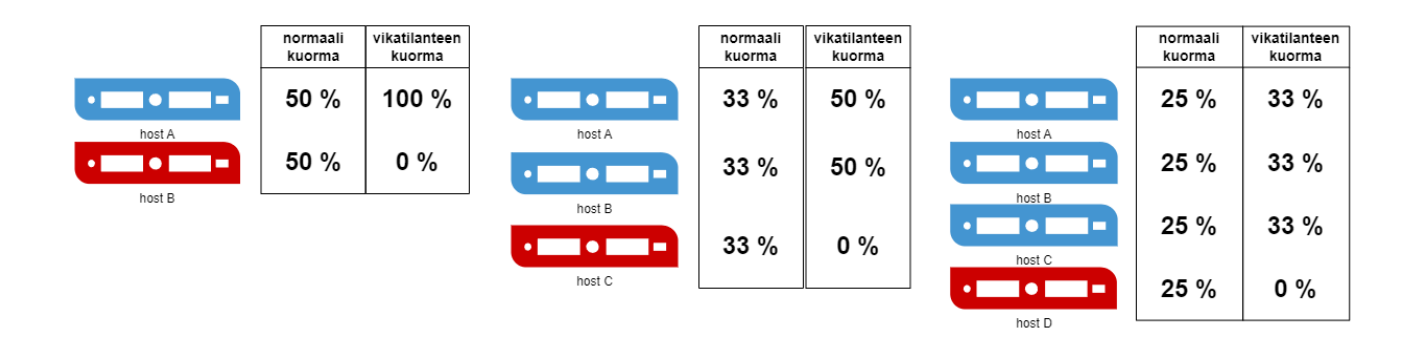

<span id="page-32-0"></span>Kuvio 10. Hostien määrän lisääminen tehostaa klusterin käyttöä. (Calculate host failure requirements N.d., muokattu.)

VMwaren ja mm. Microsoftin lisensointimallit pohjautuvat alustan prosessoreille ja niistä löytyville coreille. Microsoftin tapauksessa 16 corea on minimi lisenssi, joka tulee hankkia. (Windows Server 2022 Licensing Guide 2022, 4.) Se ohjaa vahvasti hankkimaan tämän lisenssimallin mukaisesti alustan prosessorin tai prosessorit. Esimerkiksi palvelin, joka olisi kaksi prosessorinen, kannattaisi ostettavat prosessorit olla maksimissaan kahdeksan ytimisiä. Samaan lopputulokseen päästään myös yhdellä maksimissaan 16-ytimisellä prosessorilla. Hankintaa tehdessä, kannattaa vertailla tuotteiden hintoja, sillä yksi 16-ytiminen prosessori on todennäköisesti kalliimpi, kun kaksi 8-ytimistä prosessoria vastaavilla arvoilla. Vähemmillä ytimien määrälläkin pärjää, mutta suositeltavaa olisi valita 4-ytimisiä prosessoreita tai sitä parempia. Virtualisointi hyötyy ytimien määrästä.

Muistin valintaan vaikuttaa hinta. Kannattaa tarkistaa mikä on suurin laitteistoon menevä muistikamman koko ja paljonko sellainen maksaa. Samoin tarkistettava asian on, että montako muistikampaa valittu palvelin tukee. Tästä saadaan laskettua yhden hostin maksimaalinen muistimäärä. Aivan uusin ja suurin muisti on kallista ja kaksi pienemmän koon muistikampaa, joilla saavutetaan sama muistimäärä, on tyypillisesti halvempi ratkaisu. Tämän kolmannen tapauksen muistitarve ei ole valtava, tyypillisillä Microsoft Windows palvelimilla tehtynä kuvattu ympäristö tulee toimeen 40 Gt muistimäärällä (10 \* 4Gt). Muistia kannattaisi ostaa kuitenkin enemmän, jotta testiympäristön resurssit eivät heti lopu, vaikka käyttötapaus kasvaisikin kuvailtua isommaksi.

Tähän tapaukseen hosteja voisi tulla kolme kappaletta, kuhunkin yksi 8-ytiminen prosessori ja 32 Gt muistia. Näillä resursseilla saadaan rakennettua vikasietoinen klusteri, jossa on resursseja suorittaa kuvatun kaltaisen ympäristön tuotantoa. Tärkeintä tässä on, että nämä kolme hostia olisivat keskenään samanlaisia. VMwaren tekniikka sallii erityyppisten prosessoreiden käytön samassa klusterissa, mutta silloin kokonaisuus on kompromissi, jossa toimitaan teknisesti huonoimman komponentin ominaisuuksien mukaan. Näin osa alustan potentiaalista jää käyttämättä. Ja esimerkiksi kovin erilaiset prosessorit eivät edes käy samaan klusteriin. Sen takia suositellaan, että klusterin hostit ovat keskenään samanlaisia. Se on myös järkevää ajattelua varaosien, huollettavuuden ja elinkaarihallinnan kannalta. (Sizing of Virtual machines and clusters for optimal DRS efficiency N.d.)

#### <span id="page-33-0"></span>**3.5.2 Tapaus C - storage osio**

Tarkastellaan ensi, miksi tarvitaan ulkoinen, hostista riippumaton levyjärjestelmä tai levypalvelin. Virtuaalikone on sammutettuna tiedostoja kovalevyllä. Käynnissä ollessaan virtuaalikone käyttää levykapasiteetin lisäksi compute-osion keskusmuistia. Jos käynnissä oleva kone jostain syystä sammuu hallitsemattomasti, niin koneen data on edelleen kovalevyllä tallessa ja saadaan sieltä uudelleenkäynnistyksen avulla taas käytettäväksi. Häiriötilanteessa menetettiin vain käsillä olleen prosessoinnin tallentamaton sisältö. Eli keskusmuistin sisältö ja sen häviäminen ei ole katastrofi. Sitä vastoin kovalevylle kirjoitettu virtuaalikoneen tiedostot hävitessään muodostaa toimimattoman ja pidempään kestävän tauon, ennen kuin korvaava virtuaalikone on saatu rakennettua käyttövalmiiksi. Huomattavaa on myös se kokoero, mitä keskusmuistin ja kovalevyn sisällöt ovat. Keskimääräinen Windows-pohjainen palvelin kuluttaa keskusmuistia 1–4 Gt ja käyttää kovalevyä noin 40 Gt. Ohjelmistojen asentaminen kasvattaa vielä levytarvetta tästäkin isommaksi. Tyypillinen Windows palvelin tarvitsee ohjelmistoasennuksen jälkeen levytilaa 100–400 Gt. Tästä on tärkeätä huomata kahden erilaisen tallennuskapasiteettien kokojen eroavaisuus. Virtuaalikoneen muistin sisältö on verrattain pieni määrä ja se on uudelleen luettavissa nopeasti kovalevyltä. Virtuaalikoneen kovalevyn koko on muistiin verrattuna valtava ja hitaammin uudelleen haettavissa. Katso kuvio 11. Tästä voidaan poimia kaksi huomiota. Kovalevyjen sisältö tulee suojata kovalevyrikolta hyvin, koska siellä olevaa dataa on paljon ja sen korjaaminen tai korvaaminen vie paljon aikaa. Ja toinen huomio on se, että muistin sisällön siirtäminen hostilta toiselle tai uudelleen lukeminen hostille on verrattain nopeata.

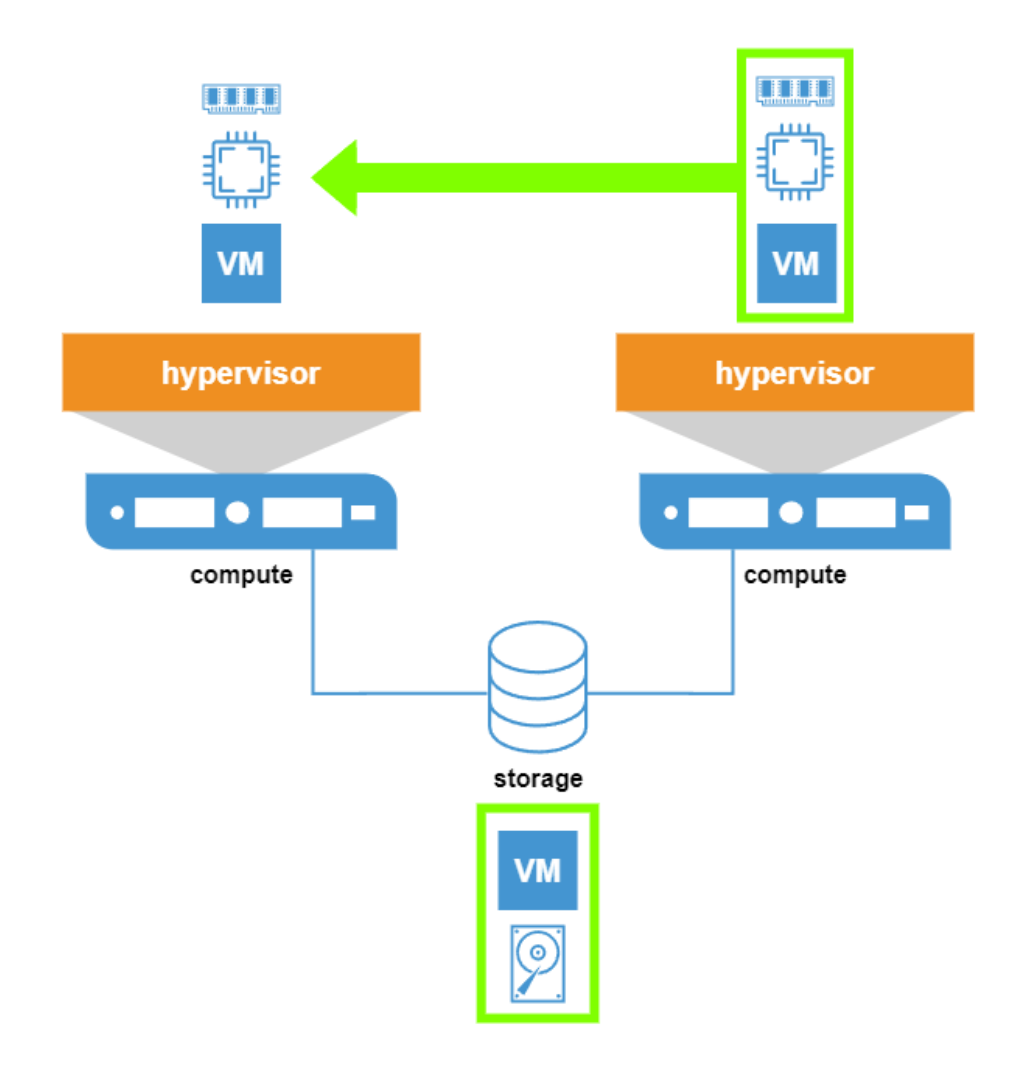

<span id="page-34-0"></span>Kuvio 11. Virtuaalikoneen muistin siirtäminen hostilta toiselle on keveä toimenpide, kovalevyn sisältö pysyy paikallaan. (What Types of Physical Storage Does ESXi Support 2022, muokattu.)

Tämä liittyy virtuaalikoneen uudelleen käynnistämiseen klusterin yhden hostin vikatilanteessa. Ja tämä liittyy myös klusterin sisäiseen kuormantasaukseen siinä tilanteessa, jossa yksi hosti on kovassa kuormassa. Klusterin DRS-ominaisuus kykenee siirtämään virtuaalikoneita tasaten klusterin sisällä kuorman hostien kesken.

Jotta vikasietoisuus ja virtuaalikoneiden siirtely hostilta toiselle voidaan tehdä, niin virtuaalikoneiden tiedostot olisi saatava pois hosteista erilliseen levyjärjestelmään tai levypalvelimeen. (What Types of Physical Storage Does ESXi Support 2022.) Asia voidaan hoitaa myös maksullisilla lisensseillä (esim. vSAN), mutta testiympäristön tapauksessa helpoin, yksinkertaisin ja halvin vaihtoehto on rakentaa oma erillinen levypalvelin, joka hoitaa koko ympäristön levytarpeet. Katso kuvio 12.

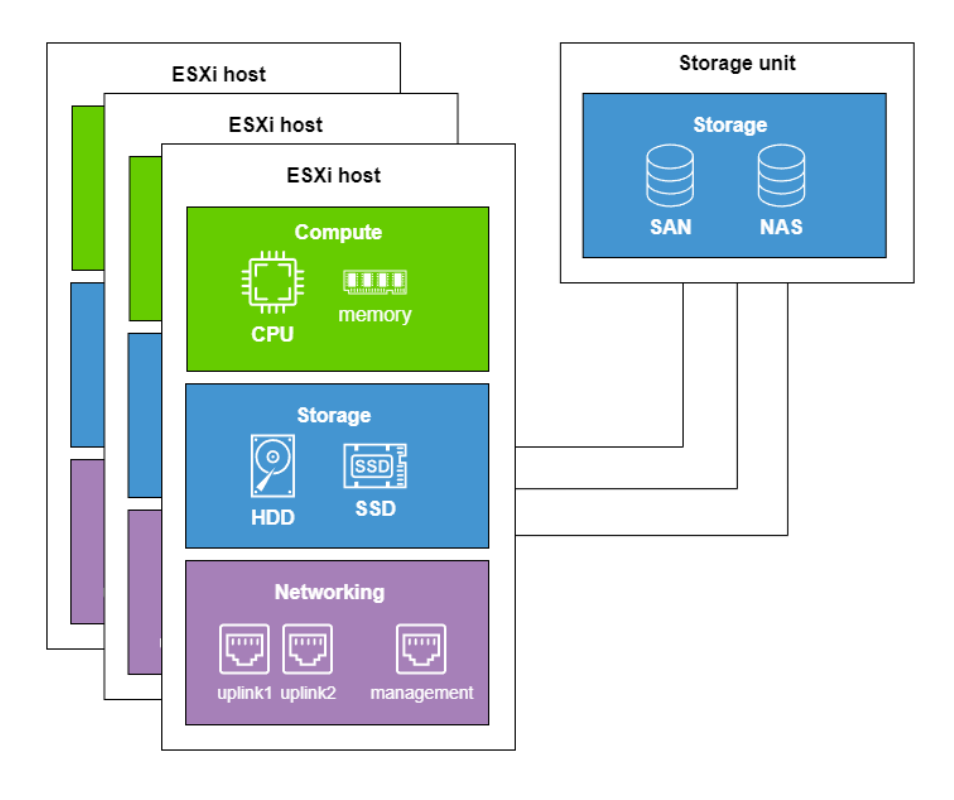

<span id="page-35-0"></span>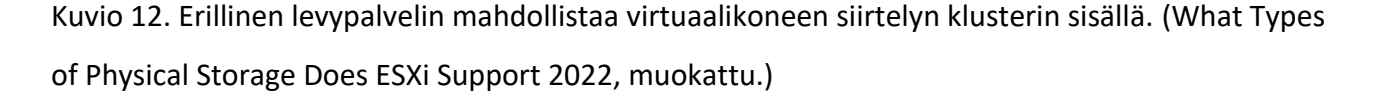

Ratkaisuksi kelpaisi aivan oikea levyjärjestelmäkin, mutta sellaisen hinta on huomattavasti kalliimpi, kun palvelimesta rakennettavan levypalvelimen hinta. Rakennettavassa levypalvelimessa kannattaa panostaa vikasietoisuuteen ja levyjen nopeuteen. Vaikka rakennettava levypalvelin on yksi mahdollisesti vikaantuva laite, sen komponenttivalinnoilla voidaan pienentää todennäköistä riskiä vikaantumiselle. Tai niin, että valittavat komponentit itsessään tukevat vikasietoisuutta. Levypalvelin voidaan rakentaa tavallisesta palvelimesta ja tässä tapauksessa kannattaisi levypalvelin rakentaa samanlaisesta palvelinraudasta, mitä valittiin hosteiksi edellisessä kohdassa. Muutosta hosteihin verrattuna tulisi siinä, että tähän tulisi enemmän levyjä ja parempi levyohjain. Hosteihin saatettaisiin valita aivan perus tason levyohjain tai jos sellainen löytyy emolevyltä, niin käytetäisiin sitä. Näin levypalvelimeen panostettu raha mahdollistaa kolmeen hostiin keveämmän ratkaisun, eli sillä valinnalla säästettäisiin rahaa. Kuhunkin hostiin vain yksi kovalevy ESXi asennusta varten. Tähän levypalvelimeen kannattaa panostaa sellaiseen levyohjaimeen, jossa on RAIDtoiminnallisuus ja välimuistia. Levyiksi suositellaan SSD-levyjä, jotta saadaan tarpeeksi suorituskykyä koko ympäristön tarpeisiin. Levypalvelimen ohjelmistoksi valitaan jokin Linux käyttöjärjestelmä ja sen päälle asennettaisiin levytoiminteita tarjoava palvelu, esimerkiksi NFS-jako (Network File System). Toinen vaihtoehto olisi jokin Open Source NAS järjestelmä, esimerkiksi TrueNAS. Tällaiset
NAS-ohjelmistot ovat ilmaisia ja paljon käytettyjä ratkaisuja levytoiminteiden järjestämiseksi. Netistä löytyy paljon tietoa ohjelmiston valintaan, vertailuja niiden ominaisuuksista ja ohjevideoita järjestelmän rakentamiseksi. (Lee 2023, OBrien 2021, TrueNAS 2024.)

#### **3.5.3 Tapaus C - networking osio**

Verkkokortiksi olisi hyvä valita kortti, joka olisi nopeudeltaan 10 Gt ja mielellään kaksi porttinen. On olemassa verkkokortteja, joissa on nopeusluokka 10/25 Gt ja joissa on kaksi liitäntää. 10 Gt nopeuteen päästään CAT6/7/8-kaapeleilla, mutta 25 Gt nopeusluokassa tyypillisesti käytetään SFPtyylistä liitintä, joka on hinnaltaan kalliimpi kaapelointiratkaisu. Tässä tapauksessa parempi vaihtoehto on 2-porttinen 10/25 Gt kortti testiympäristön jokaiseen hostiin. Niiden käyttöä puoltaa mahdollisuus vaihtaa nopeusluokkaa tietoliikennelaitteiston sen salliessa tai tarpeen tullen vaihtamatta itse verkkokortteja. Kytkinvalintoihin ei tässä työssä paneuduta sen enempää. 10 Gt nopeusluokan peruskytkimiä saa jo verrattain edullisesti. 25 Gt-nopeusluokan laitteet ovat hinnakkaampia, mutta eivät vielä mahdottoman hintaisia, sillä suurempiakin nopeusluokkia (40/50/100 Gt) on jo tarjolla.

Pelkkä nopeusluokka valintana ei ole vielä riittävä tai tyhjentävä vastaus tähän osioon. Verkkokortin kaksi porttia tukisi tuotannon, eli virtuaalikoneiden liikenteen, eriyttämistä omaan porttiinsa. Toiseen porttiin kohdennettaisiin levyliikenne ja muu hallintainfran liikenne. Näin tehden hallinta ja tuotantoliikenne eriytettäisiin fyysisesti toisistaan ja voitaisiin olla varmoja, että virtuaaliohjelmiston oma automaattinen toiminta (esim. DRS) tai ylläpidon toimet (esim. vMotion) eivät haittaa tai jopa tuki tuotannon verkkoliikennettä. Toinen eriyttämisen tapa on VLAN erotus eri verkoille. VLAN eli Virtual Local Area Network on virtuaalinen verkkojen erottelu. VLAN-erottelulla voidaan tehdä paikallisverkon (LAN) sisään useita erillisiä verkkoja, jotka eivät näe toistensa liikennettä. Mutta VLAN ei ole yksinään riittävä ratkaisu eri verkkojen tietoliikennemäärän rajoittamiseen, vaan siihen tarvitaan myös muita säätöjä virtuaalialustassa ja sen virtuaalikytkimissä. (What is Traffic Shaping Policy 2022.) Fyysinen erottaminen on helpompi tapa lähestyä hallinnan ja tuotannon eriyttämistä toisistaan sellaisiksi, etteivät ne haittaa toisiaan.

# **4 Rakennetun testiympäristön kuvaus**

Testiympäristö sisälsi neljä HPE ProLiant Microserver G10 palvelinta. Palvelin on hyvin pienikokoinen. Kokonsa ja hiljaisuutensa ansiosta laite on helppo sijoittaa, eikä se vaadi isompien palvelimien tapaan räkkiä asennuspaikakseen. Palvelimessa on yksi PCIe-laajennuskorttipaikka ja etulevyn takana neljä SATA-tyyppistä kovalevypaikkaa, joihin voi asentaa joko 2.5" tai 3.5"-levyjä. Muokattavuutensa ansiosta pieni palvelin soveltuu hyvin erilaisiin testitapauksiin ja pienimuotoiseen tuotantoympäristön toteuttamiseen. Pienestä koosta huolimatta laitteiston komponentit ovat samanlaisia isompien palvelimien kanssa ja soveltuvat jatkuvaan vuosia kestävään käyttöön.

Neljästä palvelimesta kolme kalustettiin samanlaisiksi keskenään ja ne toimivat ympäristön virtuaalialustoina eli hosteina. Neljäs erosi muista vain kovalevyjen määrän osalta ja siitä tehtiin ympäristön tallennuspalvelin eli storage. Laitteiston yhteiset tiedot ovat esitettynä taulukossa 1.

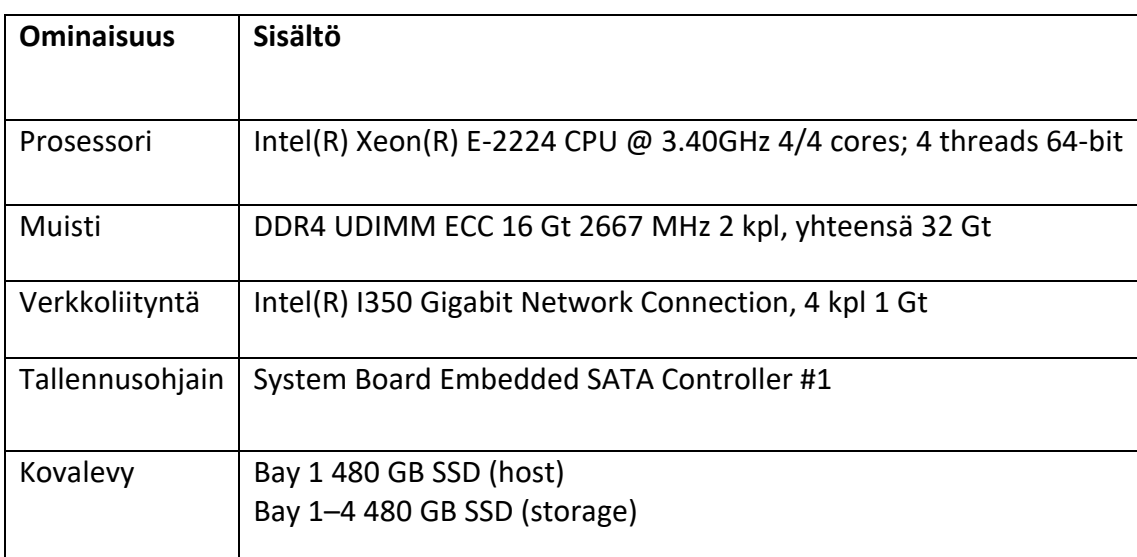

Taulukko 1. Palvelinlaitteiston ominaisuudet.

Hosteissa oli yksi SSD-levy ja sinne asennettiin ESXi-ohjelmisto. Kovalevyksi olisi kelvannut myös pyörivä levy, sillä sen suorituskyvyllä ei ole juurikaan merkitystä kokonaisuudelle. ESXi ohjelmisto luetaan bootissa keskusmuistiin ja kaikki toimet tehdään muistissa. ESXi:n tapauksessa levytoimet ovat suurelta osin vain lokien kirjoittamisia. Storage toimintaa suorittavaan palvelimeen asennettiin neljä kappaletta samanlaisia SSD-levyjä. Levyjen vikasietoisuutta ei tehty tässä tapauksessa

erillisellä RAID-kortilla, vaan vikasietoisuus tulee asennettavasta ohjelmistosta. TrueNAS-ohjelmiston suositus on olla käyttämättä RAID-tyyppistä levyohjainta. Tai jos sellaista käytetään, niin levyt tulee kyetä osoittamaan suoraan TrueNAS-ohjelmistolle ilman ohjaimen levyjen loogista yhdistämistä. Joskus tästä puhutaan termillä HBA mode, JBOD tai pass through ja kaikki SCSI-kortit eivät kykene siihen. TrueNAS otti asennetut levyt omaan hallintaansa ja alusti ne ZFStiedostojärjestelmällä, joka piti sisällään levylle kirjoitettavan datan suojaamisen levyrikolta. (CORE Hardware Guide 2023.) Levyrikon huomioimiseksi laitteiston voisi asettaa hälyttämään sähköpostin avulla ylläpitäjälle laitteistossa tapahtuvista vikaantumisista. Laitteisto antaa myös vikaantumisesta ulospäin näkyvän indikaation etulevyn statusvalolla, joka muuttuu vikaantumisen tapauksessa vihreästä joko keltaiseksi tai punaiseksi vikaantumisen vakavuuden mukaan. Katso kuvio 13 kohta 5.

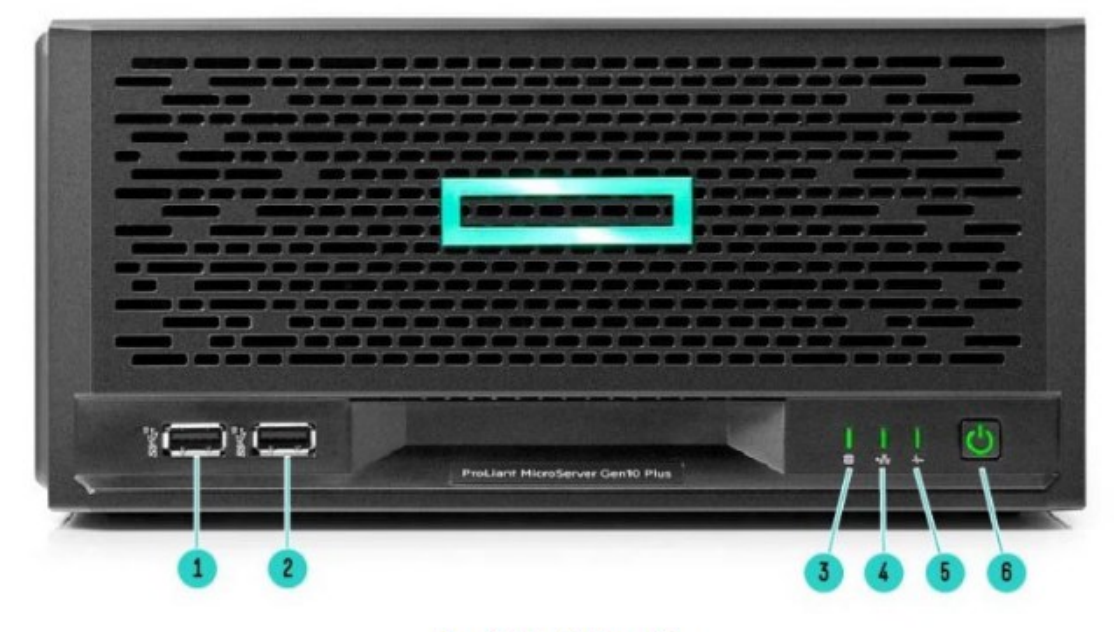

#### **Front View (External):**

1. USB 3.2 Gen2 Type-A port 2. USB 3.2 Gen2 Type-A port 3. Drive activity LED

- 4. NIC status LED
	- 5. Health LED
	- 6. Power on/Standby button and system power LED

Kuvio 13. Testiympäristön palvelimen etupuoli, liittimet ja merkkivalot selityksineen. (HPE ProLiant MicroServer Gen10 Plus 2023.)

Kaikissa palvelimissa oli sama määrä muistia, 32 Gt virheenkorjaavaa UDIMM-tyyppistä muistia. Emolevyllä oli kaksi muistikammoille tarkoitettua paikkaa, kuhunkin saattoi asentaa suurimmillaan

16 Gt kokoisen muistikamman. Katso kuvio 14, kohta 4. Se on tämän palvelintyypin suurin määrä muistia, mitä siihen voidaan asentaa. (HPE ProLiant MicroServer Gen10 Plus 2023.)

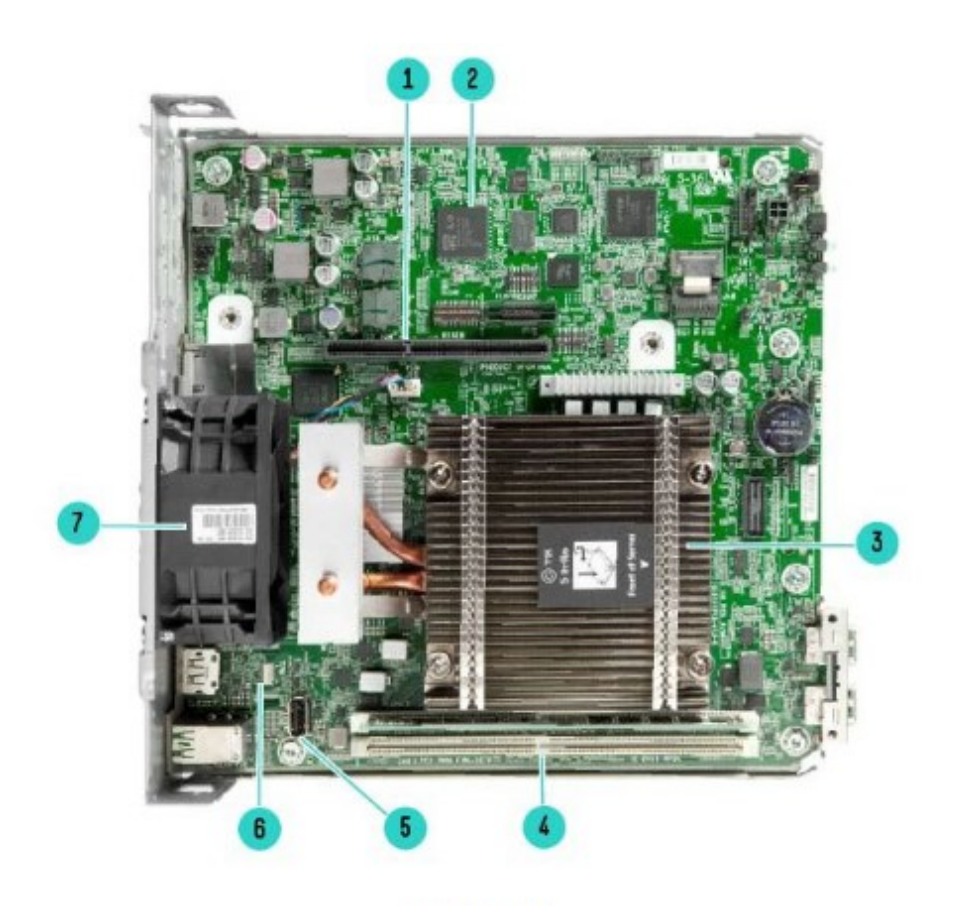

### **Mainboard Internal View:**

- 5. One (1) internal USB 2.0 Type-A port
- 6. TPM connector
- 7. System fan

Kuvio 14. Testiympäristön palvelimen emolevy, tärkeimmät osat selityksineen. (HPE ProLiant MicroServer Gen10 Plus 2023.)

1. Riser board connector

3. One (1) processor and heatsink

4. Two (2) DDR4 UDIMM slots

2. iLO 5 chip onboard

Palvelimissa on näytölle kaksi eri liitäntätapaa (VGA/DP), useita USB-portteja, neljä 1 Gt ethernet liitäntää ja liitin ulkoiselle virtalähteelle. Katso kuvio 15. Palvelimen kaikki ethernet-portit kytkettiin verkkokytkimiin.

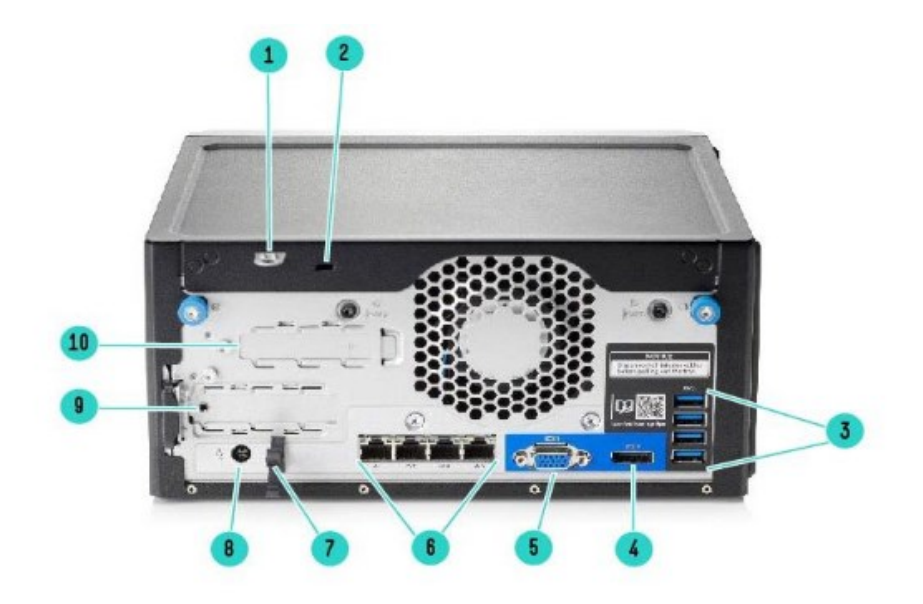

#### **Rear View:**

- 1. Padlock eye
- 2. Kensington security slot
- 3. Four (4) USB 3.2 Gen1 Type-A ports
- 4. DisplayPort 1.1a
- 5. VGA port
- 6. Four (4) NIC ports (NIC1-4 from left)
- 7. Power clip hole (for the power cord clip to firmly secure the power adapter. Clip is by default installed)
- 8. Power jack
- 9. PCIe Gen3 low-profile slot (PCIe x16)
- 10 ILO Enablement Kit slot (1x ILO Dedicated NIC port)

Kuvio 15. Testiympäristön palvelin takaa, liittimet ja laajennuspaikat selityksineen. (HPE ProLiant MicroServer Gen10 Plus 2023.)

Palvelimissa oli lisävarusteena erillinen iLO-portti. iLO oli lyhenne sanoista integrated Lights Out, joka tarkoitti HPE:n palvelimen IP-pohjista hallintaporttia. Hallintaporttiin otettiin yhteys jollain työaseman selaimella ja sen kautta saatiin yhteys hallittavaan palvelimeen. iLO:n kautta voidaan tarkistaa laitteiston tila, konfiguroida eri laitteiden asetuksia ja etäkonsolin avulla asentaa käyttöjärjestelmä tyhjään palvelimeen. Katso kuvio 16.

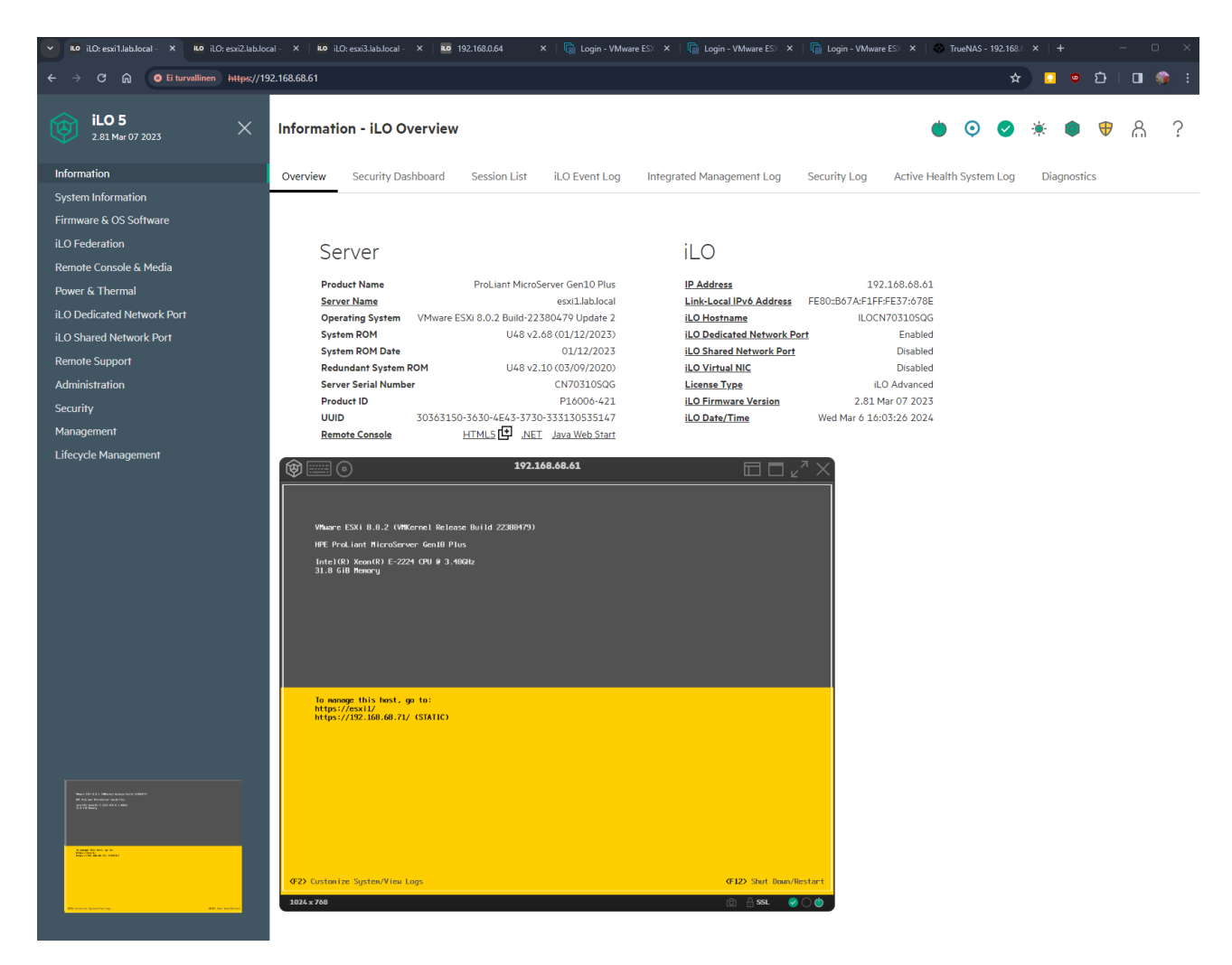

Kuvio 16. iLO:n yleisnäkymä ja avattu etäkonsoli, jossa on ESXi:n käyttöliittymä.

# **5 Yhden hostin asennus**

# **5.1 Edellytykset asennukselle**

Edellytykset asennukselle olivat kunnossa, laitteisto täytti minimivaatimukset muistin, prosessorin ja tallennuskapasiteetin osalta, jotka VMware oli määritellyt. Asennusmedia haettiin VMwaren sivuilta käyttäen tilaajan kautta saatuja tunnuksia. (ESXi Hardware Requirements 2024.)

## **5.2 ESXi:n asennus**

Asennukseen tarvittu tiedosto oli levykuva (.iso) ja se kirjoitettiin USB-medialle Rufus-apuohjelman avulla. Palvelimen käynnistyksen yhteydessä valittiin käynnistysmediaksi USB-media. Asennus oli

suoraviivainen, ensin tuli maininta, että VMware tukee vain heidän hyväksymiään laitteita. Katso kuvio 17.

Welcome to the VMware ESXi 8.0.2 Installation VMware ESXi 8.0.2 installs on most systems but only systems on VMware's Compatibility Guide are supported. Consult the VMware Compatibility Guide at: http://иии.vmware.com/resources/compatibility Select the operation to perform. (Esc) Cancel (Enter) Continue

Kuvio 17. Asennus on käynnistynyt. Huomautus ja viittaus tuettuihin laitteistoihin.

Tämän jälkeen hyväksyttiin käyttöehdot ja ensimmäinen varsinainen valinta tulee asennuksen kohdelevyn valinnassa. Jos laitteistossa on useita kovalevyjä, niin Capacity-sarakkeen kertoma levyn koko auttaa hahmottamaan eri vaihtoehdot toisistaan. Tässä tapauksessa valinnassa näkyi palvelimen yksi SSD-levy ja asennuksessa käytetty USB-media. Katso kuvio 18.

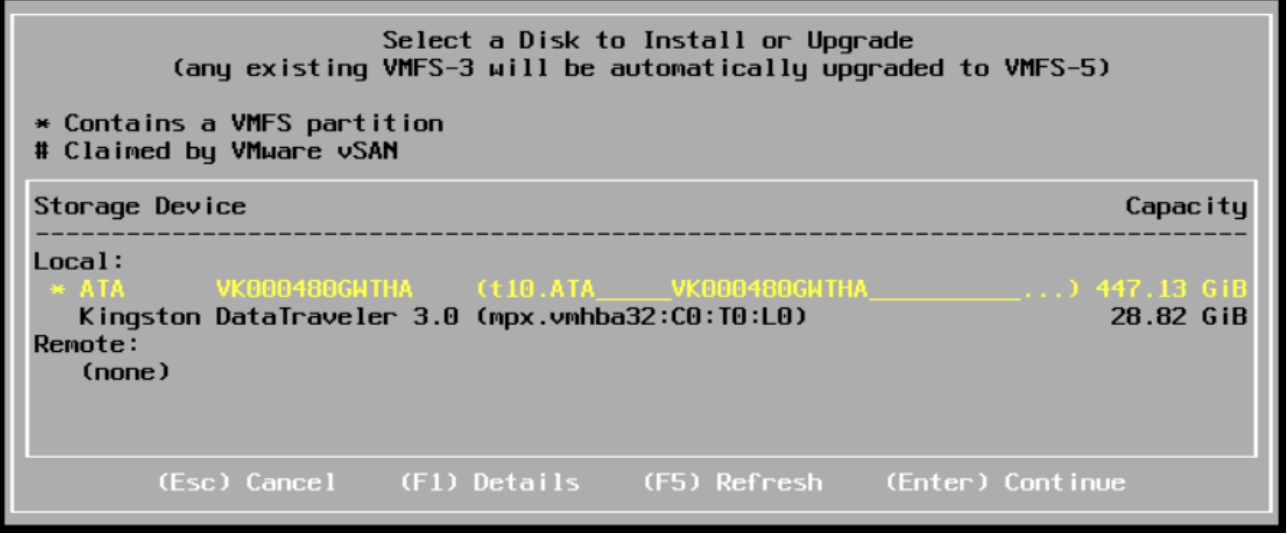

Kuvio 18. Valinta mille medialle ohjelmisto asennetaan.

Seuraavaksi valittiin näppäimistön kieliasetus. Katso kuvio 19. Tämä oli tärkeä, sillä seuraavassa valinnassa määritellään salasana, joka oli ESXi:n root -käyttäjän salasana. Root on järjestelmän

pääkäyttäjä ja omaa kaikki oikeudet asennettavaan järjestelmään. Salasana kirjoitettiin määrityksen jälkeen muistiin, sillä sitä tarvittiin useasti myöhemmin. Katso kuvio 20. Tällä tunnuksella tehtiin asennuksen jälkeiset määritykset ja myöhemmin tätä tunnusta käytettiin liitettäessä ESXi keskitettyyn hallintaan, vCenteriin.

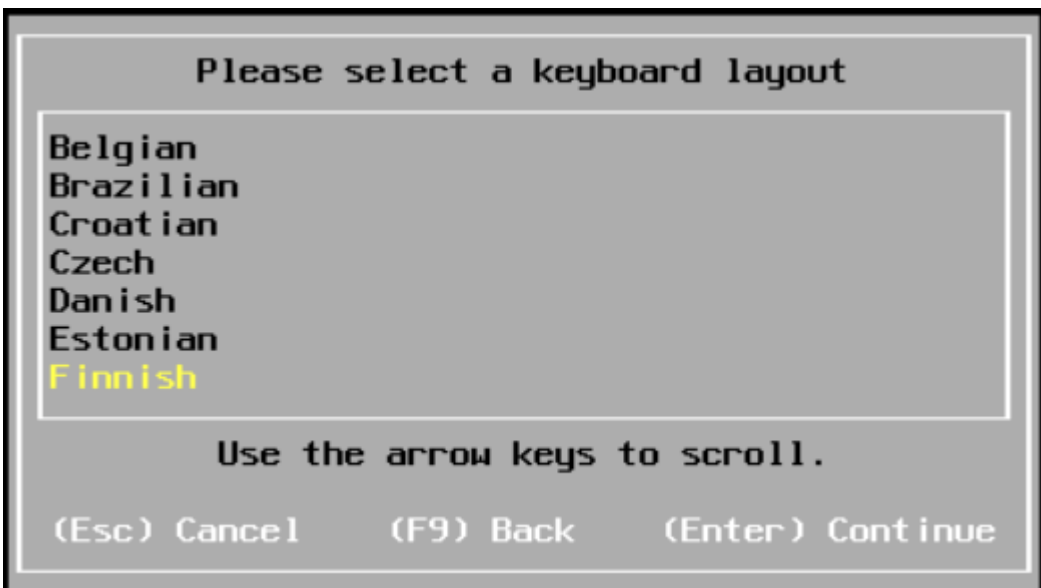

Kuvio 19. Näppäimistön kieliasetuksen valinta.

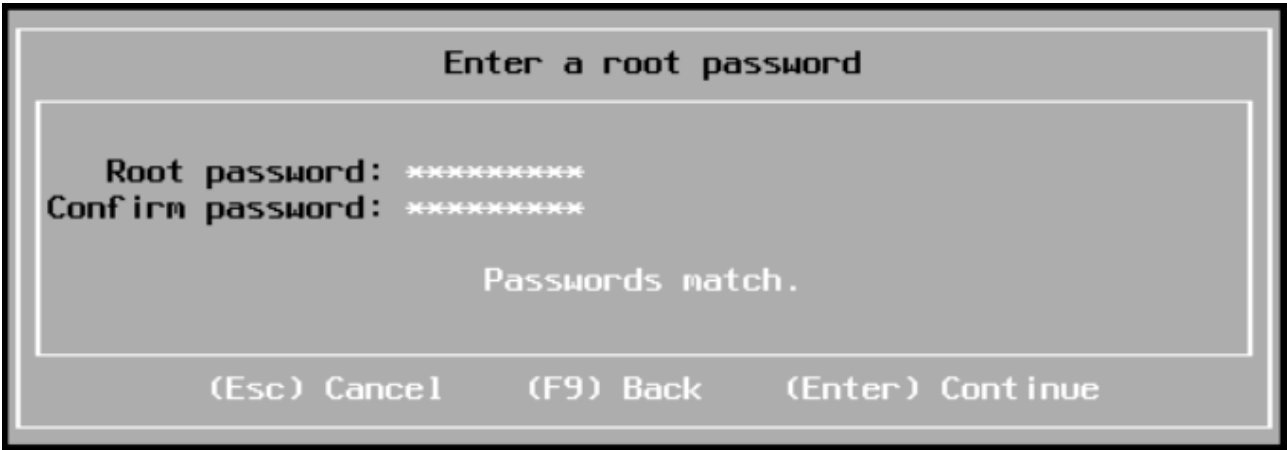

Kuvio 20. Pääkäyttäjän salasanan määrittäminen.

Salasanan määrityksen jälkeen varoitettiin vielä kerran siitä, että asennuksen kohteena olevan levyn sisältö tyhjennettäisiin. Tämän jälkeen meni hetki, jolloin asennusohjelma sai tehtävänsä päätökseen ja lopuksi ilmoitettiin asennuksen onnistuneen. Katso kuvio 21.

## Installation Complete

ESXi 8.0.2 has been installed successfully.

ESXi 8.0.2 will operate in evaluation mode for 60 days. To use ESXi 8.0.2 after the evaluation period, you must register for a VMware product license.

To administer your server, navigate to the server's hostname or IP address from your web browser or use the Direct Control User Interface.

Remove the installation media before rebooting

Reboot the server to start using ESXi 8.0.2.

(Enter) Reboot

Kuvio 21. ESXi:n asennus on onistunut.

Tässä vaiheessa irrotettiin USB-media palvelimesta. Palvelin käynnistyi uudelleen ja edessä oli kirjautuminen ensimmäistä kertaa ESXi:hin. Käyttöliittymästä voitiin havaita ylhäältä alkaen asennettu ESXi:n versionumero. Tässä versio oli 8.0.2 ja sitä tarkensi vielä build-numero. Korjaukset ja päivitykset muuttivat tätä build-numeroa, vaikka versionumero ei muuttunut. Suurempi numero oli aina uudempi. Seuraavilla riveillä mainittiin tunnistettu palvelinrauta, prosessori ja asennettu muistimäärä. Keltaisella pohjalla havaittiin IP-osoite, joka on tämän ESXi:n hallintaosoite. Katso kuvio 22.

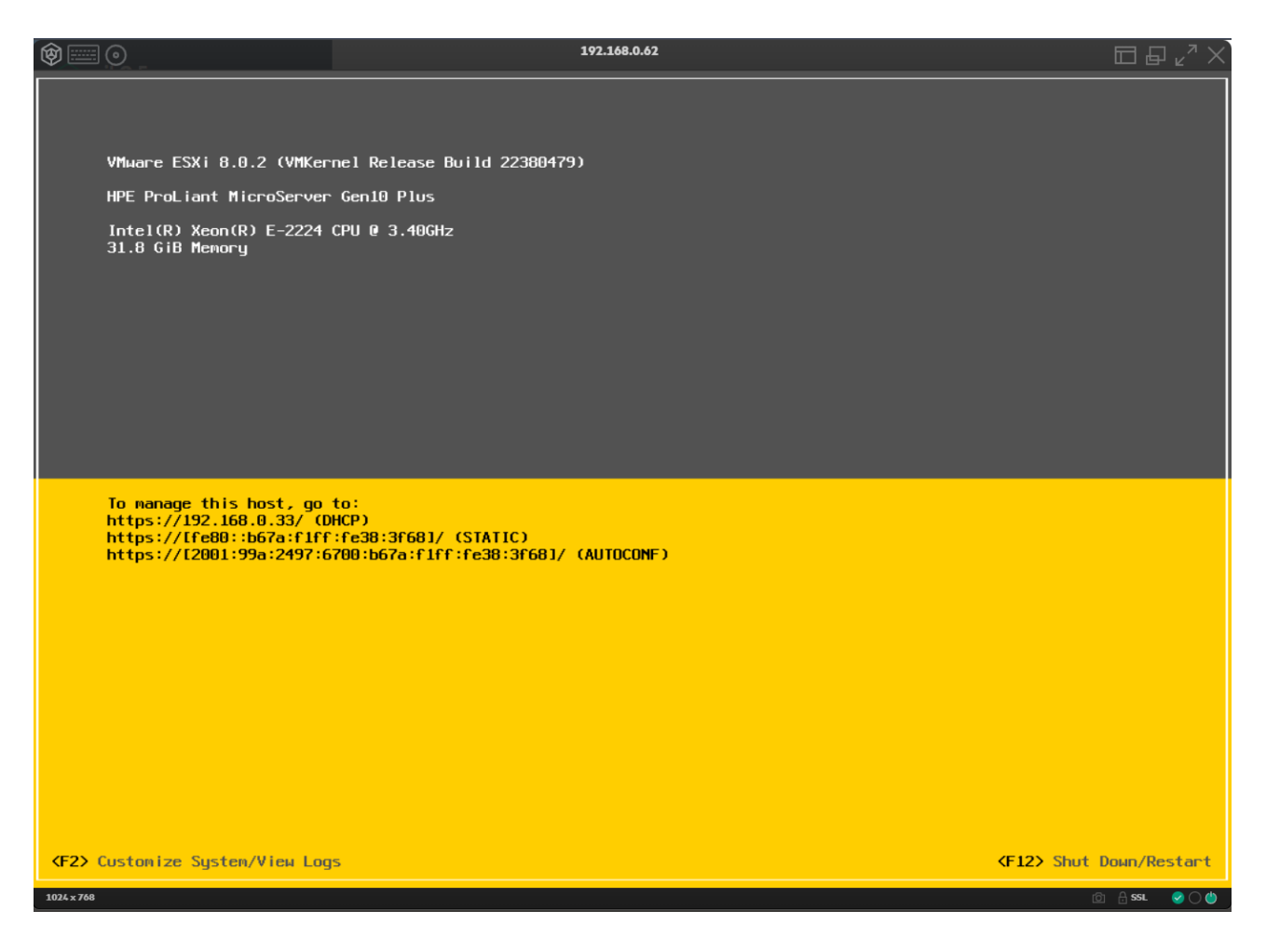

Kuvio 22. ESXi:n konsolin käyttöliittymä.

Käyttöliittymä oli todella rajattu ja siellä voitiin tehdä vain muutamia asetuksia. Konsolinäkymä oli vain perusasetusten tekoa varten ja muu hallinta hoidettiin web-käyttöliittymästä tai vCenteristä.

# **5.3 ESXi:n konfigurointi**

Sisäänkirjautuminen aloitettiin painamalla F2 konsolinäkymässä ja tämän jälkeen avautuneeseen ikkunaan annettiin käyttäjänimeksi root ja aiemmin asennuksen aikana määritelty salasana. Avautunut näkymä oli konsolin päänäkymä, VMware:n termein DCUI, Direct Console User Interface. DCUI:ssa oli noin kymmenen valikon kohtaa, joita voitiin konfiguroida. Konsoli oli erittäin rajattu käyttöliittymä ja tarkoitettu pääasiassa hallintaportin ja IP-osoitteiden määrityksiin, sekä vikatilanteiden diagnosointiin. Katso kuvio 23.

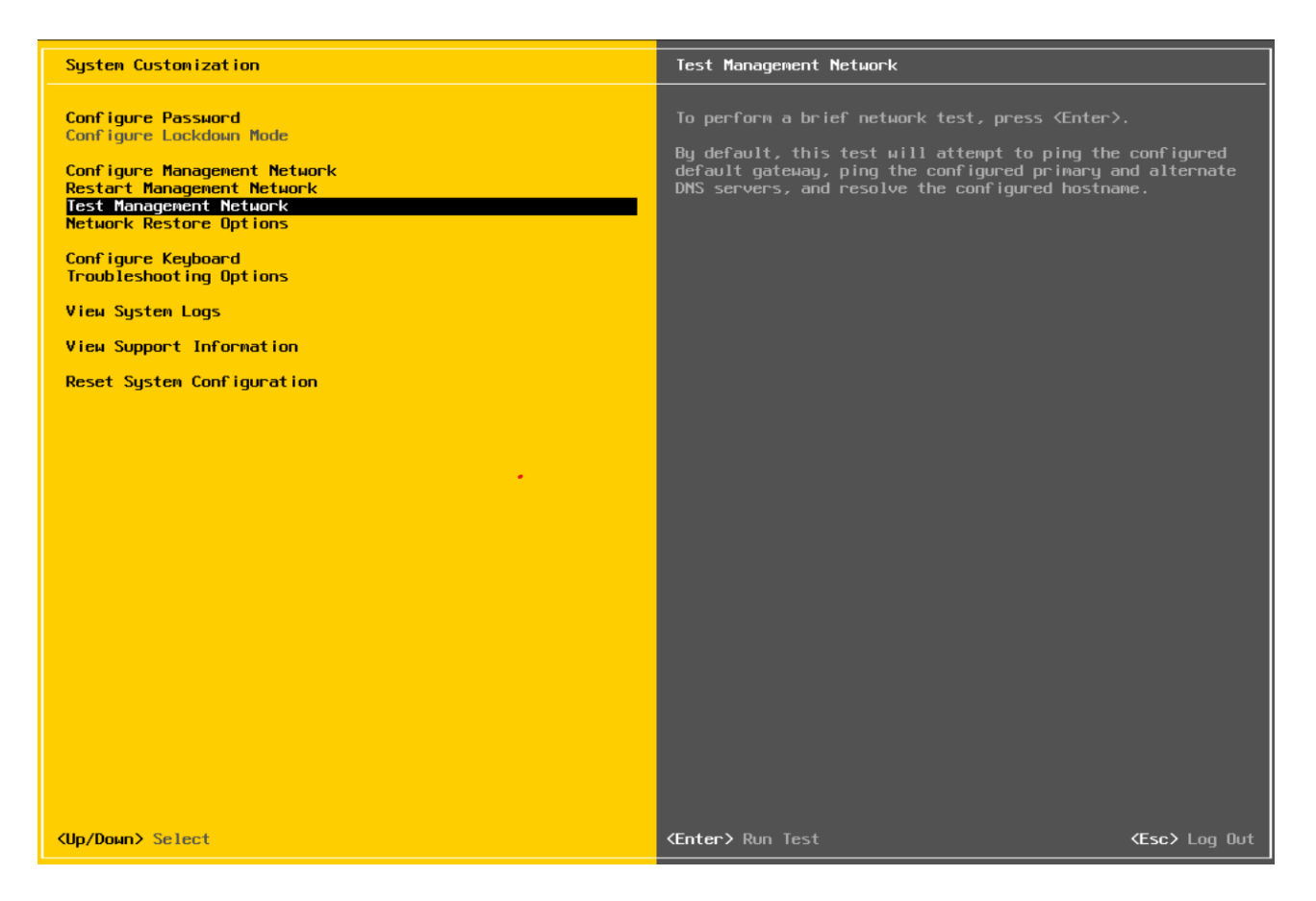

Kuvio 23. ESXi:n konsolikäyttöliittymä.

Käyttöliittymässä voitiin liikkua nuolinäppäimillä, tehdä valinta välilyöntinäppäimellä, vahvistaa valinta enter-näppäimellä ja hylätä tai palata esc-näppäimellä. Ensin valittiin Configure Management Network -kohta. Siellä määriteltiin IP-osoite hallintaverkolle, jonka kautta päästiin varsinaisesti hallitsemaan hostia web-selaimen kautta. Katso kuvio 24.

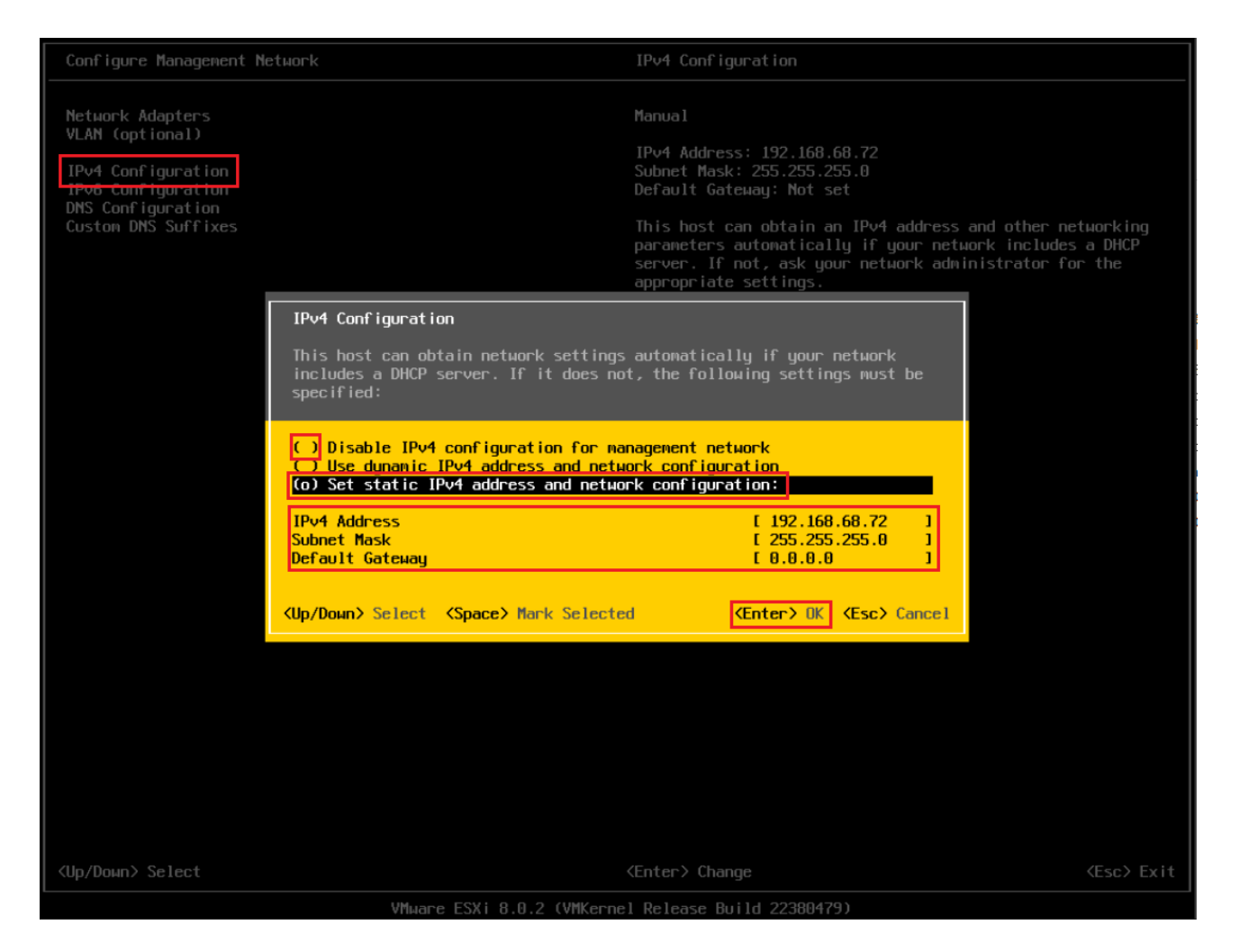

Kuvio 24. Hallintaosoitteen määritys.

IPv4 määrityksen jälkeen poistettiin IPv6 käytöstä. Koska rakennettu ympäristö pyrki simuloimaan verkkoa, joka ei ollut kytketty internettiin, niin Default Gateway -asetus ja DNS-asetukset jätettiin tekemättä. DNS-kohdassa olisi voinut määrittää hostille nimen, mutta ilman DNSpalvelinmääritystä mikään nimeen pohjautuva kysely, esim. ping esxi2.lab.local, ei toiminut, vaan kysely tuli tehdä IP-osoitteilla. Ilman Gateway- ja DNS-asetusta hosti saattoi toimia vain lähiverkossa. Päävalikon kohdassa Test Management Network käytiin toteamassa edellä esitetty. Pingtyökalulla testattiin verkossa olleet toiset hostit, sekä yritettiin selvittää googlen IP-osoite Suomessa. Verkkolaite ja toiset hostit vastasivat kyselyyn, mutta nimenselvitys ei onnistunut puuttuvien määritysten takia. Hostien verkkoliikenne rajoittui vain lähiverkossa toimimiseen ja siten vastasi internettiin kytkemätöntä ympäristöä. Katso kuvio 25.

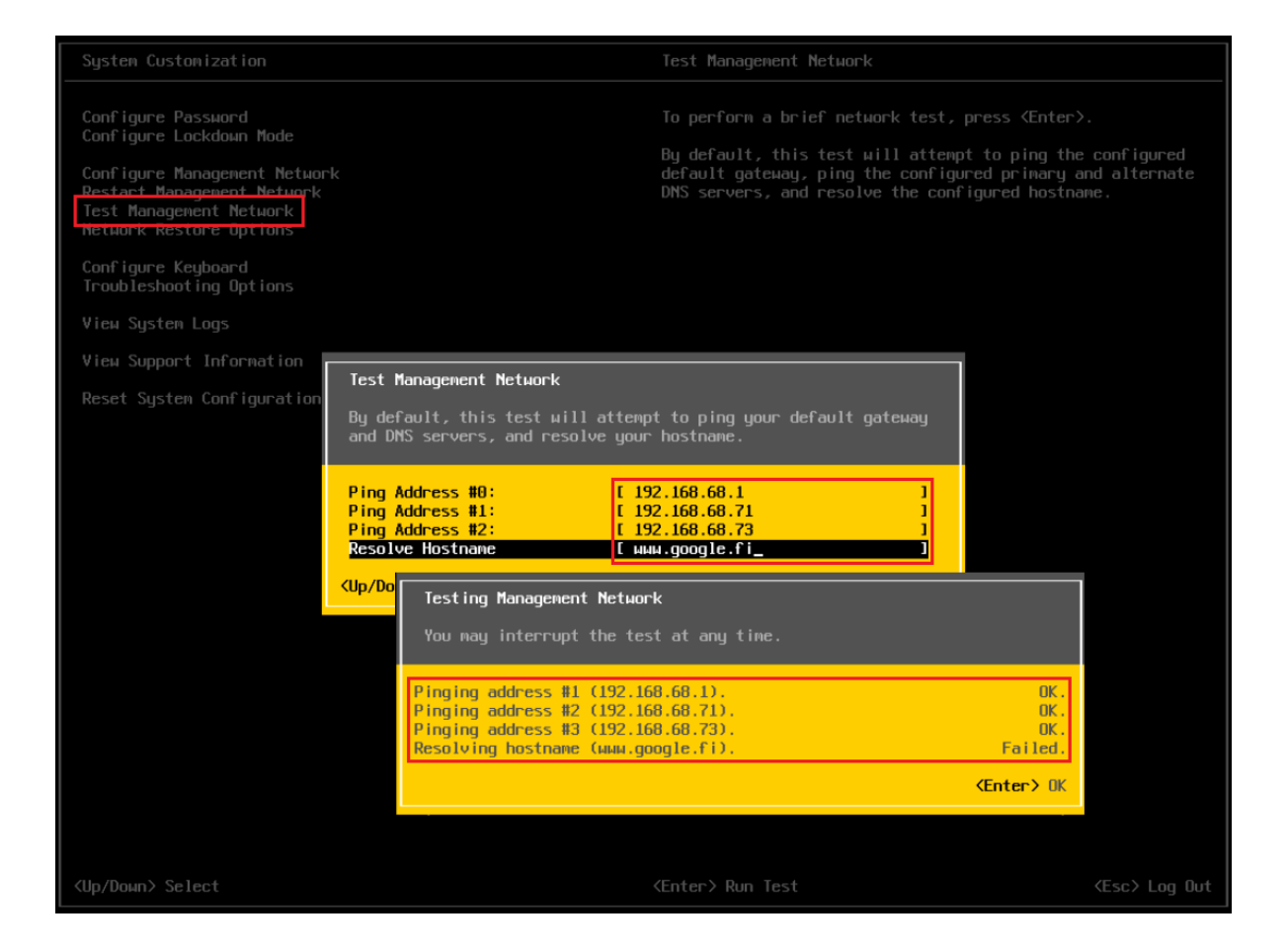

Kuvio 25. Verkkomäärityksien testaus ping-työkalulla.

Mahdollisen vianselvittelyn tai vaihtoehtoisen hallinnan määritykset saatettiin tehdä päävalikon Troubleshooting Options -valikon kautta. Siellä voitiin ottaa käyttöön ESXi:n oma komentotulkki tai asettaa SSH-hallintayhteys sallituksi. Oletusarvoisesti molemmat palvelut olivat pois päältä ja sitä perustellaan turvallisuusnäkökohdilla. (ESXi Shell Access N.d.) ESXi:ssä oli asennuksen jälkeen palomuuri päällä ja esim. SSH-asetus olisi avannut ko. palvelun käyttämän portin ESXi:n palomuurissa sallien liikenteen. Palveluiden käyttö olisi voinut olla hyödyksi vianselvittelyssä ja ongelman ratkettua ne olisi kytketty pois päältä. Katso kuvio 26.

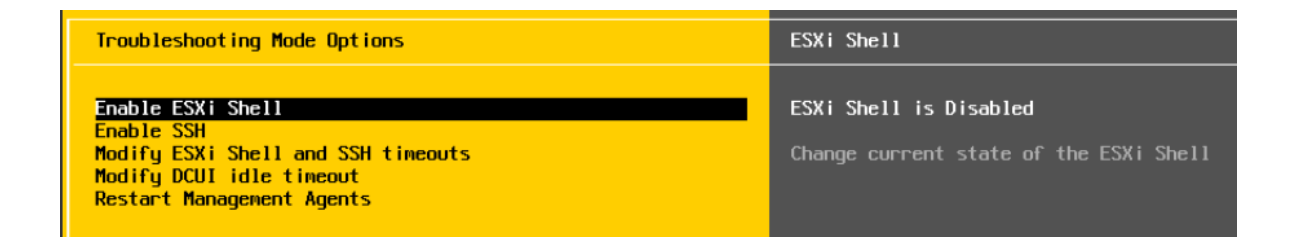

Kuvio 26. ESXI:n ongelmanratkaisuun tarkoitetut työkalut ja mistä ne saa päälle.

# **5.4 ESXi:n web-käyttöliittymä**

Edellä esitetyt asennuksen aikana tehdyt konfiguroinnit olivat vähäiset ja todellinen hallinta tehtiin käyttäen web-selainta. VMware suositteli käytettäväksi HTML5-standardia tukevaa selainta. (What is VMware Host Client 2022.) Testiympäristössä käytettiin Firefox, Edge ja Chrome-selaimien uusimpia versioita ongelmitta. Hallintayhteys ESXi:hin saatiin kirjoittamalla osoitekenttään edellisessä vaiheessa määritelty hallintaportin IP-osoite. Koska asennetussa ympäristössä ei ollut mitään sertifikaatteja toiminnassa, niin selain varoitti sivustolle siirtymisen riskeistä. Näistä varoituksista ei tarvinnut välittää ja huomautuksen hyväksymisen jälkeen päästiin varsinaiselle graafisen käyttöliittymän kirjautumisruudulle. Tähän kävivät jo aiemmin määritellyt root-käyttäjätunnus ja sen salasana. Avautunut näkymä oli ESXi-host client, eli asiakasohjelma ja sen päänäkymä. Katso kuvio 27.

| C A<br><b>C</b> Ei turvallinen   https://192.168.0.71/ui/#/host                                                         |                                                                                  |                                                                                                    |                                             | ภ<br>☆<br>П<br>$\overline{w}$                                                                                                    |
|----------------------------------------------------------------------------------------------------|----------------------------------------------------------------------------------|----------------------------------------------------------------------------------------------------|---------------------------------------------|----------------------------------------------------------------------------------------------------|
| vm ESXi Host Client                                                                                                    |                                                                                  |                                                                                                    |                                             | Q Search<br>root@192.168.0.71 $\star$   Help $\star$                                                                                                    |
| m Navigator<br>$\ll$<br>$\vee$ , Host<br>Manage<br>Monitor<br>d Virtual Machines<br>$\circ$<br>ed Storage<br>Retworking | esxi1.lab.local<br>esxi1.lab.local<br>Version:<br>State:<br>Uptime:<br>3.21 days | 吸 Get vCenter Server   + nd Create/Register VM   中 Shut down - 中 Reboot   C Refresh   ウ Actions<br>8.0 Update 2<br>Normal (not connected to any vCenter Server)<br>You are currently using ESXi in evaluation mode. This license will expire in 57 days. |                                             | CPU<br>FREE: 13.6 GHz<br>0%<br>CAPACITY: 13.6 GHz<br>USED: 48 MHz<br><b>MEMORY</b><br>FREE: 29.8 GB<br>6%<br>CAPACITY: 31.85 GB<br><b>USED: 2.05 GB</b><br>STORAGE<br>FREE: 317.59 GB<br>0%<br><b>USED: 1.41 GB</b><br>CAPACITY: 319 GB<br>$\times$ |
|                                                                                                    |                                                                                  |                                                                                                    |                                             |                                                                                                    |
|                                                                                                    | $~\text{-}$ Hardware                                                             |                                                                                                    | $\sqrt{\ }$ Configuration                   |                                                                                                    |
|                                                                                                    | Manufacturer                                                                     | <b>HPE</b>                                                                                                    | Image profile                               | HPE-Custom-AddOn_802.0.0.11.5.0-6<br>(Hewlett Packard Enterprise)                                                                                                    |
|                                                                                                    | Model                                                                            | ProLiant MicroServer Gen10 Plus                                                                                                    |                                             |                                                                                                    |
|                                                                                                    | > 貸 CPU                                                                          | 4 CPUs x Intel(R) Xeon(R) E-2224 CPU @<br>3.40GHz                                                                                                    | vSphere HA state<br>> vMotion               | Not configured<br>Supported                                                                                                    |
|                                                                                                    | <b>西 Memory</b>                                                                  | 31.85 GB                                                                                                    |                                             |                                                                                                    |
|                                                                                                    | $>$ $\mathcal G$ Virtual flash                                                   | O B used, O B capacity                                                                                                    | ▼ System Information<br>Date/time on host   | Saturday, January 27, 2024, 15:03:18 UTC                                                                                                    |
|                                                                                                    | $\vee$ $\otimes$ Networking                                                      |                                                                                                    |                                             |                                                                                                    |
|                                                                                                    | Hostname                                                                         | esxi1.lab.local                                                                                                    | Install date                                | Wednesday, January 24, 2024, 09:41:50<br>UTC                                                                                                    |
|                                                                                                    | IP addresses                                                                     | 1. vmk0: 192.168.0.71                                                                                                    | Asset tag                                   |                                                                                                    |
|                                                                                                    |                                                                                  | 2. vmk1: 16.1.15.2                                                                                                    | Serial number                               | CN70310SQG                                                                                                    |
|                                                                                                    |                                                                                  |                                                                                                    | <b>BIOS</b> version                         | U48                                                                                                    |
|                                                                                                    | <b>DNS</b> servers                                                               | 1.193.229.0.40<br>2.193.229.0.42                                                                                                    | <b>BIOS</b> release date                    | Thursday, January 12, 2023, 02:00:00<br>$+0200$                                                                                                    |
|                                                                                                    | Default gateway                                                                  | 192.168.0.1                                                                                                    |                                             |                                                                                                    |
|                                                                                                    | - Performance summary last hour<br>Recent tasks<br>$\Box$                        |                                                                                                    |                                             |                                                                                                    |
|                                                                                                    |                                                                                  |                                                                                                    |                                             |                                                                                                    |
|                                                                                                    | Task<br>$~\vee$ Target                                                           | $\vee$ Initiator<br>$\vee$ Queued                                                                                                    | $\vee$ Started<br>$\vee$ Result $\triangle$ | $\vee$ Completed $\blacktriangledown$<br>$\checkmark$                                                                                                    |
|                                                                                                    | Update Options<br>esxi1.lab.local                                                | root                                                                                                    | 01/27/2024 17:03:36<br>01/27/2024 17:03:36  | Completed successfully<br>01/27/2024 17:03:36                                                                                                    |

Kuvio 27. ESXi:n host client, ylläpitäjän hallintaliittymä.

Kuvion 27 näkymästä voitiin havainnoida selaimen otsikkokentän punainen väri sertifikaattiongelman myötä. Vasen laita oli navigointipalkki eri hallinnoitavien osien valitsemiseksi. Oikea isoin osa ikkunasta oli vasemman navigointipalkin sisältämä sisältö ja muuttui aina valinnan mukaiseksi. Kuviossa oli oletusnäkymä, josta näkyi laitteisto ja sen resurssit, sekä tarkasteluhetken kuormitus oikeasta ylälaidasta eriteltynä prosessorin, muistin ja tallennuskapasiteetin osioihin.

# **5.5 ESXi:n verkkomääritykset**

### **5.5.1 Johdanto**

ESXi:n virtuaaliseen verkkorakenteeseen liittyy monia käsitteitä. Esitellään termit ja käytetään niistä englanninkielisiä versioita, jos toimivaa suomennosta ei ole. Termit esitellään siten, kuten ne näkyvät ESXi:n host clientissa. Katso kuvio 28.

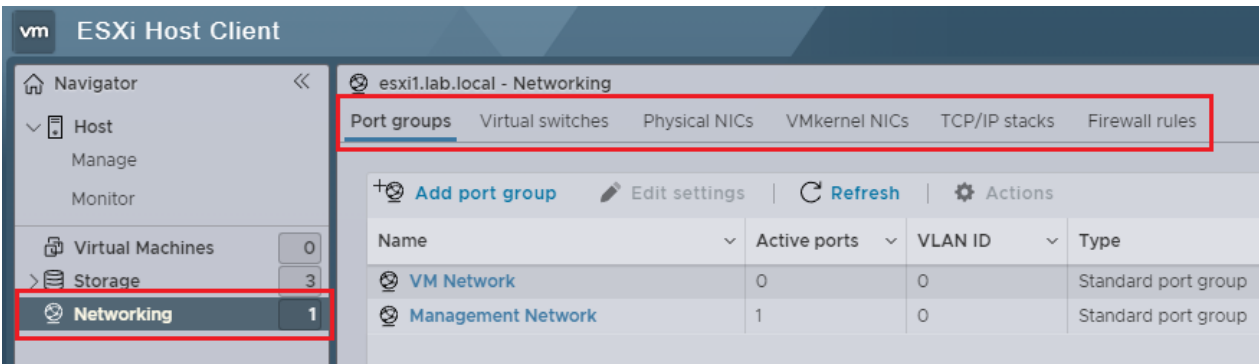

Kuvio 28. ESXi:n verkko-osion oletusnäkymä.

ESXi:n sisäinen verkkorakenne on samankaltainen, kun fyysisen maailman verkkorakenne. Sitä voidaan verrata tavalliseen tietokoneeseen, joka on yhdistetty internettiin. Koneesta löytyy verkkokortti, joka on kytketty joko langalliseen verkkoon tai langattomasti WiFi:llä tukiasemaan. Molemmissa tapauksissa seuraava tietoliikennelaite on kytkin, joka on puolestaan kytkettynä reitittimeen, jonka kautta päästään internettiin. Kotona kytkin, reititin ja internetin tarjoava WANliitäntä sijaitsevat tyypillisesti yhdessä laitteessa. Suuremmissa verkoissa laitteet ovat erillisiä ja helpommin havaittavissa. ESXi:n sisällä peruskomponentit ovat samanlaiset. Virtuaalikoneella on virtuaalinen verkkokortti (vNIC), joka yhdistetään virtuaaliseen kytkimeen (vSwitch) porttiryhmän kautta (port group). Virtuaalinen kytkin liitetään hostin fyysiseen porttiin, jonka kautta päästään liikennöimään ulkomaailmaan. Katso kuvio 29. (How do I Set Up Networking with vSphere Standard Switches 2022.)

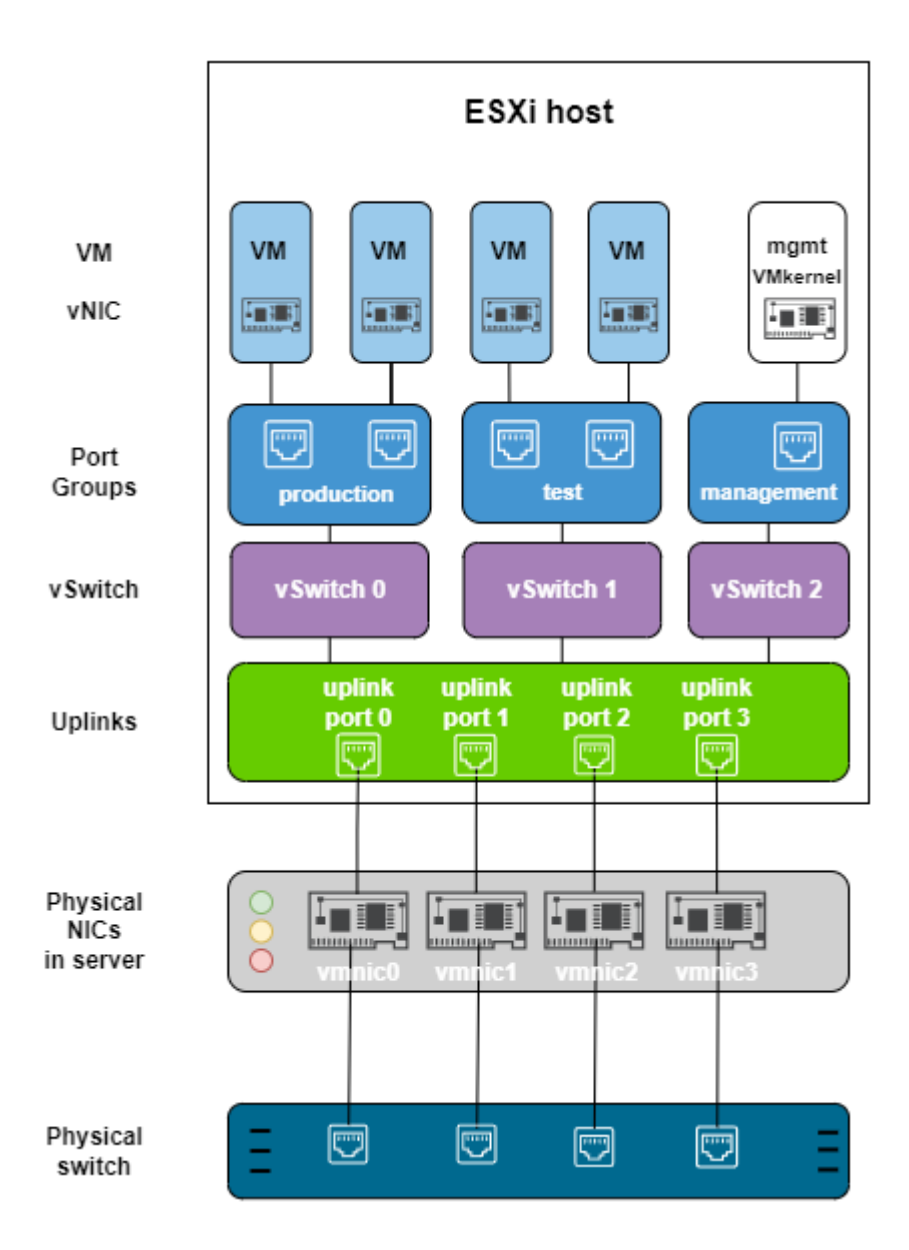

Kuvio 29. ESXi:n virtuaalinen verkko ja kuinka se kytkeytyy ulkomaailman verkkoon. (How do I Set Up Networking with vSphere Standard Switches 2022, muokattu.)

### **5.5.2 Virtuaalikytkin**

Virtuaalisen verkon keskeinen elementti on virtuaalikytkin (vSwitch), siihen liitetään kaikki tietoliikennettä tarvitsevat muut virtuaaliverkon komponentit. VMwaren tekniikassa on olemassa kahden tyyppisiä virtuaalikytkimiä. Peruskytkin on standard switch ja edistyneempi vCenteristä hallittava kytkintyyppi on distributed switch. Tässä työssä käytettiin peruskytkimiä. Virtuaaliseen kytkimeen liitetään kaikki virtuaalikoneet ja virtuaaliympäristön hallintaportit (VMkernel) porttiryhmien kautta (port groups). Samoin siihen liitetään ulkoisen yhteyden mahdollistava hostin verkkokortti

(vmnic). Virtuaalikytkimen muita ominaisuuksia ovat säädettävä MTU-arvo, useamman verkkokortin yhdistäminen (teaming), ulkoisten tietoliikennelaitteiden omien protokollien ja toiminteiden mahdollistavat asetukset (link discovery), turvallisuusominaisuudet ja tietoliikenteen rajoittaminen (traffic shaping). Tässä ympäristössä käytettiin oletusarvoja. Katso kuvio 30.

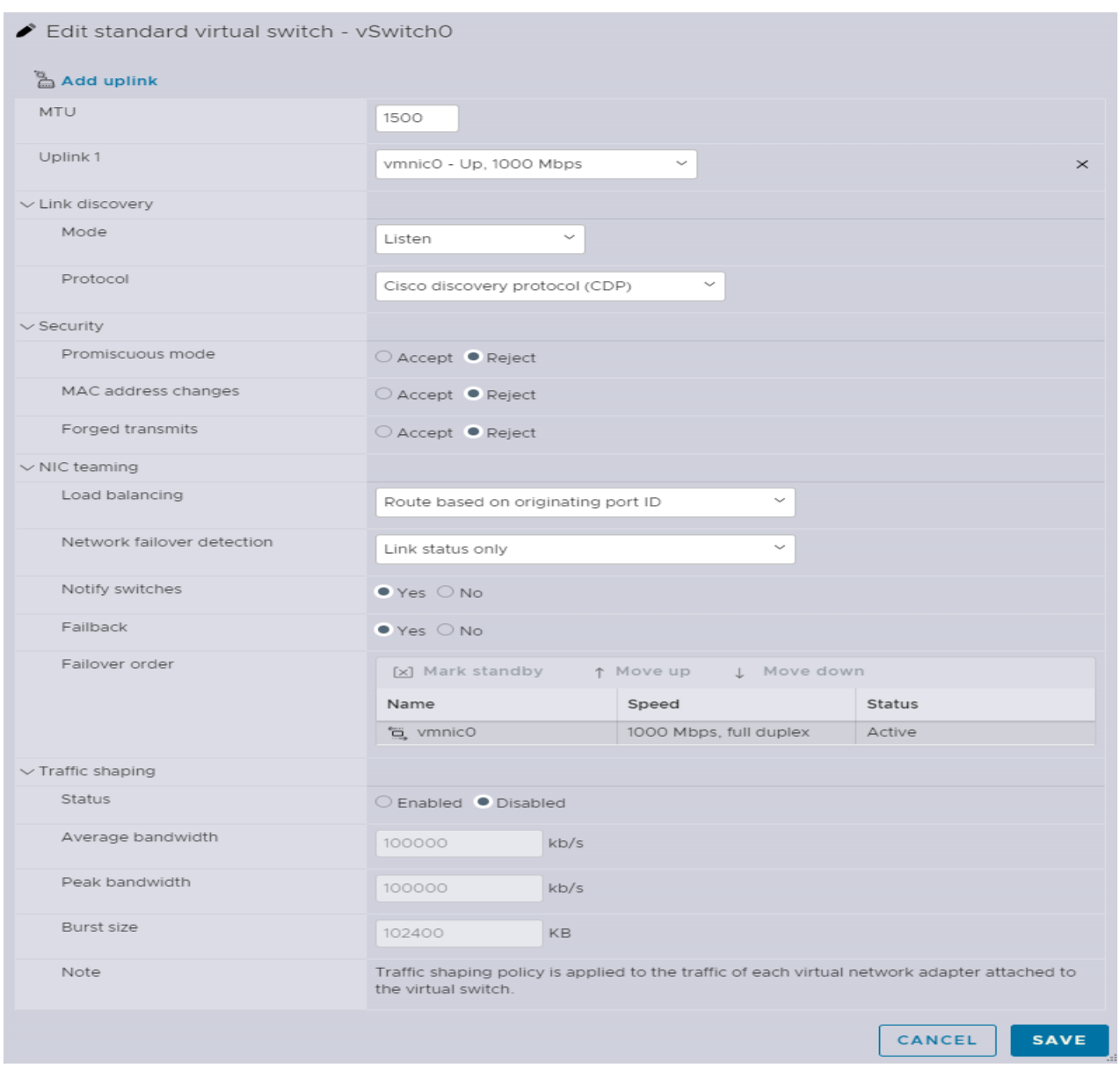

Kuvio 30. Standard switch:n ominaisuudet.

Virtuaalikytkimessä ei välttämättä tarvitse olla kytköstä ulkoiseen verkkokorttiin, jos virtuaalikoneille riittää keskinäinen yhteys. Tällainen tapaus voisi olla esimerkiksi jokin yksittäinen ohjelmiston asennus, jossa on yksi tai muutama virtuaalikone ja joiden toiminnan tai testaamisen tulokseen riittää ESXi:n tarjoama konsolinäkymä.

### **5.5.3 Port Group**

Port group eli porttiryhmä on virtuaalisen kytkimen portti, johon virtuaalikoneen verkkokortti (vNIC) liitetään. Porttiryhmälle annetaan luomisen yhteydessä oma yksilöllinen nimi, jolla se erotetaan muista. Porttiryhmään voidaan liittää myös ESXi:n hallintaportteja, VMkerneleitä. Porttiryhmä voi sisältää yhden tai useamman portin. Kun porttiryhmään liitetään useampia virtuaalikoneita, niin porttiryhmän porttimäärä kasvaa automaattisesti. Samassa porttiryhmässä voi olla liitettynä useita virtuaalikoneita ja hallintaportteja, kunhan ne ovat samassa verkossa tai eroteltu toisistaan VLAN:lla. Porttiryhmä liitetään aina johonkin virtuaalikytkimeen. Porttiryhmälle voidaan määrittää VLAN-asetus. Porttiryhmä perii osan asetuksistaan virtuaalikytkimeltä. Katso kuvio 31.

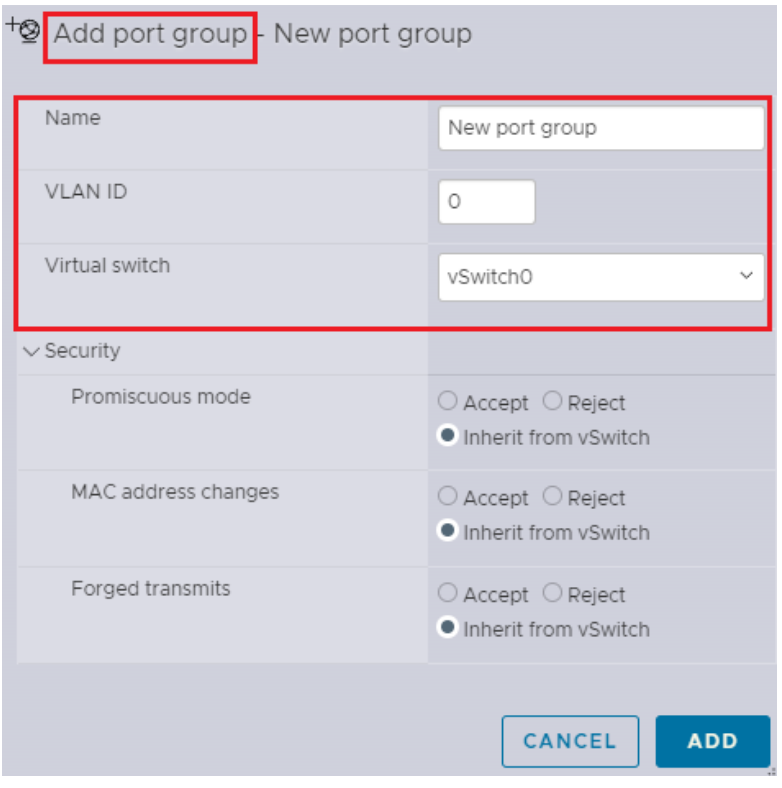

Kuvio 31. Porttiryhmälle tehtävät määritykset.

Porttiryhmää voidaan ajatella kytkimen loogisesti erotettuina porttien muodostamina ryhminä. Porttiryhmillä voidaan erotella erilaiset verkkoliikenteet erilleen toisistaan joko VLAN märityksin tai aivan fyysisesti eri verkkoliityntöjen avulla kuten kuvion 29 tapauksessa oli tehty.

#### **5.5.4 VMkernel**

VMkernel-portit tarjoavat erilaisia virtuaaliympäristön hallintaan ja toimintaan liittyviä palveluita. Ensimmäinen hallintaportti tuli ESXi:n asennuksessa ja sen kautta käytetään ESXi:n host clienttia. Muita VMkernel palveluita ovat mm. virtuaalikoneiden hostilta toiselle siirrossa tarvittava vMotion, vikasietoisuuden tarjoava palvelu FT (Fault Tolerant) ja replikointi. Näitä hallintaportteja otetaan käyttöön asennettaessa isompaa vCenterillä hallittavaa ympäristöä. Kullekin kernel-portille määritellään IP-osoite, jonka kautta hallinta tapahtuu.

#### **5.5.5 Verkon tilanne asennuksen jälkeen**

ESXi:n asennuksen jälkeen havaittiin, että järjestelmässä oli valmiina muutamia verkkoasetuksia. Porttiryhmiä oli kaksi, toinen virtuaalikoneiden liikennöintiin (VMnetwork) ja toinen hallintaan (Management network). Asennus teki myös yhden virtuaalikytkimen (vSwitch0), johon molemmat porttiryhmät olivat liitettyinä. Katso kuvio 32.

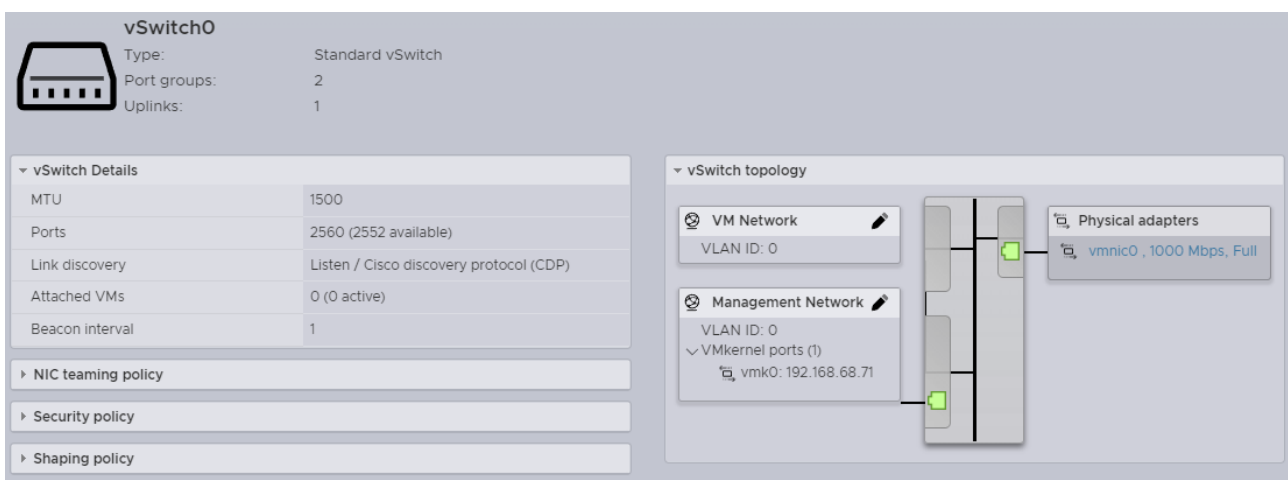

#### Kuvio 32. Verkkoasetukset asennuksen jälkeen.

Valmiit asetukset olisivat olleet riittävät yhden ESXi:n tapauksessa. Lisäasetuksena olisi voinut asentaa useamman verkkokortin (vmnic) virtuaalikytkimeen. Sillä olisi saanut lisää kapasiteettia tietoliikenteeseen ja toimintaan varmuutta vikasietoisuuden kautta. Rakennettuun ympäristöön valmis automaattinen ratkaisu ei ollut riittävä, vaan sitä muutettiin siten, että eri toiminteet eriytettiin omiin ryhmiinsä. Tällaisesta kokoonpanosta sai paremmin kuvan siitä, mitä verkoille voitiin tehdä ja kuinka tietoliikennettä voisi eriyttää eri verkkoihin ja eri toiminteisiin. Samalla myös valmistauduttiin tulevaan hallintaympäristön asennukseen. Tietoliikenne jaettiin neljään eri osaan, koska alustassa oli käytettävissä neljä verkkokorttia. Tämä ei ollut VMwaren parhaiden käytäntöjen mukainen konfiguraatio, sillä kustakin verkosta puuttui varmentava yhteys, eli toinen verkkokortti. Koska laitteistossa ei ollut sellaiselle tilaa, niin tällainen riski hyväksyttiin. Eri osat olivat: virtuaalikoneiden liikenne tai tuotanto eli production, koneiden siirtoon tarvittava verkko eli vmotion, tallennuksen verkko eli storage ja hallintaverkko eli management. Näille kaikille tehtiin omat porttiryhmät, katso kuvio 33, ja virtuaalikytkimet, katso kuvio 34, sekä tehtiin konfiguraatio, jossa kaikki osat liitettiin toisiinsa toimivaksi kokonaisuudeksi.

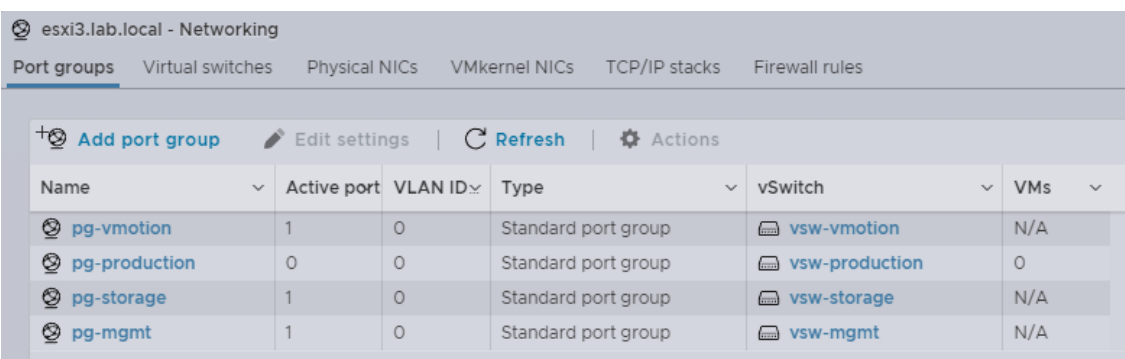

Kuvio 33. Neljä porttiryhmää kytkettyinä neljään virtuaalikytkimeen.

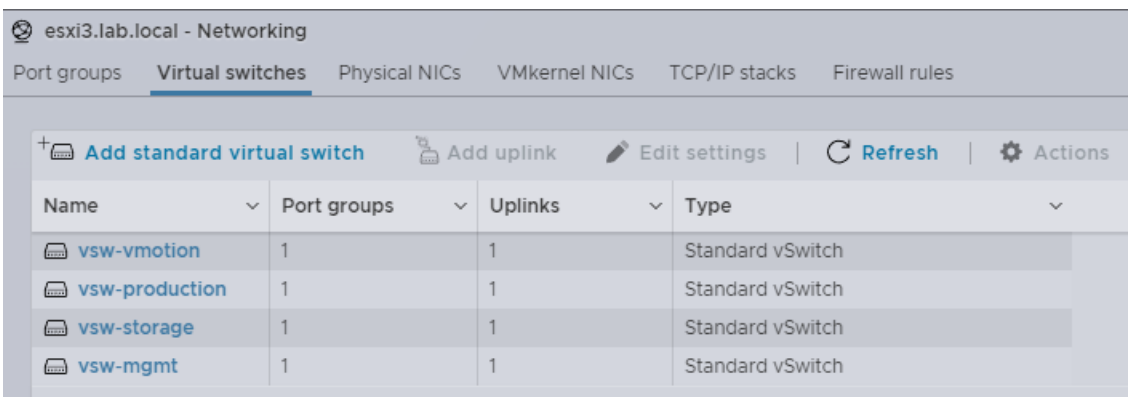

Kuvio 34. Neljä virtuaalikytkintä, joihin on liitetty porttiryhmät ja ulkoisen yhteyden verkkokortit.

Eri toiminteita luotaessa käytettiin Linuxin nimeämissääntöjä hyödyksi. Vältettiin erikoismerkkejä, korvattiin välilyönnit miinus- tai alleviivausmerkein ja käytettiin aakkosista vain a-z-kirjaimia. Ni-

meämisessä alkuun laitettiin lyhenne toiminteesta, kuten pg- tarkoittamaan port gouppia ja loppuun jokin yksilöllinen tunniste, joka viittasi toiminteeseen tai palveluun, kuten virtuaalikoneiden verkkoliikenne, josta käytettiin termiä tuotanto eli production. Näin vältettiin ongelmat sekalaisten nimien kanssa, kukin annettu nimiö viittasi siihen liittyvään toiminteeseen. Tämä saattaisi auttaa myös jatkossa, jos käytettäisiin VMwaren ympäristön hallintaan tarkoitettua komentokieltä (PowerCLI). Samat asetukset tehtiin jokaiseen hostiin. Tämä oli erityisen tärkeätä, sillä osa VMwaren toiminteista nojaa juuri näihin annettuihin nimiin ja esimerkiksi virtuaalikone voitiin siirtää hostilta toiselle sen hukkaamatta verkkoyhteyttä, koska hosteissa oli samat porttiryhmien nimet.

### **5.6 ESXi:n paikallinen tallennusmedia**

Asennuksen jälkeen ESXi:ssä oli yksi tallennusmedia eli storage. Asennuksen aikana kovalevy osioitiin ja ESXi asennettin omalle osiolleen. Loput osioitiin siten, että tila oli käytettävissä ESXi:n virtuaalikoneille kovalevytilana. Osio oli nimetty valmiiksi datastore1:ksi. Katso kuvio 34.

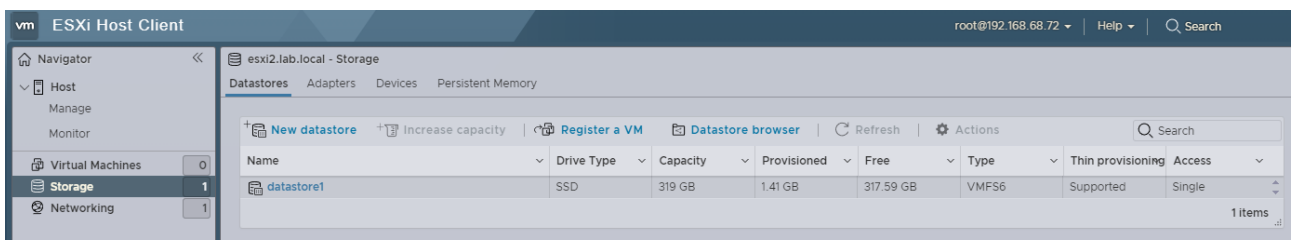

Kuvio 35. Paikallinen kovalevy oli käytettävissä virtuaalikoneiden tarpeisiin.

Paikallinen kovalevy olisi voinut olla toimiva ratkaisu yhden ESXi:n tapauksessa virtuaalikoneille, mutta siinä ei tässä konfiguraatiossa ollut vikasietoisuutta ja kapasiteetti oli rajallinen. Tällaisenaan se kelpasi ESXi:n omaan käyttöön käynnistysmediana, mutta tälle osiolle ei kannattanut tallentaa virtuaalikoneiden kovalevyjä. Siihen oli ratkaisu yhteinen verkon kautta käytettävä erillinen tallennuspalvelin, josta enemmän seuraavassa luvussa.

### **5.7 Storage verkossa**

Rakennetussa ympäristössä oli oma erillinen tallennuspalvelin hoitamassa virtuaalikoneiden tallennustarpeita. Ohjelmistoksi valikoitui TrueNAS ja se asennettiin neljänteen palvelimeen. Verkkotallennin tekniikkana ei ollut tämän työn keskiössä, joten sen asennusta ja konfiguroinnista ei tässä

yhteydessä käsitelty. Todetaan, että vaihtoehtoja VMware-ympäristön verkkotallentimiksi oli paljon ja tällaisen jo valmiiksi mietityn konseptin käyttöönotto oli suoraviivaista. Ohjeita oli paljon ja valittu tallenninratkaisu niin monipuolinen eri ominaisuuksineen, että siitä yksinään olisi voinut tehdä oman opinnäytetyön.

Ensin asennettiin ESXi:hin ohjelmallinen iSCSI-ohjain. Ohjaimen asennus alkoi käyttöliittymän kohdasta Storage – Adapters – Software iSCSI. Kohtaan dynamic targets lisättiin tallennuspalvelimen ip-osoite ja kohtaan Network port bindings valittiin jo aiemmin storagea varten luotu porttiryhmä pg-storage. Katso kuvio 36.

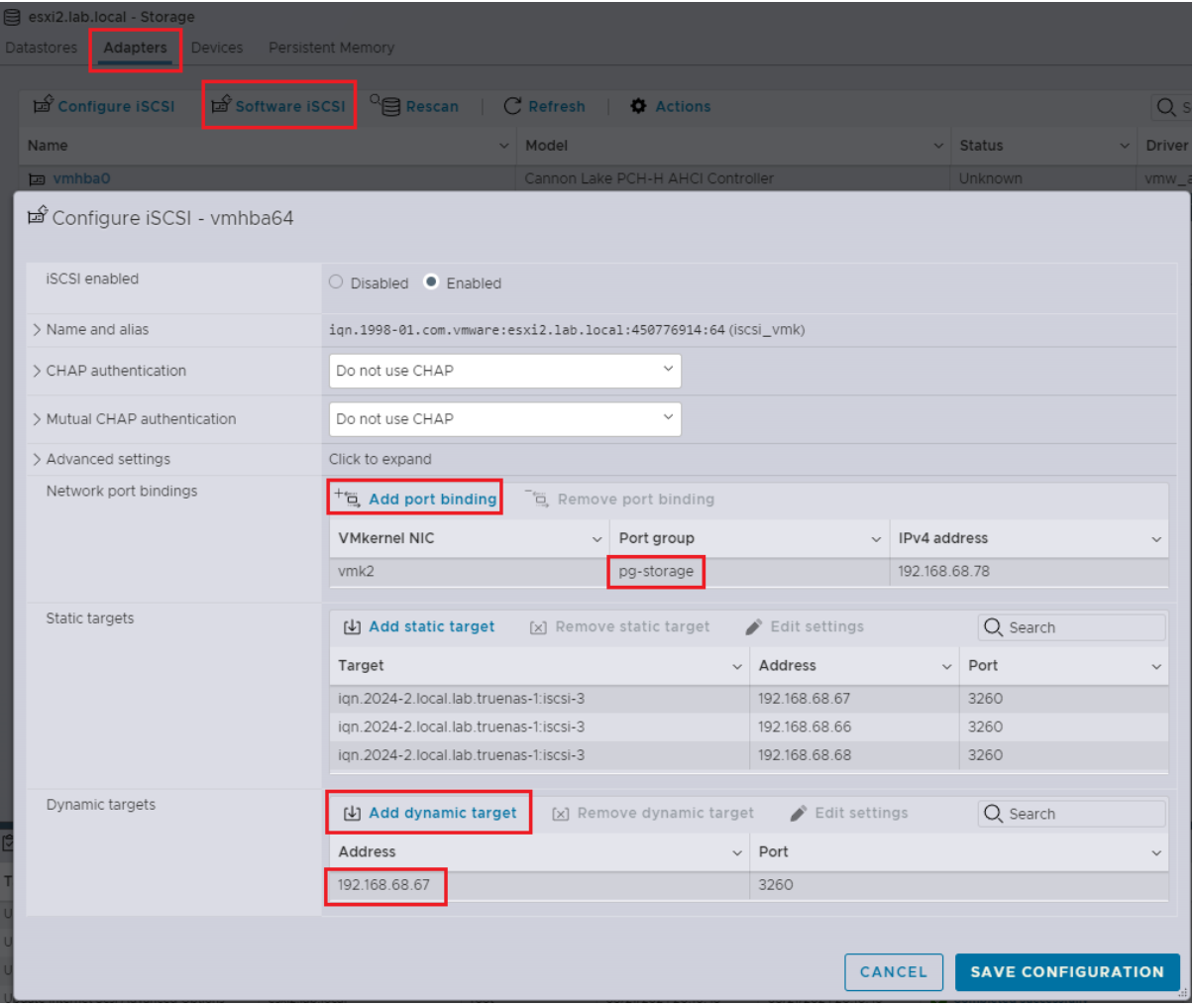

Kuvio 36. Lisättiin ESXi hostiin ohjelmallinen iSCSI-ohjain verkkotallenninta varten.

Adapterin lisääminen saatettiin todeta onnistuneeksi tarkistamalla käyttöliittymän kohdasta Storage – Devices, että sinne oli tullut TrueNAS iSCSI-levy. Katso kuvio 37.

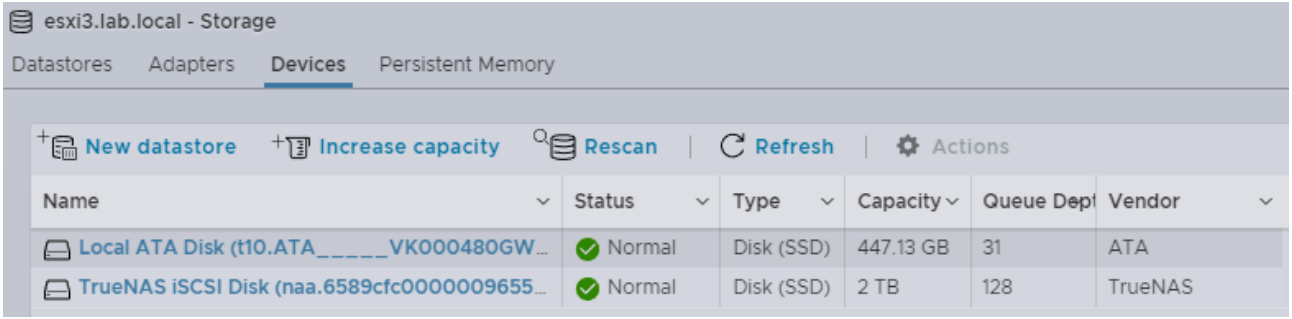

Kuvio 37. iSCSI-ohjaimen asennuksen jälkeen laitteistossa näkyi uusi levyasema.

Tämän jälkeen otettiin uusi levyjärjestelmä käyttöön alustamalla se ja antamalla uudelle levyalueelle nimi. Lisääminen aloitettiin kohdasta Storage – Devices – valinta kohtaan TrueNAS - New datastore. Nimeksi laitettiin laitteen nimi ja datastore-sana lyhennettiin muotoon ds ja perään laitettiin numero. Näin nimi pysyi lyhyenä, informoivana ja yksilöllisenä. Koko uusi levyosio otettiin käyttöön yhtenä kappaleena ja se alustettiin uusimmalla VMFS-tiedostojärjestelmällä. Katso kuviot 38–41.

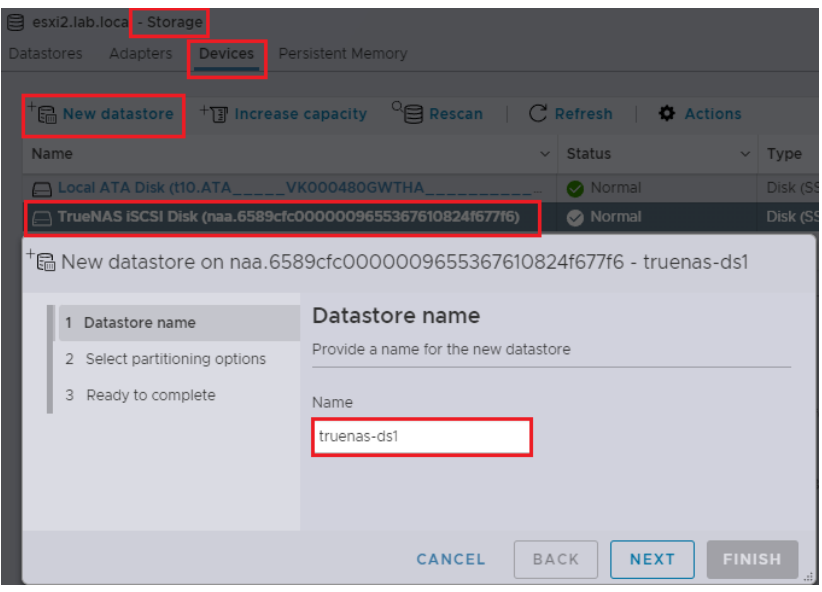

Kuvio 38. Uuden levyosion luonti verkkolevylle.

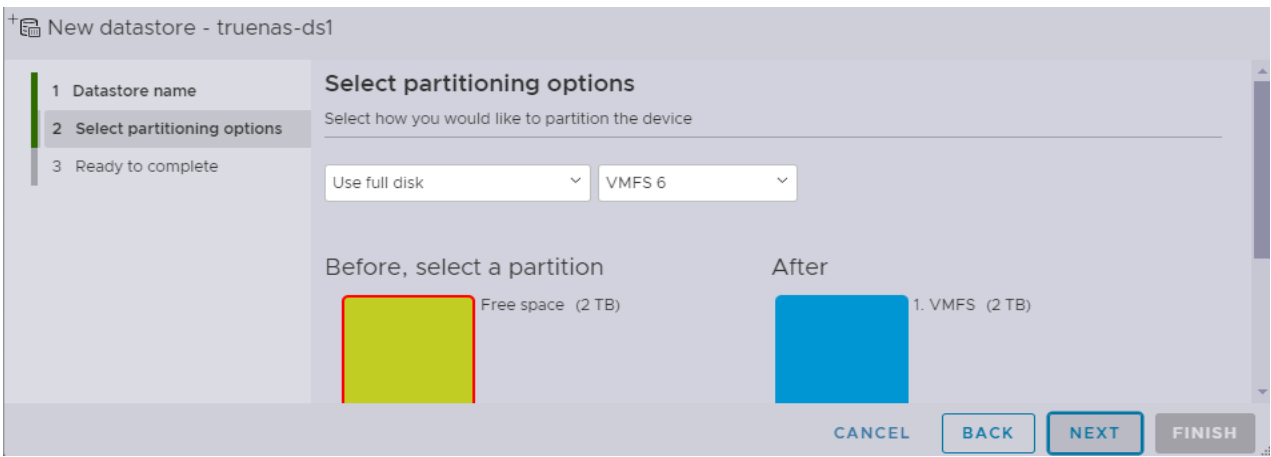

Kuvio 39. Uuden levyalueen osiointi ja tiedostojärjestelmän valinta.

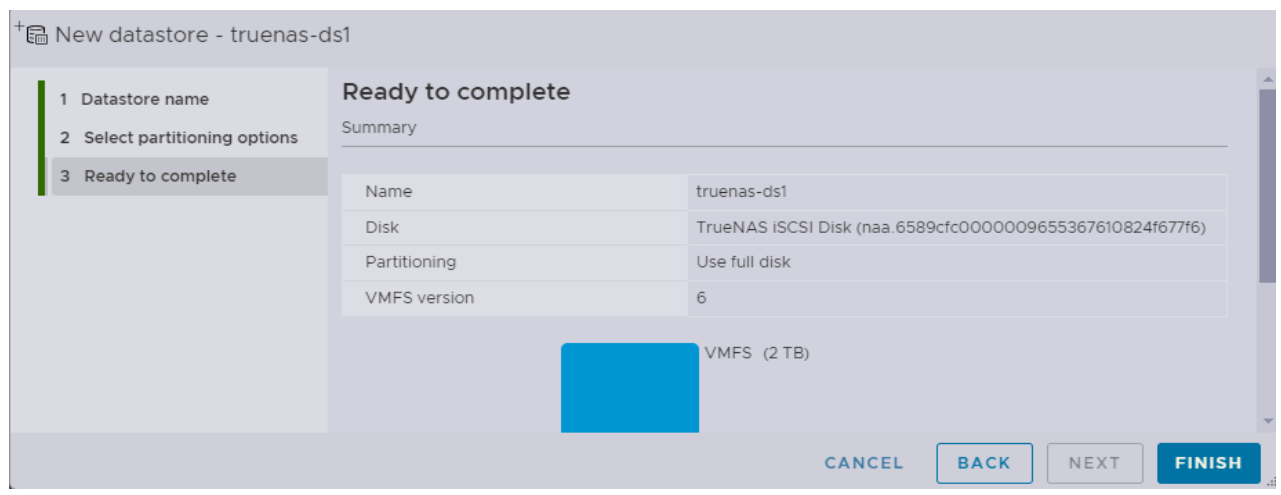

Kuvio 40. Yhteenveto uudesta levyalueesta.

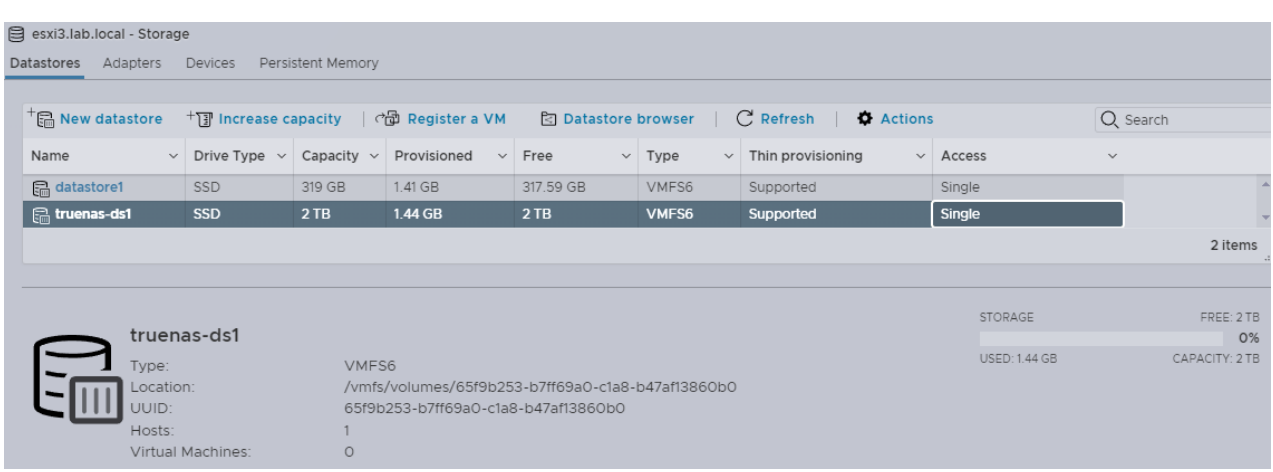

Kuvio 41. Uusi levyalue käyttövalmiina.

Toisille ESXi:lle piti tehdä levyn löytymiseksi Rescan-niminen toimenpide. Se löytyi kohdasta Storage – Devices – valittiin TrueNAS – Rescan. Hetken kuluttua luotu uusi levyalue näkyi kaikilla kolmella hostilla. Uudelle levylle luotiin iso-niminen kansio ja sinne kopioitiin kaksi levykuvaa. Tämä todisti verkkolevyn toimivan. Katso kuvio 42.

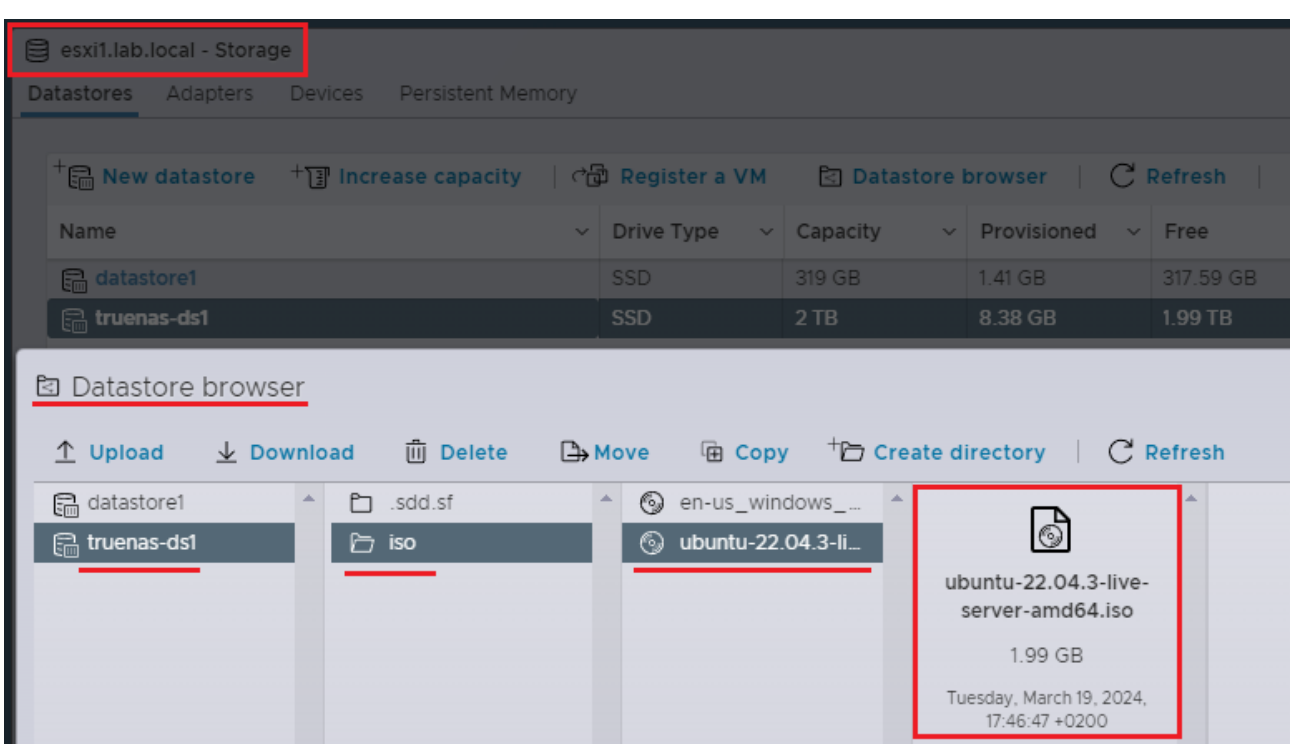

Kuvio 42. Verkkolevylle kopioitiin asennusmedioita ja se vahvisti verkkolevy toiminnan.

# **6 vCenterin asennus**

# **6.1 Edellytykset asennukselle**

Keskitetylle hallintapalvelimelle eli vCenterille on vaatimuksia, jotka tulee täyttää ennen asentamista. (System Requirements for the New vCenter Server Appliance 2023.) vCenter-palvelu on asennettava valmis virtuaalikone eli appliance. Aikaisemmin vCenter-palvelun saattoi asentaa Windows Serverin päälle, mutta versiosta 7.0 alkaen tämä ei ole enää mahdollista. Yksi asennustapa on asentaa hallintapalvelin johonkin erilliseen, virtuaaliympäristön ulkopuolella olevaan palvelimeen. koska muita ympäristöjä ei ollut, niin asennus tehtiin hallittavan virtuaaliympäristön sisään. Asennukselle on minimivaatimukset muistin ja kovalevyn osalta, jotka riippuvat asennettavan ym-

päristön koosta. Nämä vaatimukset täyttyivät pienten ympäristöjen (tiny/small) osalta hyvin käytetyssä laitteistossa. Ympäristöön vaadittiin myös toimivaa DNS-palvelua, jota siellä ei ollut saatavissa. Tämän takia yhteen ESXi:hin asennettiin virtuaalikoneeksi Microsoft Server 2022 ja siihen asennettiin DNS-palvelu. Asennus ilman DNS:ää onnistuisi joidenkin ohjeiden mukaan, mutta tällaiseen kokeelliseen asennukseen ei haluttu lähteä. (Lam 2021) Ympäristöltä vaadittiin myös aikapalvelua eli NTP:tä. Sellaista ei ympäristössä valmiina ollut, eikä mikään käytetyn ympäristön laite myöskään palvelua tarjonnut. Tämä oli myös yksi tutkimuksen johtoajatus, ettei tukeuduttu minkään palvelun osalta internetistä saatavaan palveluun, koska kohdeympäristöllä ei ollut yhteyttä internettiin. Aikapalvelu rakennettiin ympäristöä varten.

### **6.2 DNS-palvelu**

Testiympäristö oli suljettu verkko, eikä sieltä ollut yhteyttä internettiin tai muuhun DNS-palveluun. Ympäristöön asennettiin Windows Server pohjainen DNS-palvelu. Sinne konfiguroitiin staattisilla osoitteilla ESXi hostit, verkkoon rakennettu NTP-palvelu, verkkolevyjärjestelmä sekä vCenter-palvelu. Katso kuvio 43.

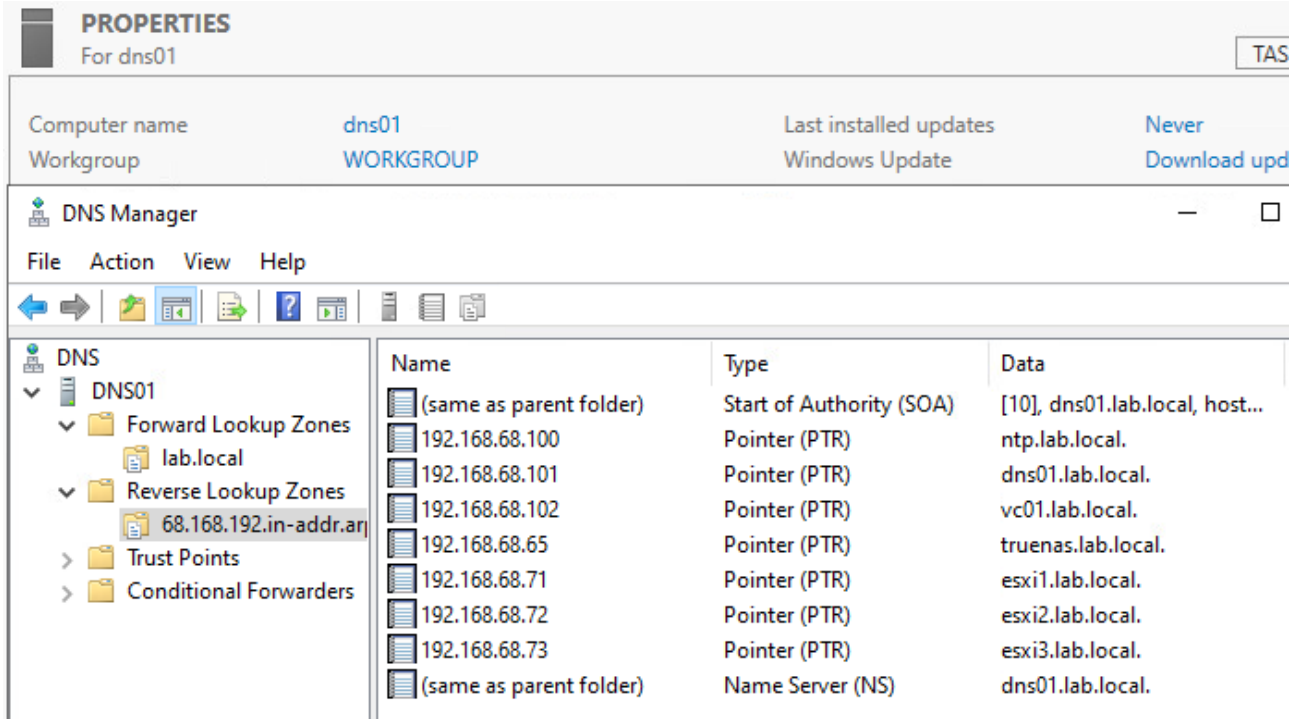

Kuvio 43. DNS-palvelu konfiguroituna.

# **6.3 NTP-palvelu**

Aika on tärkeä ominaisuus ympäristössä, jossa on useampia laitteita. Vian selvittely lokeista on haasteellista, jos ympäristön kaikkien laitteiden aika ei ole sama. Joillakin palveluilla oli myös tarkat rajat siitä, paljonko aika saa erota eri osissa ilman toiminnallisia ongelmia. Esimerkiksi Microsoft Windows ympäristössä kellojen eroavaisuus ei saa ylittää viittä minuuttia. Palvelimen emolevyllä oleva kello (RTC, Real-Time Clock) ei ole kovin luotettava aikalähde. Verkossa ei tarvitse olla oikeata GPS-signaaliin perustuvaa atomikelloa, vaan siihen riittää, että kaikilla verkon toimijoilla on sama aika. Rakennetussa ympäristössä ei ollut omaa erillistä NTP-serveriä, mutta sellaisen tekemiseen löytyi hyvät ohjeet, joten ympäristön hallintakoneelle asennettiin ohjeen mukaisesti NTPpalvelu. (How to Configure a Local NTP Server N.d.) Aikapalvelimen osoite konfiguroitiin jokaiseen hostiin kohdasta host – manage – system – time & date – edit NTP setting. Katso kuvio 44.

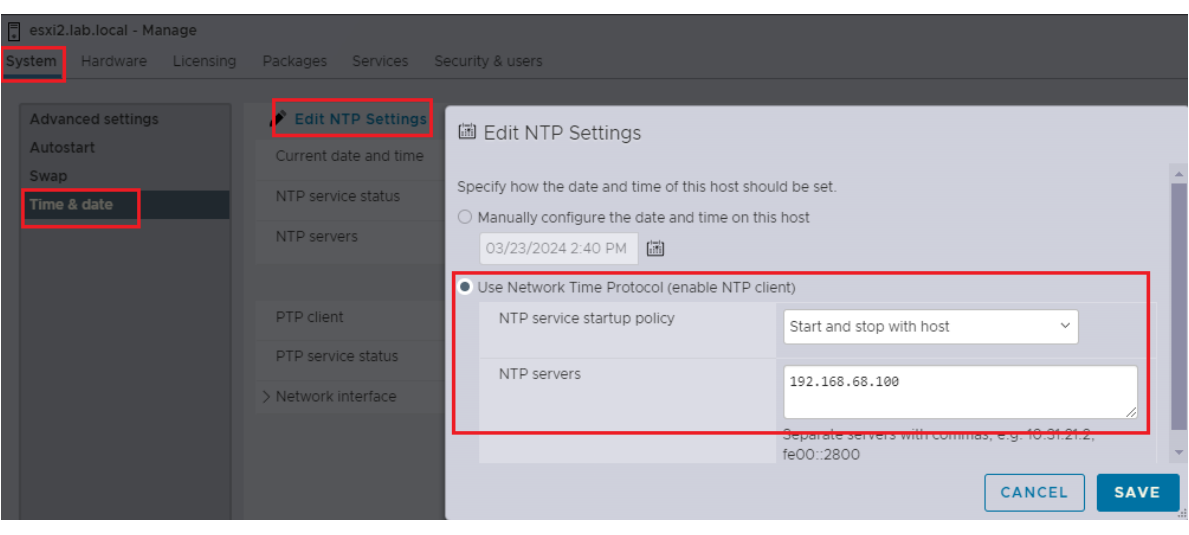

Kuvio 44. Aikapalvelimen asetus ESXi hostissa.

Tämän lisäksi aikapalvelu piti asettaa käyntiin. Asetus löytyi kohdasta host – manage – services – valitse listalta palvelu ntpd – action - start. Katso kuvio 45.

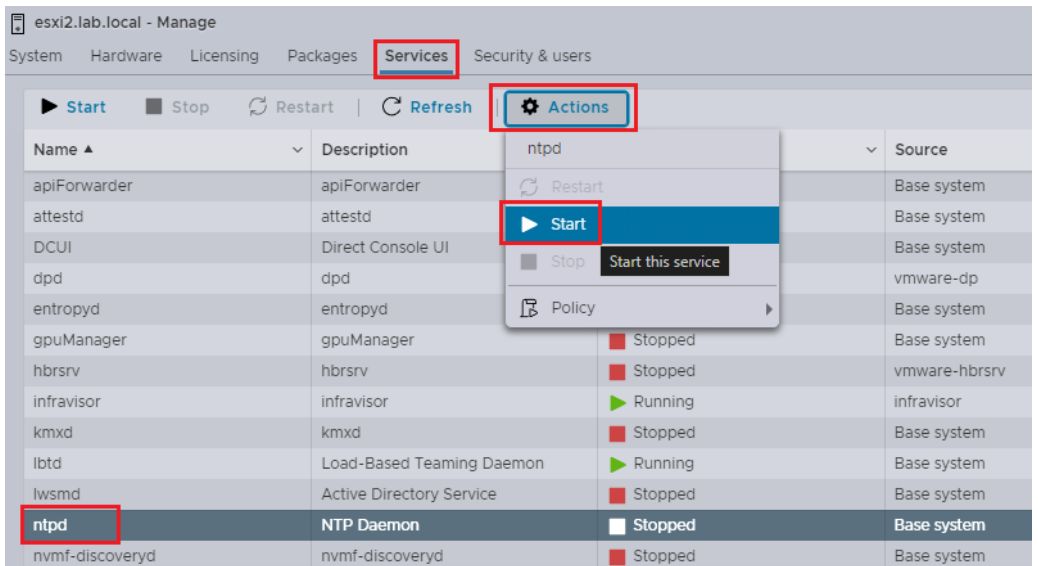

Kuvio 45. Aikapalvelun käynnistäminen.

# **6.4 vCenter -palvelimen asennus**

vCenterin asennustiedosto ladattiin tilaajan tunnuksilla VMwaren sivustolta. Tiedosto oli noin 10 Gt kokoinen levykuva. vCenterin asennus suoritettiin ympäristön hallintakoneelta ja se kohdistettiin yhteen ympäristön ESXi-hostiin. Katso kuviot 46–47.

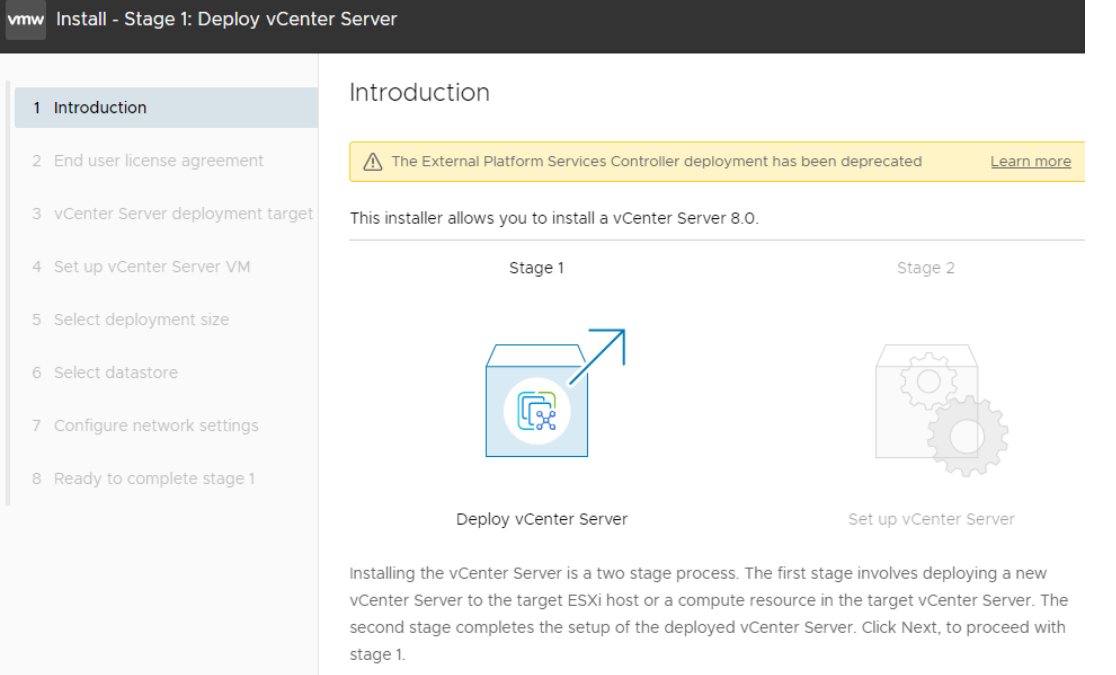

### Kuvio 46. vCenterin asennuksen aloitusikkuna.

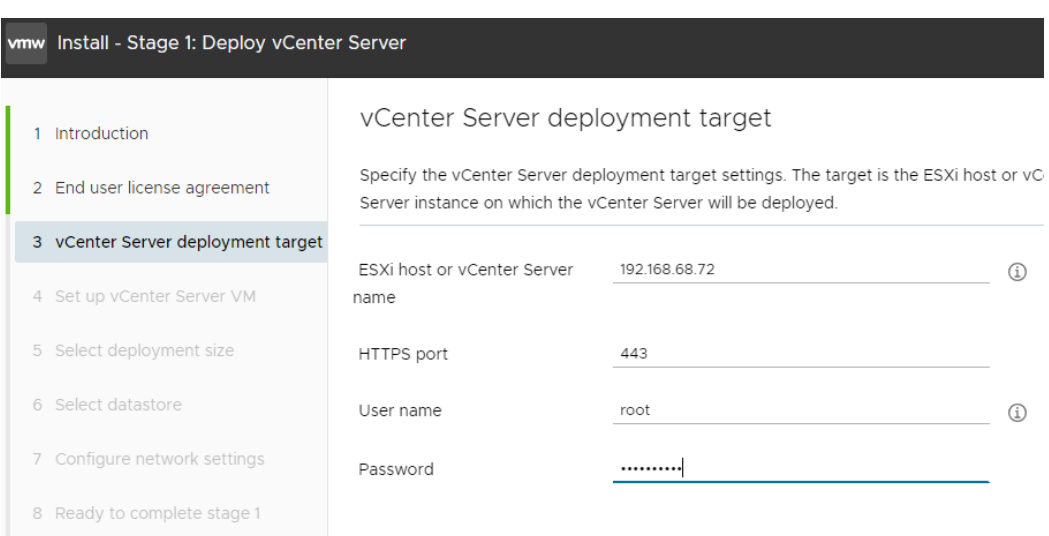

Kuvio 47. Valittiin asennuksen kohteeksi ympäristön yksi hosti IP-osoitteella.

vCenter oli virtuaalikone ja sille määriteltiin asennuksen aikana nimi, pääkäyttäjän salasana, IPosoite ja muut verkkoasetukset. Valittavaksi tuli myös asennuksen koko, joka vaikutti tehtävän virtuaalikoneen resurssivarauksiin ja asennettavan tietokannan kokoon. Samoin valittiin asennuksen kohdelevy. Lopuksi ennen varsinaista asennusta näytettiin asennusosion 1 yhteenveto ja asennus alkoi sen hyväksymisellä. Katso kuviot 48–52.

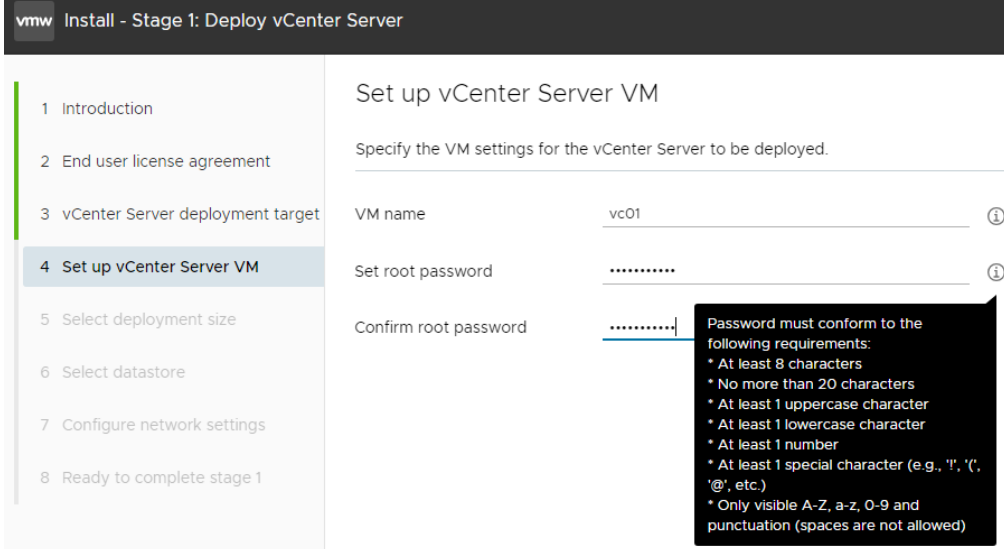

Kuvio 48. Valittiin asennettavan virtuaalikoneen nimi ja salasana.

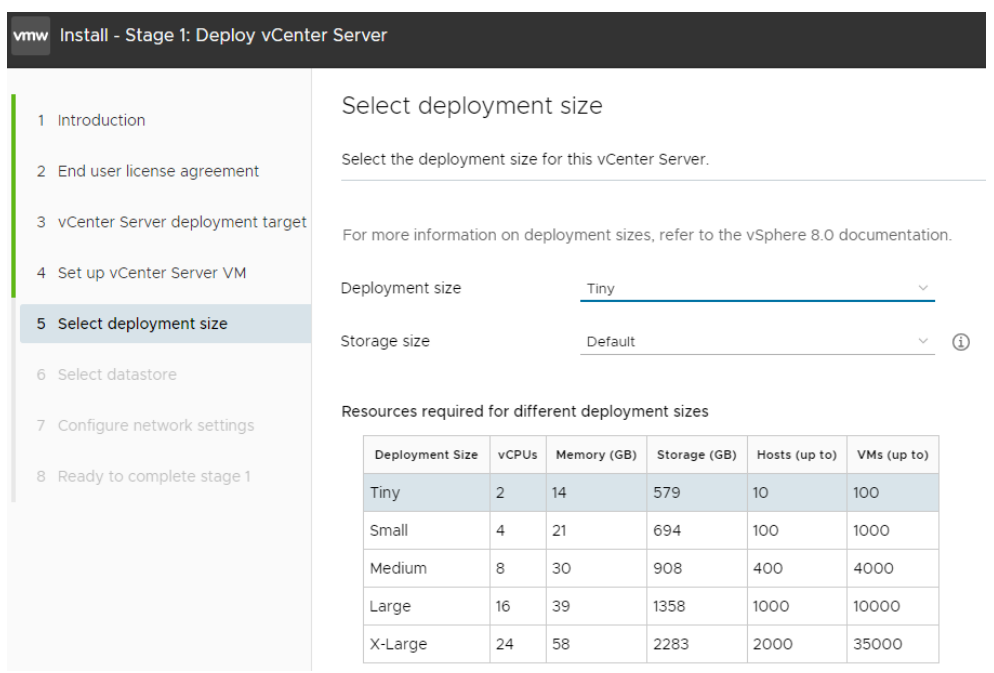

Kuvio 49. Valittiin asennettavan ympäristön koko.

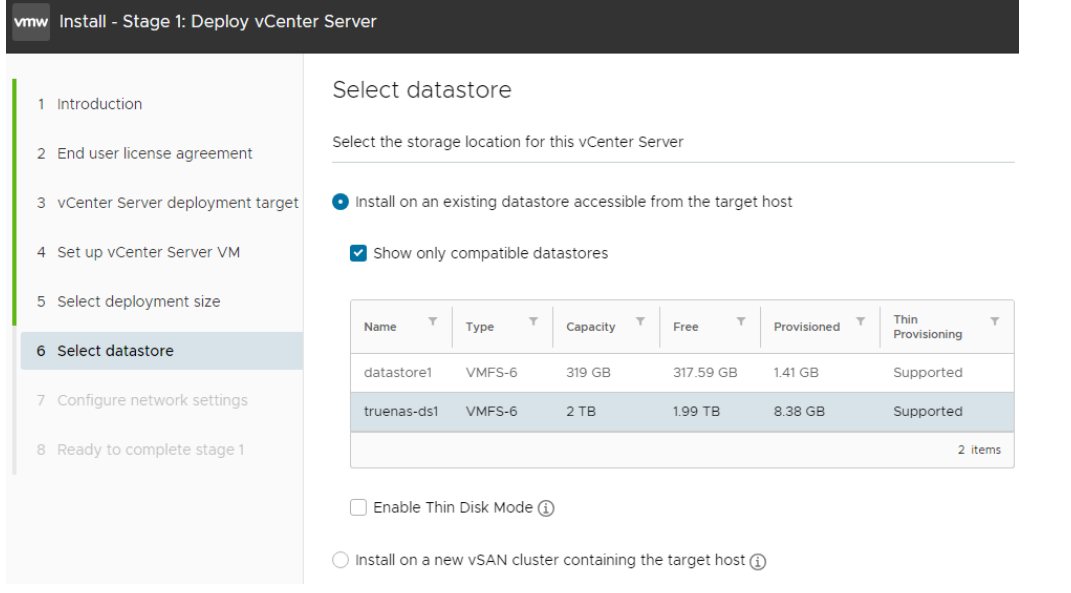

Kuvio 50. Valittiin kohdelevy asennukselle.

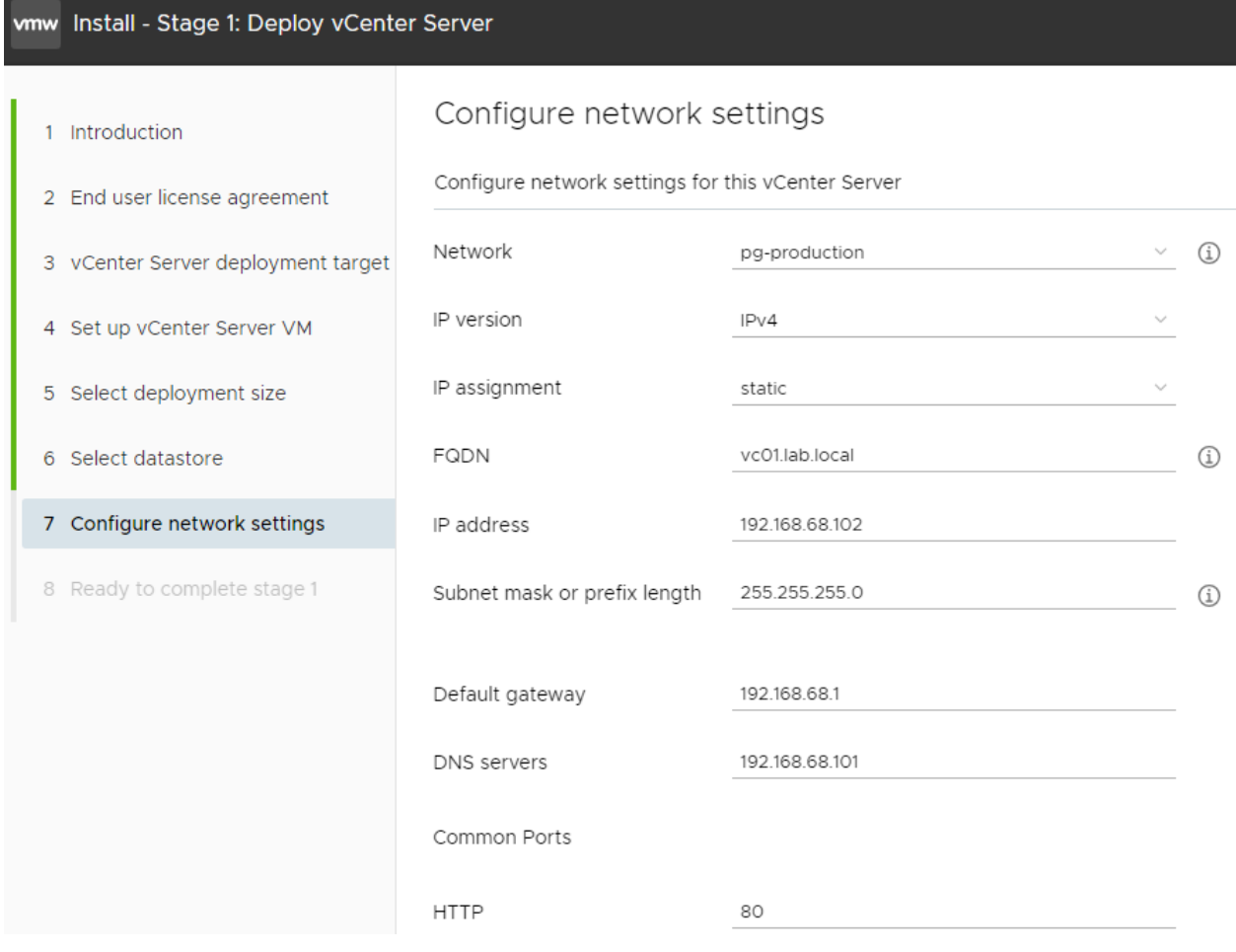

Kuvio 51. Asennettavan hallintapalvelimen verkkoasetusten määritys.

wmw Install - Stage 1: Deploy vCenter Server

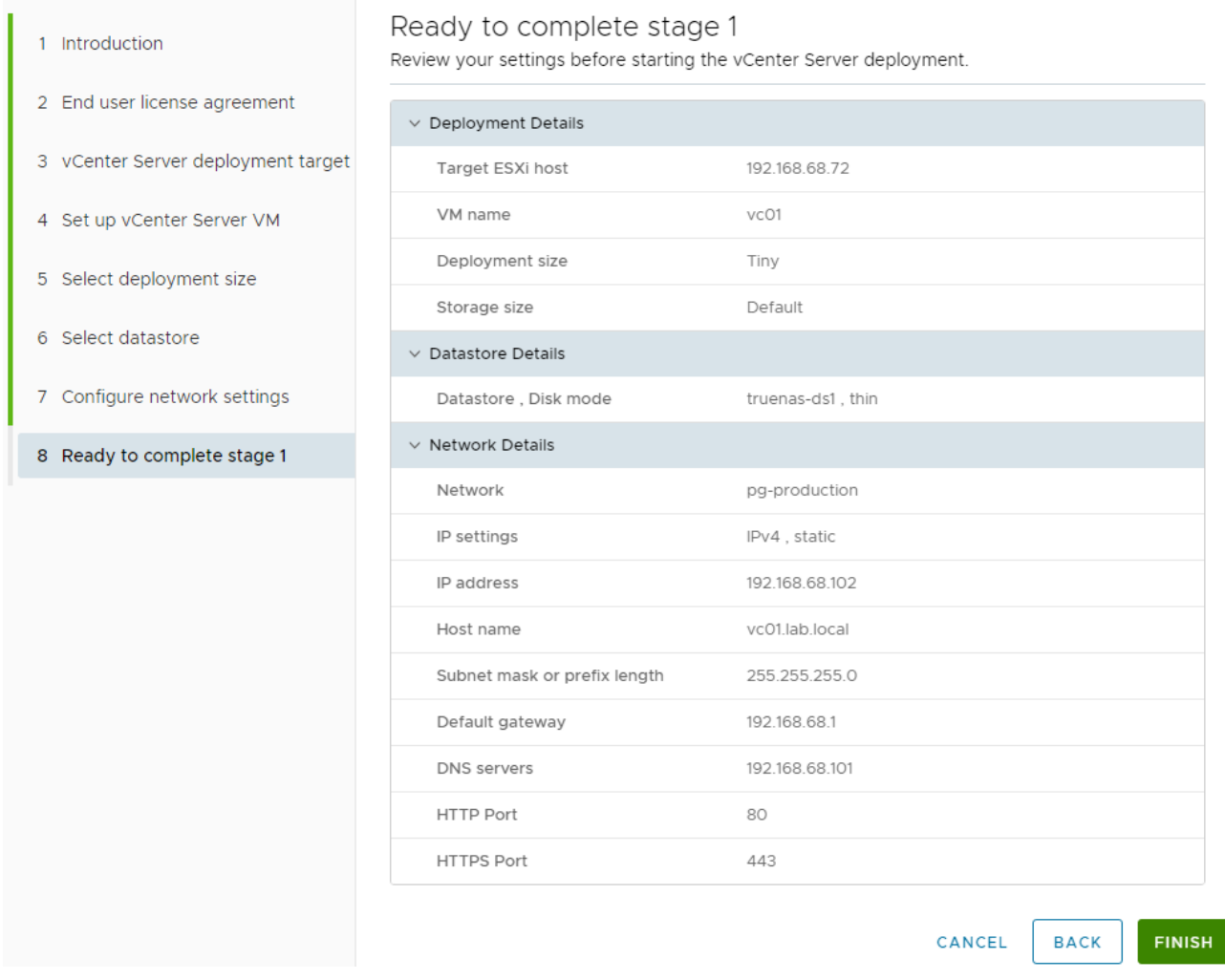

Kuvio 52. Yhteenveto osion 1 määrityksistä ennen asennusta.

Asennus meni itsekseen eteenpäin ja jonkin ajan kuluttua tuli ilmoitus, että osio 1 oli suoritettu. Asennuksen osio 2 sisälsi asennetun hallintaympäristön konfigurointia. Ensimmäisenä tuli vastaan ympäristön aikapalvelun määrittäminen. Samassa ruudussa valittiin, että onko SSH-yhteys vCenteriin mahdollinen. Oletus oli pois päältä, mutta samalla mainittiin, että SSH-yhteyttä tarvittaisiin myöhemmin HA-toiminnallisuuteen. SSH asetettiin päälle. Katso kuvio 53.

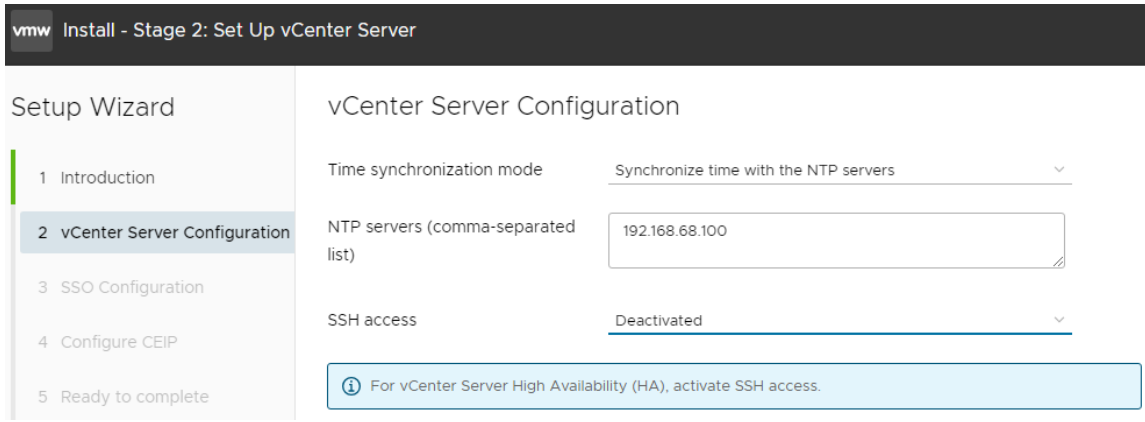

Kuvio 53. NTP-asetus ja SSH-yhteyden asetus, joka kytkettiin päälle.

Seuraavana oli SSO eli Single Sign-on-kirjautumisen asetukset. Tällä tunnuksella kirjauduttiin varsinaiseen hallintajärjestelmään myöhemmin tekemään ympäristön hallintaa. SSO mahdollistaa vSphere -tuotteiden kertakirjautumisen, eikä useaan eri ympäristön mukana tulevaan eri palveluun tarvitse kirjautua jokaiseen eri tunnuksilla, vaan tämä yksi tunnus riitti niihin kaikkiin. Tähän suositeltiin käytettävän oletusarvoja. (Carraro 2022.) Katso kuvio 54.

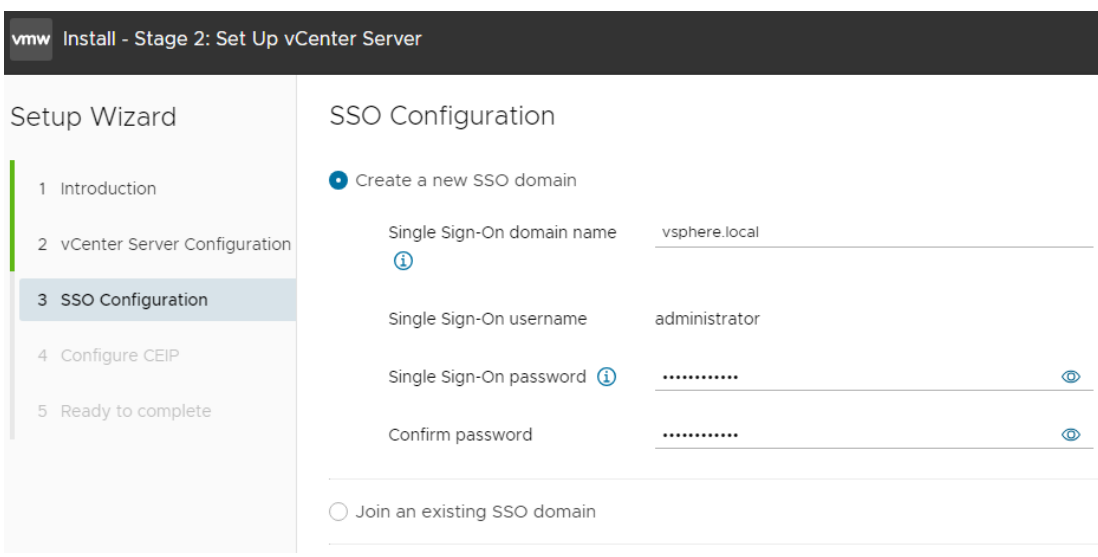

Kuvio 54. Hallintaympäristön pääkäyttäjän ja ympäristön nimen asetukset.

Seuraavalla sivulla asennusohjelma pyysi osallistumaan VMwaren asiakastyytyväisyysohjelmaan, rasti otettiin pois ruudusta. Viimeisellä sivulla oli koonti asetuksista ja sen jälkeen asennus jatkui ja ilmoitti onnistuneesta asennuksesta. Katso kuviot 55 ja 56.

vmw Install - Stage 2: Set Up vCenter Server

#### Setup Wizard Ready to complete Review your settings before finishing the wizard. 1 Introduction  $\vee$  Network Details 2 vCenter Server Configuration Network configuration Assign static IP address 3 SSO Configuration IP version  $IPv4$ 192.168.68.102 IP address 4 Configure CEIP Subnet mask 24 5 Ready to complete vc01.lab.local Host name Gateway 192.168.68.1 DNS servers 192.168.68.101  $\vee$  vCenter Server Details Time synchronization mode Synchronize time with the NTP servers 192.168.68.100 NTP Servers SSH access Activated  $\vee$  SSO Details SSO Details vsphere.local Username administrator Customer Experience Improvement Program CEIP setting Opted out CANCEL **BACK FINISH**

## Kuvio 55. Yhteenveto osion 2 asetuksista.

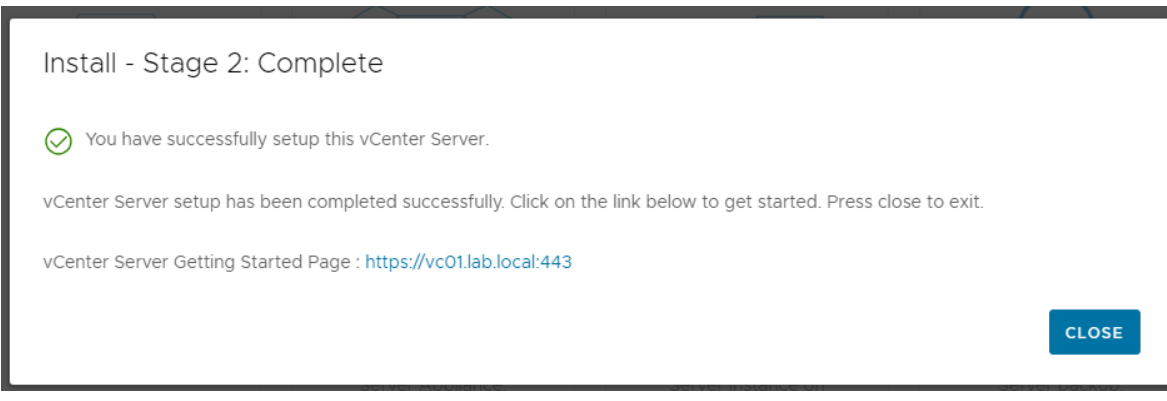

Kuvio 56. vCenterin asennus onnistui.

# **6.5 Hostien lisäys vCenteriin ja klusterin luonti**

Palvelun asentamisen jälkeen hallintakonsoli oli tyhjä. vCenteriin luotiin datacenter, jonka alle liitettiin kaikki ESXi-hostit. Datacenter oli rakenteellinen jaottelun väline, eikä se pitänyt sisällään mitään toiminnallisuuksia. vCenteriin luotiin uusi klusteri ja sinne lisättiin kaksi ESXi-hostia. Kolmannelle hostille jäi ympäristön kaksi virtuaalikonetta, dns-palvelin ja vCenter. Hostin lisääminen klusteriin oli toiminteita lisäävä asennus ja aiheutti tuotantokatkon lisättäviin hosteihin. Sen takia hostien lisäys tehtiin kahdessa osassa. DRS-palvelu (Distributed Resource Scheduler) mahdollisti klusterin resurssien seuraamisen ja automaattisen kuorman tasaamisen. Se on myös HAtoiminnallisuuden edellytys. HA-palvelu (High Availability) oli klusterin automaattinen vikasietoisuuden toiminnallisuus, joka huolehti sammuneiden virtuaalikoneiden uudelleen käynnistämisen klusterin vikatilanteissa. Katso kuviot 57–63.

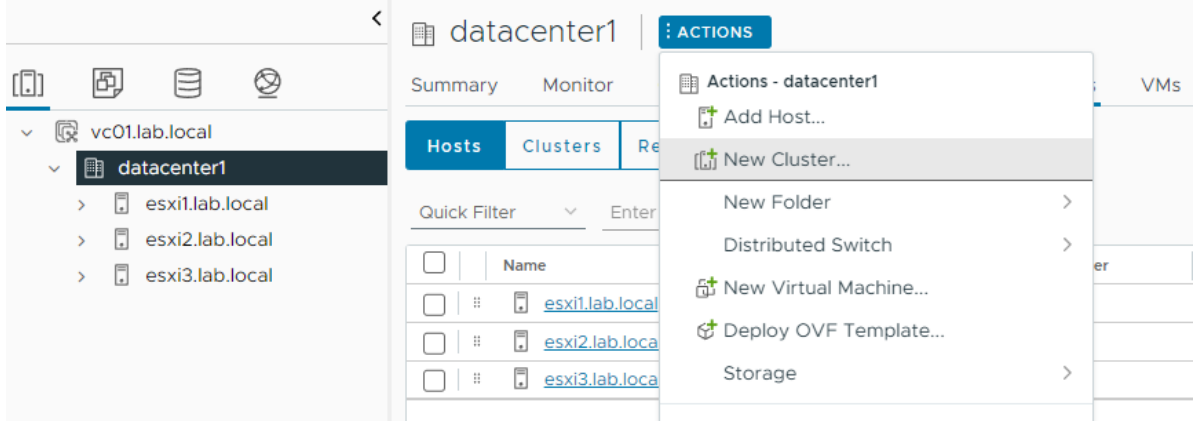

Kuvio 57. Klusterin luonti.
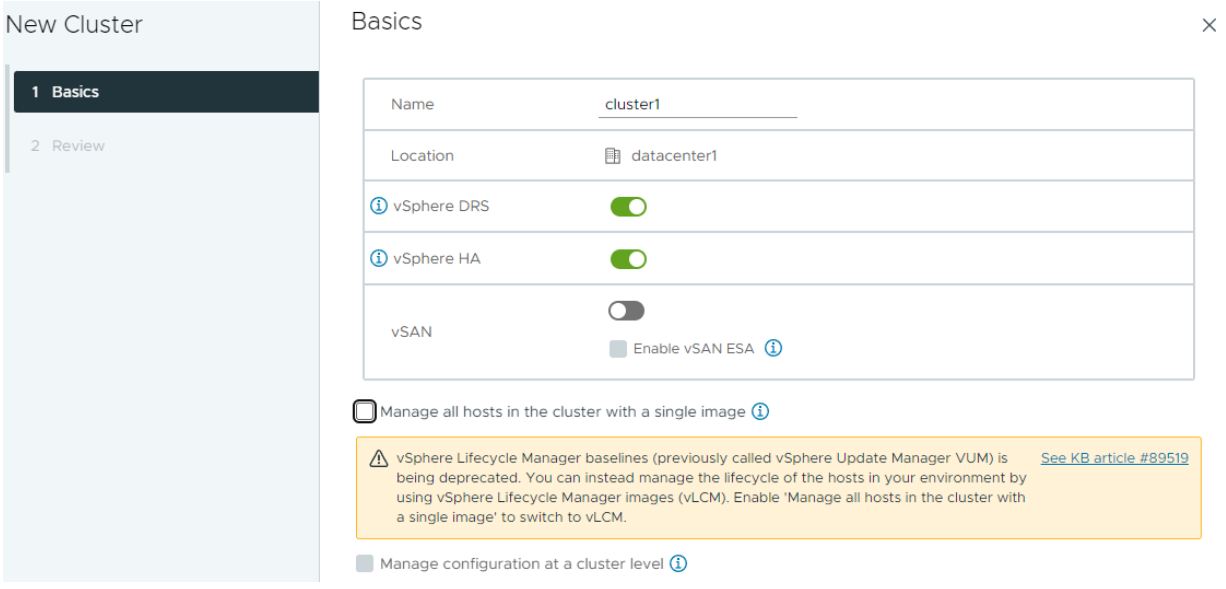

## Kuvio 58. Klusterin luomisen yhteydessä lisättiin siihen toimintavarmuutta parantavia palveluita.

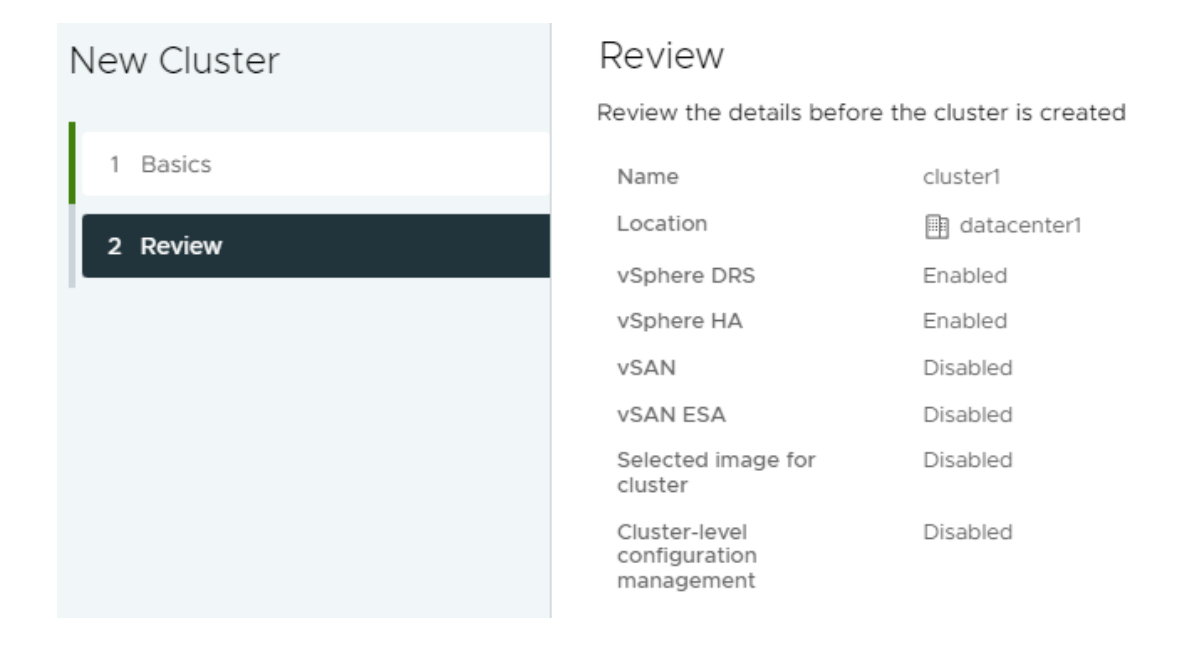

### Kuvio 59. Yhteenveto klusteriin ominaisuuksista.

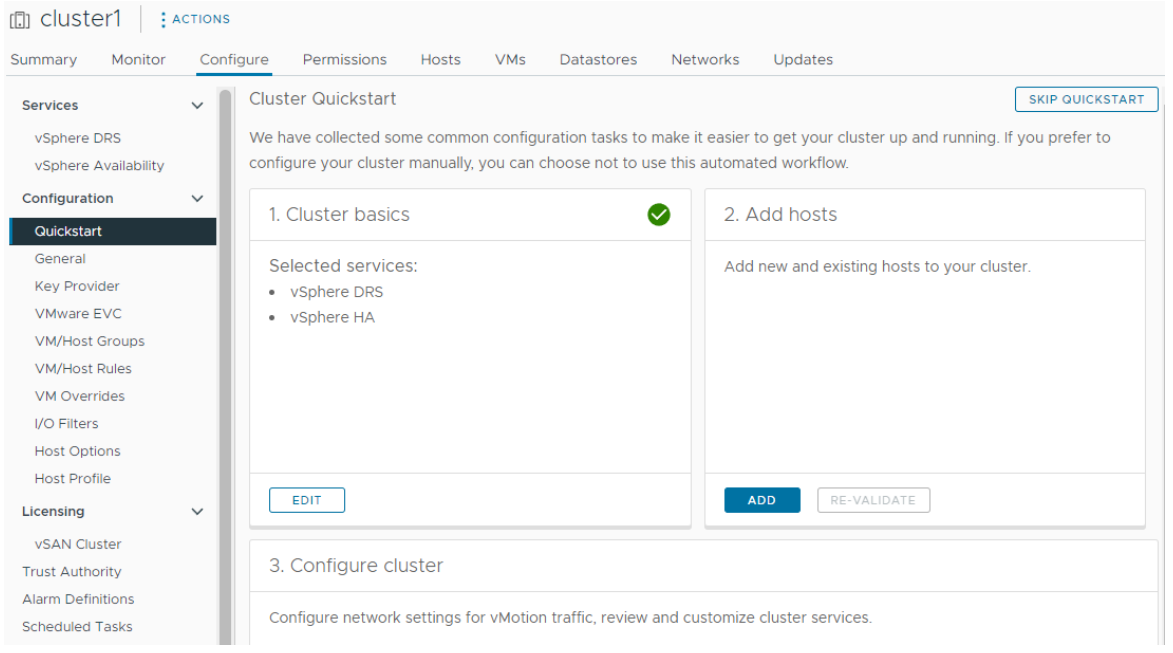

## Kuvio 60. Klusterin ominaisuudet oli asennettu.

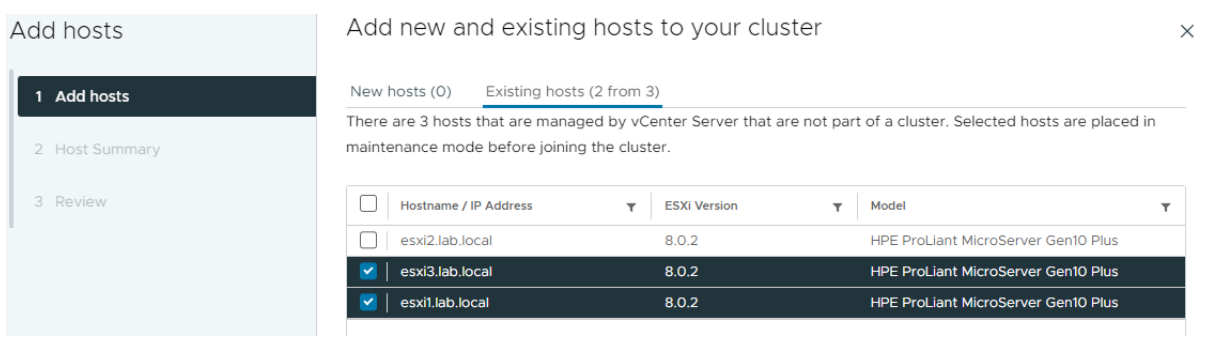

## Kuvio 61. Kaksi ESXi-hostia lisättiin luotuun klusteriin.

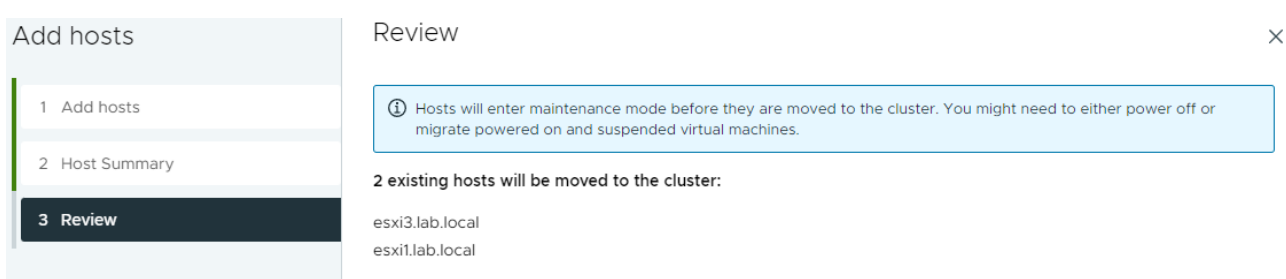

Kuvio 62. Hostien lisääminen klusteriin aiheutti katkoksen toiminnassa ja siitä huomautettiin.

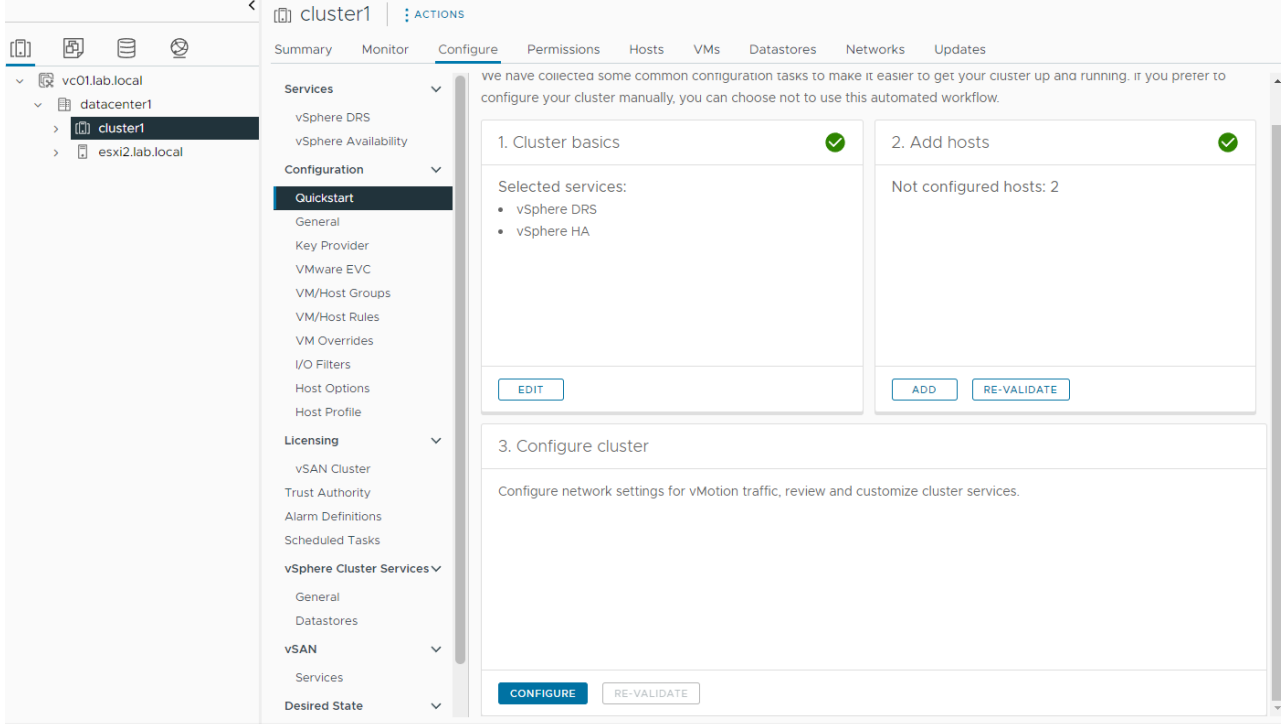

Kuvio 63. Kaksi hostia oli lisätty onnistuneesti klusteriin.

# **6.6 Klusterin konfigurointi**

Hostien lisäämisen jälkeen tehtiin klusterin konfigurointi. Ensimmäiseksi olisi ollut keskitetysti hallittujen kytkimien luonti klusteriin, mutta ympäristön pienuuden ja yksinkertaisuuden säilyttämiseksi niitä ei asennettu. HA-toiminnallisuuteen hyväksyttiin oletusarvot hostien automaattisesta seurannasta ja todettiin uuden klusterin kestävän yhden hostin hajoamisen. DRS-osassa hyväksyttiin oletuksena ollut automaattinen toiminta. Host Options -kohdassa olisi voinut laittaa asetuksen, joka lukitsisi ESXi-hostien paikallisen käyttämisen kokonaan (DCUI). Sitä ei valittu yksinkertaisen diagnosoinnin ja korjaamisen turvaamiseksi myös vikatilanteissa. Tuotantoympäristöissä sille saattaisi olla käyttöä, jos jokin turvallisuusnäkökohta sellaista kovennusta vaatisi. Kohdassa Enhanced vMotion Compatibility olisi voinut asettaa EVC-toiminnallisuuden päälle, jolla mahdollistetaan virtuaalikoneiden siirtelyn eri ikäisten laitteistojen välillä. Tekniikka päälle laitettaessa olisi karsinut valitun prosessorityypin mukaan käytettävät prosessorien eritysominaisuudet heikoimman prosessorityypin mukaan. Koska ympäristö oli pieni ja kaikki sen hostit samalaisia, asetusta ei kytketty päälle. Katso kuviot 64–68.

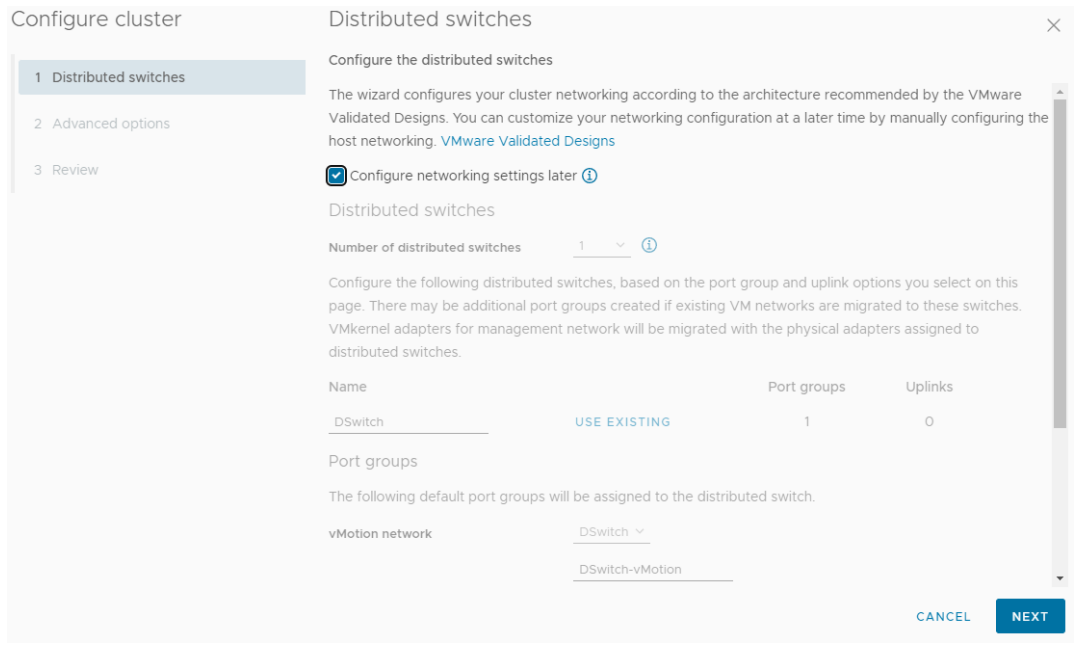

Kuvio 64. Testiympäristön virtuaalikytkimiksi kelpasi jo aiemmin asennetut standardi kytkimet ja ehdotettu uuden tyyppinen kytkin jätettiin asentamatta.

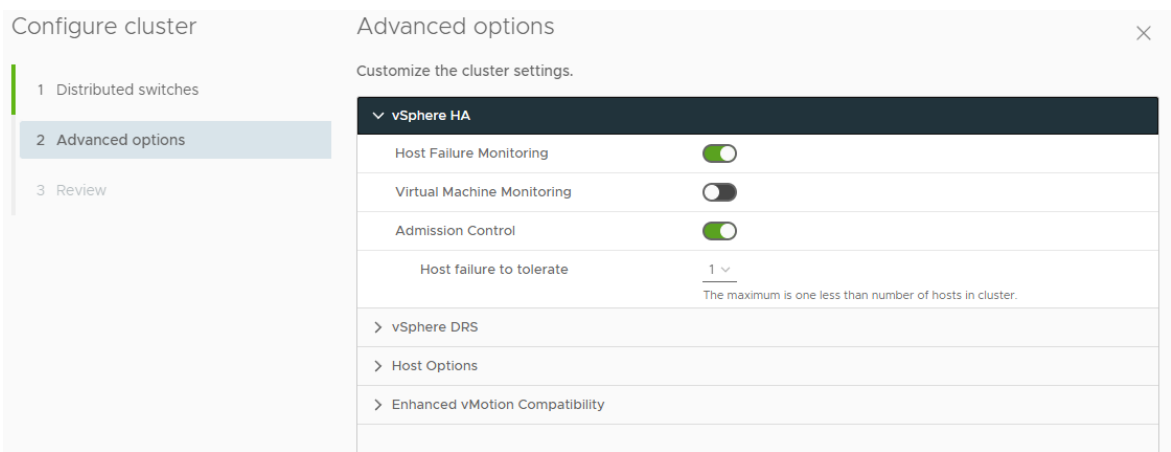

Kuvio 65. HA-toiminnallisuuden määritykset.

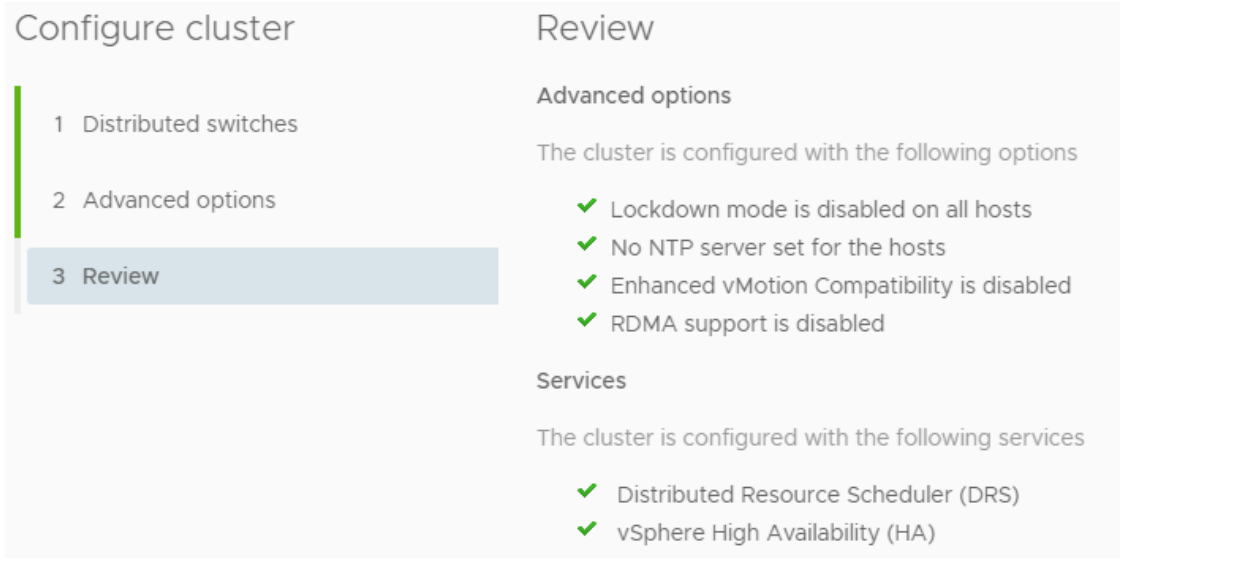

## Kuvio 66. Yhteenveto klusterin konfiguraatiosta.

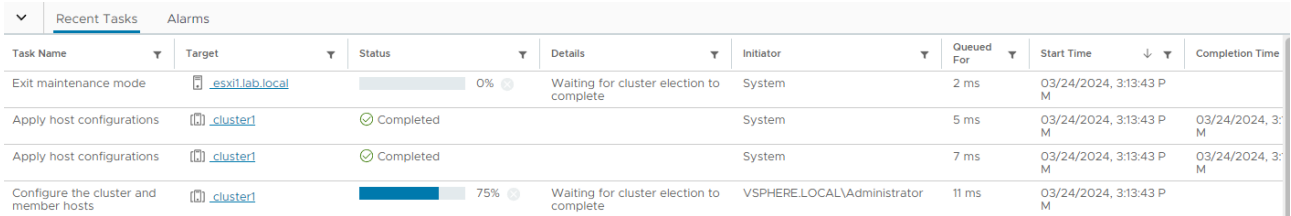

Kuvio 67. Klusterin asentumista saattoi seurata käyttöliittymästä.

Konfiguroinnin jälkeen kahdessa hostissa oli vikaa ja se näkyi hallintapaneelissa kolmena huomautuksena. Ensimmäinen liittyi siihen, että laitteistossa oli kaikki verkkokortin neljä porttia jo käytössä ja niille ei ollut vikaantumista varalle kahdentavaa verkkoliityntää. Huomautus saatettiin kuitata tiedostetuksi, sillä käytetyssä laitteistossa ei ollut mahdollista asentaa toista verkkokorttia vikasietoisuuden parantamiseksi. Tämä oli testiympäristössä hyväksyttävissä oleva riski, tuotantoympäristössä tämä tulisi huomioida. Toinen virhe liittyi verkkoasetuksiin ja puuttuneisiin yhdyskäytäväasetuksiin (gateway). Testiympäristön hostien konfiguraatioista löytyi puuttuvia määrityksiä tai niissä oli virheellinen toimimaton osoite. Klusterin toiminnallisuus vaati toimivan IP-osoitteen, jota hostit testasivat pingaamalla määrittääkseen klusterin terveystilan. Asetus korjattiin lisäämällä hostien verkkoasetuksiin gateway-osoite, joka vastasi pingiin. (VMware High Availability cluster reports the error: Could not reach isolation address (1002787).) Kolmas huomautus liittyi myös klusterin toimintatapaan. Klusterin terveydentilan seurantaan käytettiin yhteistä levyosiota, johon

kaikki klusteriin osallistuvat hostit testasivat kykyään kirjoittaa. Ongelma ratkaistiin lisäämällä verkkolevyjärjestelmään uusi pieni 100 Gt osio tätä varten. Katso kuviot 68–71.

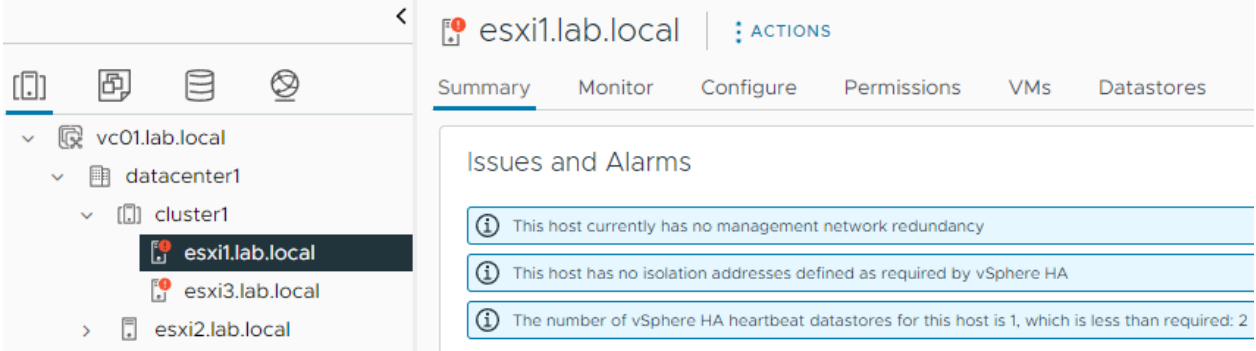

## Kuvio 68. Klusterin hosteissa oli konfigurointivirheitä.

 $\triangleright$   $\bigcup$  truenas-ds2

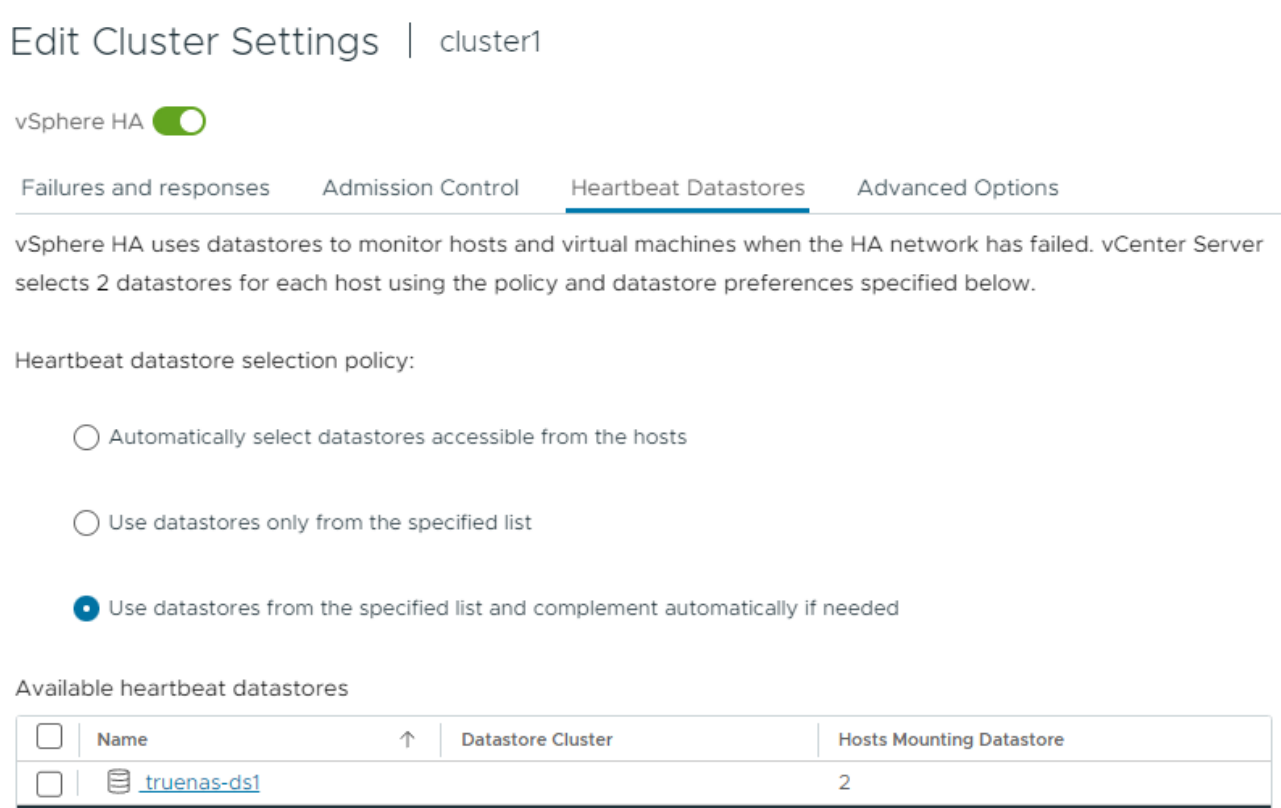

Kuvio 69. Klusteriin lisättiin toinen verkkolevyosio klusterin terveydentilan varmistamiseksi.

Näiden toimien jälkeen klusterin terveydentila oli huomautukseton. Konfigurointi jatkui siirtämällä kaksi virtuaalikonetta klusteriin liittämättömältä hostilta (ESXi2) klusterin jäseninä olleille hosteille

(ESXi1 ja ESXi3). Näin saatiin ympäristöä palvelevat virtuaalikoneet pysymään tuotannossa samalla, kun ympäristöä vielä konfiguroitiin. Tämän jälkeen kolmas hosti liitettiin edellisten tavoin klusterin jäseneksi. Lopputulos oli kolmen hostin toimiva klusteri. Klusteria tarkasteltiin käyttöliittymän klusterin tilaa seuraavista kohdista. Katso kuviot 70–74.

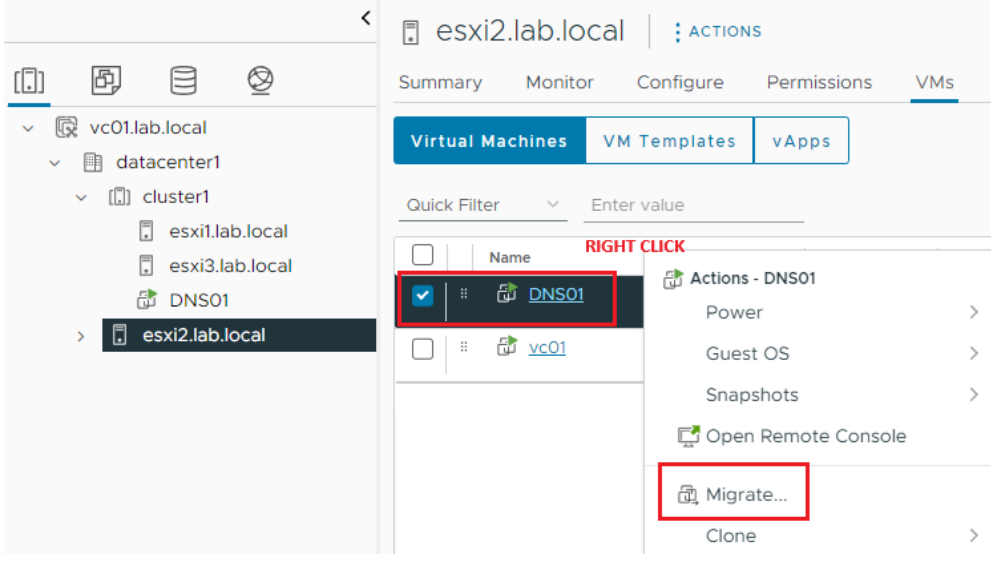

Kuvio 70. Virtuaalikoneiden siirto klusteriin.

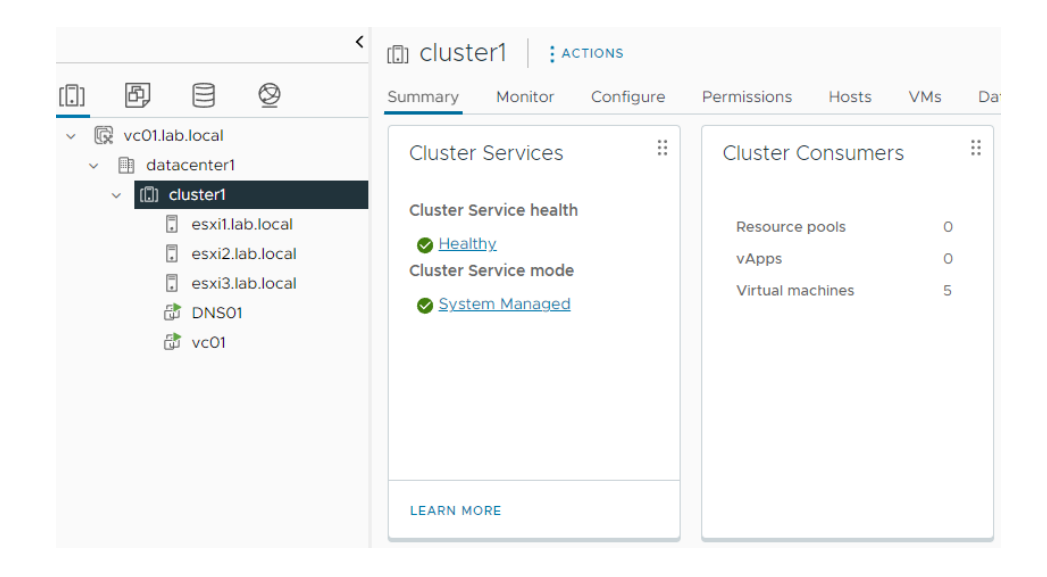

Kuvio 71. Klusterin terveydentila kolmannen hostin lisäämisen jälkeen.

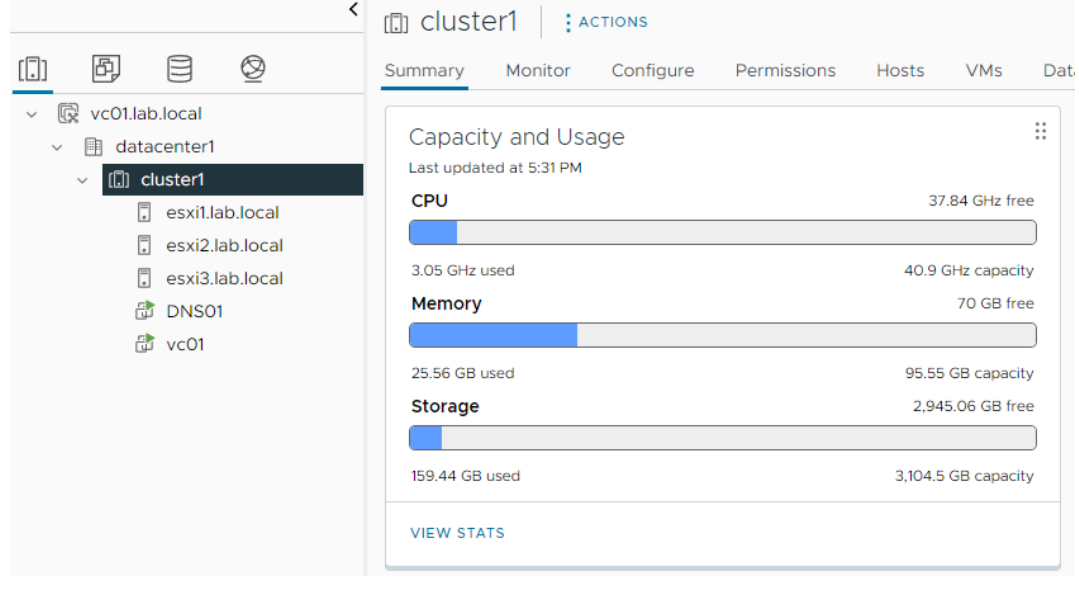

# Kuvio 72. Klusterin resurssit.

| ⟨                                                                                             | (fl) cluster1<br><b>E</b> ACTIONS |             |                            |    |
|-----------------------------------------------------------------------------------------------|-----------------------------------|-------------|----------------------------|----|
| 岡<br>☺<br>目<br>[0                                                                             | Monitor<br>Configure<br>Summary   | Permissions | <b>VMs</b><br><b>Hosts</b> | Da |
| vc01.lab.local<br>殴<br>$\checkmark$<br>datacenter1<br>開<br>$\checkmark$<br><b>II</b> cluster1 | vSphere HA                        |             |                            | Ħ  |
| $\checkmark$<br>囗<br>esxi1.lab.local                                                          |                                   | Protected   |                            |    |
| F.<br>esxi2.lab.local<br>囗<br>esxi3.lab.local                                                 | <b>CPU</b><br>Memory              |             |                            |    |
| 品 DNS01                                                                                       | <b>O%</b>                         | 50%         | 100%                       |    |
| dvc01                                                                                         | <b>CPU</b> reserved for failover: |             | 33 %                       |    |
|                                                                                               | Memory reserved for failover:     |             | 33 %                       |    |
|                                                                                               | <b>Proactive HA:</b>              |             | <b>Disabled</b>            |    |
|                                                                                               | <b>Host Monitoring:</b>           |             | Enabled                    |    |
|                                                                                               | <b>VM Monitoring:</b>             |             | <b>Disabled</b>            |    |

Kuvio 73. Klusterin vikasietoisuuden tila.

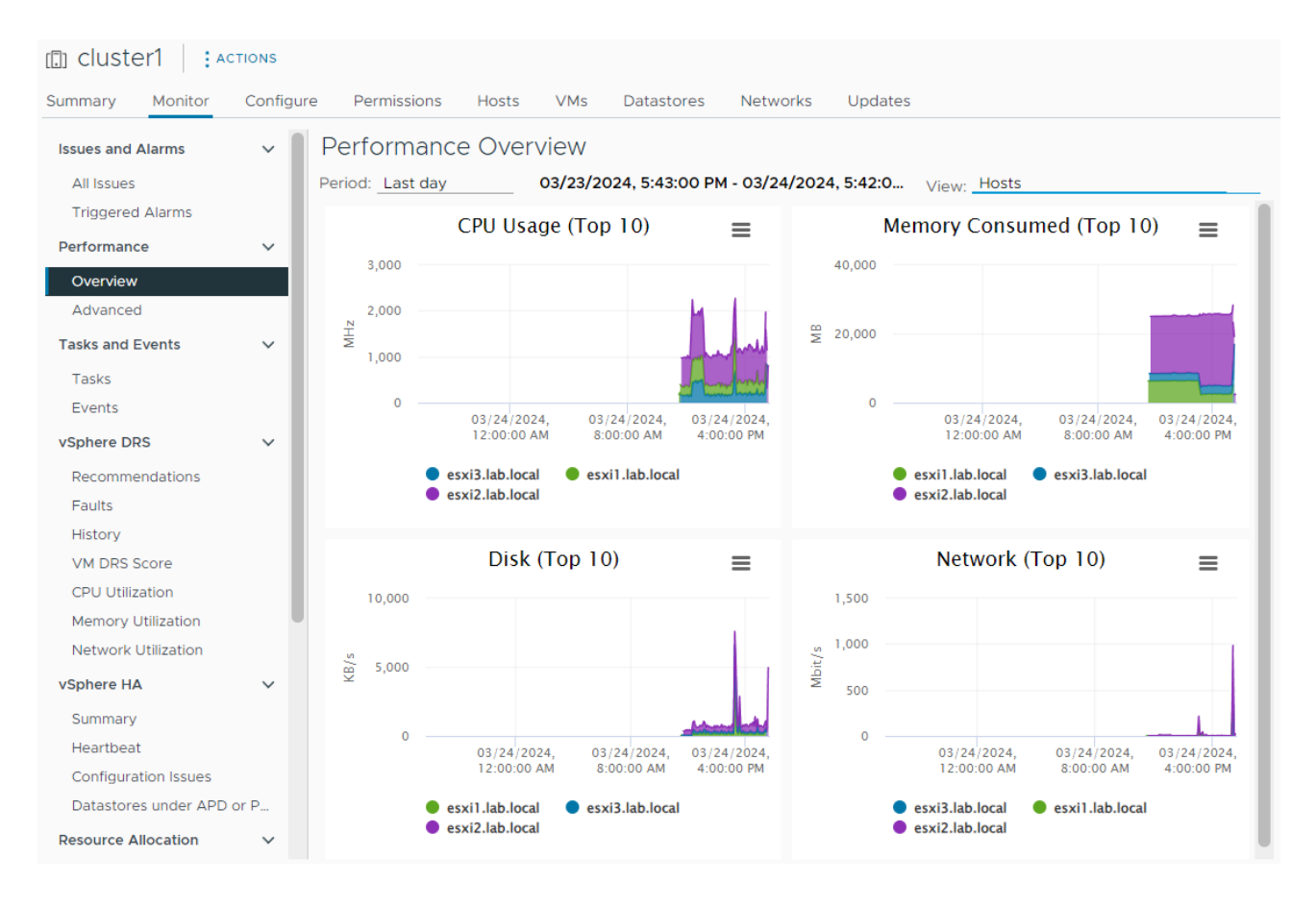

Kuvio 74. Klusterin suorituskykymonitori.

## **6.7 Klusterin testaaminen**

Rakentamisen ja konfiguroinnin jälkeen testattiin klusterin toimivuus. Jos hostin konfiguraatio oli tehty oikein, niin HA-toiminnallisuus huolehtisi käynnissä olleet virtuaalikoneet pois huoltotilaan asetettavalta hostilta. Ensin varmistettiin, että valitulla hostilla oli yksi virtuaalikone toiminnassa. Sen jälkeen asetetiin hosti huoltotilaan ja seurattiin Resent Task -ikkunasta automatiikan toimintaa. Katso kuviot 75–79.

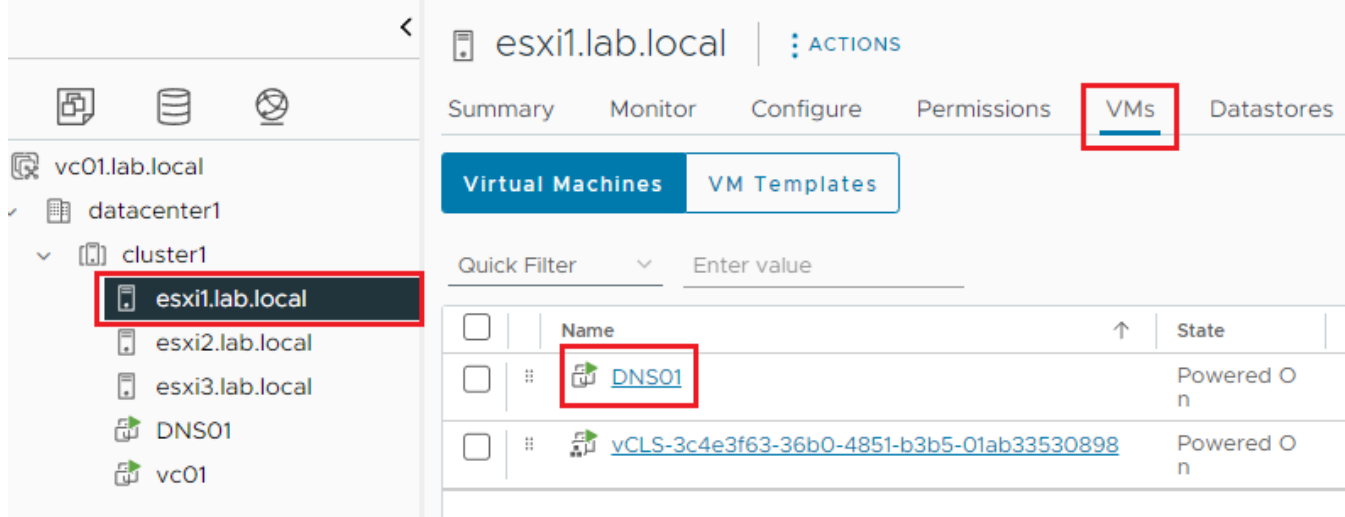

Kuvio 75. Testiin valitussa hostissa oli virtuaalikone DNS01 käynnissä.

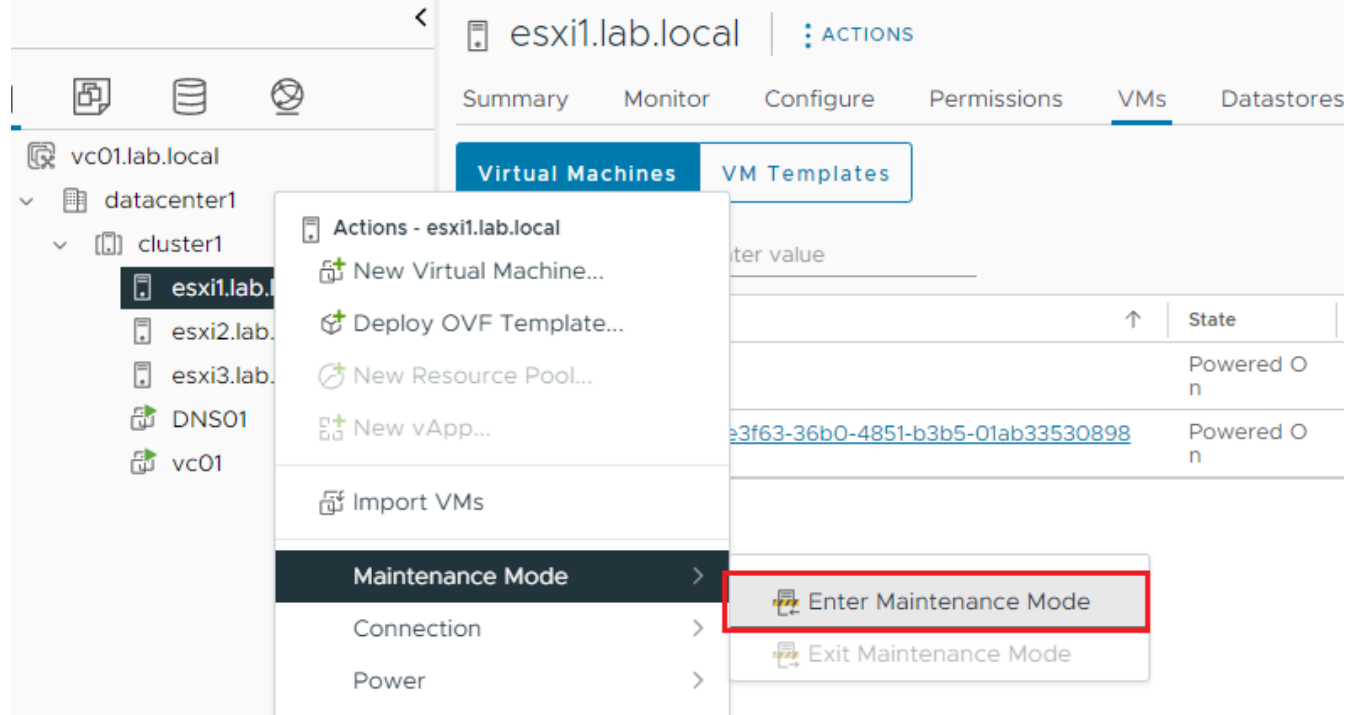

Kuvio 76. Valittu hosti asetettiin huoltotilaan.

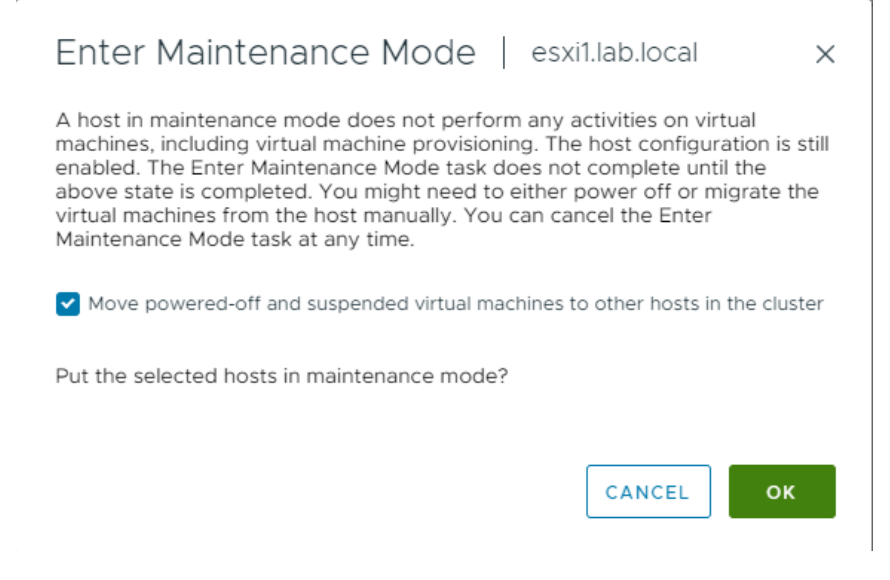

Kuvio 77. Hallintakonsoli antoi varotuksen huoltotilaan siirtymisen vaikutuksista.

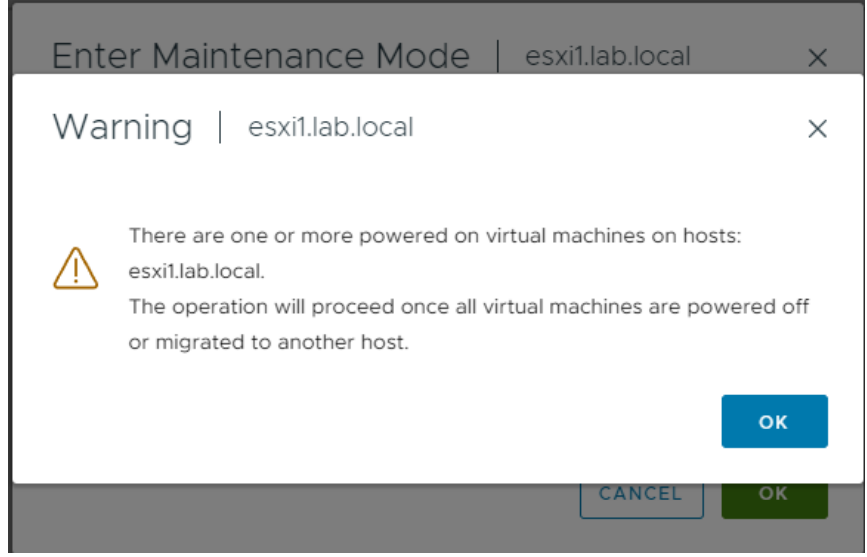

Kuvio 78. Järjestelmä varoitti vielä huoltotilaan siirtymisen vaikutuksista.

| $\checkmark$     | Recent Tasks<br><b>Alarms</b> |              |                 |  |               |  |                  |  |                                                                                                    |  |                             |
|------------------|-------------------------------|--------------|-----------------|--|---------------|--|------------------|--|----------------------------------------------------------------------------------------------------|--|-----------------------------|
| <b>Task Name</b> |                               | $\checkmark$ | Target          |  | <b>Status</b> |  |                  |  | <b>Details</b>                                                                                                    |  | Initiator                   |
|                  | Migrate virtual machine       |              | f DNS01         |  |               |  | $37\%$ $\otimes$ |  | Migrating Virtual Machine acti<br>ve state                                                                                                    |  | System                      |
|                  | Enter maintenance mode        |              | esxi1.lab.local |  |               |  | $19\%$ $\otimes$ |  | Waiting for all VMs to be pow<br>ered off or suspended or mig<br>rated. In a DRS cluster check<br>the Faults page on the DRS t<br>ab for troubleshooting. |  | VSPHERE.LOCAL\Administrator |

Kuvio 79. Huoltotilaan siirtymistä seurattiin käyttöliittymän monitorista.

Testi meni läpi onnistuneesti. Valittu hosti meni huoltotilaan, siellä ollut virtuaalikone DNS01 siirtyi automatiikan toimesta toiselle hostille ilman tuotantokatkoa tai palvelimen sammumista. Rakennettu virtualisointialusta oli vikasietoinen ja sille asetetut toiminnalliset tavoitteet täyttyivät. Katso kuvio 80.

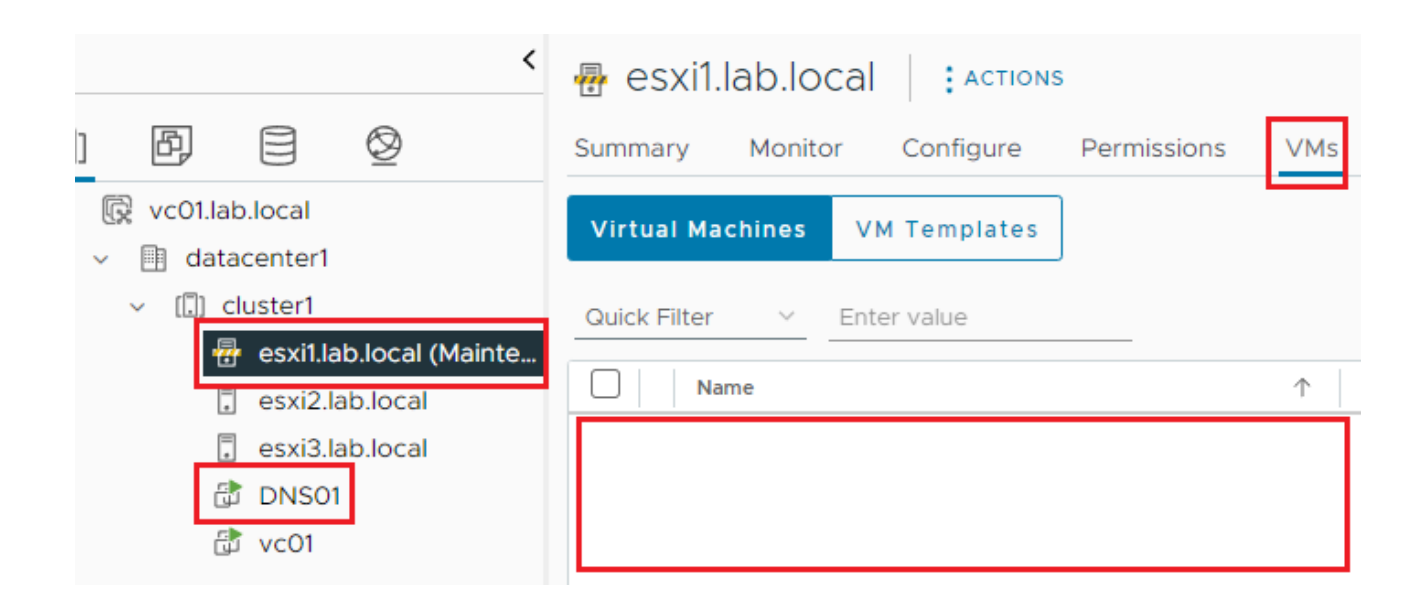

Kuvio 80. Testin lopussa hosti oli huoltotilassa ja virtuaalikone oli siirtynyt toiseen hostiin.

# **7 Tutkimustyön tulokset**

## **7.1 Tutkimuskysymykset**

Opinnäytetyön päätutkimuskysymys oli:

• Kuinka suunnitella ja rakentaa virtuaalinen testiympäristö käyttäen VMwaren tekniikoita?

Peruskysymyksen sisään mahtui tarkentavia kysymyksiä:

- Mitä on otettava huomioon mitoituksessa ja minkälainen laitteisto tarvitaan?
- Mitä erityistä huomioitavaa tulee siitä, että rakennettava ympäristö ei ole kytketty internettiin?
- Kuinka hyödyntää tätä tutkimusta muissa ympäristöissä, esim. pk-sektorilla?

### **7.2 Kuinka tutkimustyö vastasi kysymyksiin?**

Virtualisointiympäristöön tutustuttiin teoriatasolla kolmen esimerkkitapauksen A, B ja C myötä. Rakennettu ympäristö oli C-tapauksen kaltainen, mutta rakentamisen alkuosa oli kaikille tapauksille sama. Tulokset käydään läpi näiden tapausten kautta, niin saadaan kuva ohjeen kattavuudesta ja soveltuvuudesta erilaisten testiympäristöjen tekemiseksi. Samalla saadaan kuva ohjeen yleisluontoisuudesta muuhunkin, kuin tilaajan tarpeiseen laajentaen näin raportin näkökantaa ja käytettävyyttä.

### **7.2.1 Tulokset, tapaus A**

Tapaus A sisältää jokin toimivan tietokoneen, esimerkiksi läppäri tai työasema ja sen sisältämät komponentit. Lukemalla raportin luvut 2–3.3 ja 5–5.6 saataisiin kuva virtualisoinnista ja asennettua ESXi-ohjelmisto käytettävissä olevaan tietokoneeseen. Suurella todennäköisyydellä ohjelmisto olisi yhteensopiva ja asennus onnistuisi. Asennus sinällään ei esty, vaikka tietokoneen komponentit eivät ole serveri tasoisia tai VMwaren suositusten mukaisia, kunhan minimitaso muistista ja kovalevystä ylitetään. Raportti ei opasta virtuaalikoneen asentamisessa mitenkään, joten siihen pitäisi hakea ohjetta muualta. Raportti ei selvästi kata tätä aluetta, vaan on laite- ja ohjelmistoläheinen kerronnaltaan ja se saattaisi muodostaa esimerkkitapauksen A kaltaisessa tilanteessa tekijälleen haasteen. Raportti ei ole aivan alkeista lähtevälle kattava virtualisointia yleisellä tasolla käsittelevä ohje, vaan olettaa lukijaltaan virtuaalikoneen asennuksen sujuvan.

Tapauksen A kaltaisella ohjeiden mukaisella asennuksella pääsee aivan hyvin testaamaan ja tutustumaan VMwaren tekniikalla virtualisointiin ja muutaman virtuaalikoneen ympäristön toimintaan. Varsinkin Linux-pohjaisten keveät palvelut toimivat tällaisessa tapauksessa hyvin. Mutta alustana toimivan satunnaisen tietokoneen resurssit loppuvat melko nopeasti muutaman virtuaalikoneen jälkeen, eikä sellaista testialustaa voi suositella tutustumista tai lyhytaikaista pidempään käyttöön. Myös alustan todennäköinen kestävyys on arveluttava. Suositellaan tapausta A vain lyhyisiin testeihin, joissa ei ole väliä, jos koko ympäristö tuhoutuisi esimerkiksi kovalevyrikon takia ja tehty työ näin menetettäisiin. Tapauksen A ehdoton valtti on sen edullisuus.

### **7.2.2 Tulokset, tapaus B**

Tapaus B on jo sellainen yksittäinen testialusta, johon on satsattu rahaa ja se näkyy mm. toimintavarmuudessa. Käymällä läpi raportin luvut 2–3.4 ja 5–5.6 teknisesti orientoitunut henkilö saisi asennettua virtualisointialustan käyttöön näitä ohjeita seuraamalla. Verrattuna A-tapaukseen tässä selvästi oletetaan asentajalla olevan teknistä osaamista palvelinpuolen koneiden kanssa toimimisesta. Ennen ohjelmiston asentamista täytyy käytettävään palvelinalustaan tehdä konfigurointia ja sen selittämistä ei raportti opasta pääperiaatteita enempää. Tähän ei ole raportissa mahdollisuuksia, sillä valittavia erilaisia komponentteja on paljon ja esimerkiksi RAID-korteissa eri valmistajilla on erilaiset termit kullekin toiminteelle. Luvussa 3.1 mainitut kolme tärkeintä osa-aluetta käydään läpi yleisellä tasolla ja kiinnitetään huomiota siihen, mihin käytettävissä olevat varat kannattaisi sijoittaa, jotta lopputulos olisi järkevä ja tasapainoinen. Raportti opastaa myös miettimään mahdollisia lisääntyviä käyttötarpeita ja ottamaan ne huomioon palvelinrautaa hankittaessa ja kalustettaessa.

Edellä esitettyjen raportin lukujen läpikäymisellä ja asentamalla ohjelmiston valittuun palvelinrautaan kyetään tekemään sellainen virtualisoitu testiympäristö, jonka resurssit ja käytettävyys riittävät jo moneen tarpeeseen. Testausskenaarioita tähän ympäristöön pohdittaessa kannattaisi miettiä kuinka eri skenaariot lähtevät liikkeelle ja mitä tuloksille tehdään. Virtuaalikoneen tekemiseen kannattaisi tutkia erilaisia tapoja luoda koneita joko mallikoneiden kautta (template) tai kopioimalla erikseen valmistellun koneaihion (Windows: sysprep + unattended installation / Linux: kickstart) osittain automatisoidun asennustavan kautta. Näin saataisiin koneiden luontia helpotettua ja nopeutettua. Valmistuneiden testien lopputuloksien kanssa toimimista kannattaisi myös pohtia, mihin lopputulos vie ja kuinka sitä voidaan käyttää. Esimerkkinä hyvin toiminut asennustesti voisi olla sellaisenaan tuotantoon kelpaavan koneen aihio, jonka voisi ottaa talteen testiympäristöstä ja viedä tuotantoympäristöön. Siirtomediana tähän kävisi USB-kovalevy, olettaen, että testiympäristöstä ei olisi mitään verkkoyhteyttä tuotantoverkkoon.

Tapaus B:n ohjeiden avulla tehty testi- tai tuotantoympäristö on niin kyvykäs, että sillä voidaan toteuttaa virtuaalisten palveluiden tuottamista ajallisesti niin pitkään, että tapauksen C teoriaosuuden kohdat 3.5–3.51 lisensoinnin kohdalta kannattaisi ottaa myös huomioon. Kyvykäs testiympäristö saattaa jäädä helposti pidempään käyttöön, jolloin on vaarassa tehdä tahattomasti lisenssirikkomus esimerkiksi Microsoftin tuotteiden testiajan suhteen. Toinen huomio on mainittu

asia, että tällaisella kokoonpanolla voisi tehdä myös keveämpää tuotantoa. Ympäristö kelpaisi hyvin jonkin yhdistyksen, yhteisön tai pienen yrityksen tarpeisiin. Sellaisessa tapauksessa kannattaisi panostaa varmuuskopiointiin, jottei jossain vikatilanteessa menetettäisi koko virtuaaliympäristön dataa. Yksi keino pienentää tallaista riskiä olisi asentaa toinen virtuaalialusta ja laittaa ne keskenään samaan verkkoon. Luvun 5.5.5 sisältö auttaa luomaan oletuskonfiguraation sijaan paremmin tällaiseen käyttötapauksen sopivat verkkoasetukset. Virtuaalikoneiden varmuuskopiointi voisi tapahtua ristiin kahden koneen välillä. Ratkaisu vie levytilaa, mutta on helpompaa, kun ulkoiselle medialle siirretty data. Ainoa todellinen haitta tässä menettelyssä on se, että virtuaalikone pitää olla sammutettuna kopioinnin aikana, eli se ei palvele sillä hetkellä käyttäjiä. Tämäkin on aikakysymys, jonka ratkaisemista voisi lähestyä automatisoinnin kautta (VMware PowerCLI). Toinen ratkaisutapa voisi olla jokin ilmainen tai open source -varmistusohjelmisto ja yksi keino olisi tutkia myös virtuaalikoneiden omia mahdollisuuksia varmuuskopiointiin. Tapaus B:n laitteisto ja sen konfiguraatio riittää hyvin monenlaisiin käyttötapauksiin ja oikeastaan siitä puuttuu automaattisesti toimiva vikasietoisuus, johon tapaus C vastaa.

#### **7.2.3 Tulokset, tapaus C ja rakennettu ympäristö**

Tapaus C ja sen pohjalta rakennettu testiympäristö muodostavat tämän tutkimustyön varsinaisen kohteen. Lukemalla raportin kaikki luvut läpi saa kuvan virtuaaliympäristön suunnittelemisesta, selityksen mitä vikasietoisuus on, mistä osista se rakentuu ja kuinka konfiguroida rakennettava ympäristö siten, että automatiikka hoitaa laitteiston vikatilanteesta toipumisen. Raportin pohjalta voidaan rakentaa vastaava ympäristö seuraamalla raportin ohjeita. Suositellaan lukemaan koko raportti ja varsinkin rakentamisen osio luvusta 6.6 ennen uuden ympäristön rakentamista, sillä tehdyssä ympäristössä havaittiin muutama puute, jotka voitaisiin ottaa jo valmistelun aikana huomioon. Näin saataisiin rakennettavasta ympäristöstä kerralla toimiva.

Tehtävän työn määrä kasvaa selvästi tapausten A ja B jälkeen, mutta osa siitä on vain kertaalleen tehdyn toistamista, kun yhden hostin sijaan asennettaan kolme hostia. Teoriaosuuden tapaus C ja rakennettu ympäristö poikkesivat hieman teknisiltä osin toisistaan, mutta eroavaisuudella ei ole merkitystä tehdyn työn kannalta. Eroa löytyi muistin määrässä, verkkokorttien nopeudessa ja prosessorissa. Se ei haitannut toteutusta tai se ei olisi rajoittanut skenaariossa esitettyjen virtuaalipalvelimien asentamista skenaarion laajuudessa, sillä alustan resurssit olisivat kyenneet suoriutumaan skenaarion kuormasta hyvin. Kuten teoriaosan luvussa 3.5.1 mainitaan, kannattaisi varsinkin

tuotantoon menevän ympäristön resurssit valita luvun ohjeiden mukaisesti. Raportti rajasi verkkopohjaisen tallennusratkaisun asentamisen pois kokonaisuudesta ja selitti rajaukselle syyt luvussa 5.7. Rajaus hidastaa uuden ympäristön rakentajan etenemistä, koska tarvittava tieto on kaivettava muista lähteistä. Raportti selittää tallennuspalvelimen teorian ja tarpeen avaten näin lukijan ymmärrystä virtuaaliympäristön tallennustarpeista. Raportti kertoo rakennetun ympäristön verkkolevypalvelimen ohjelmistovalinnan selkeästi ja antaa myös vinkkejä luvun 3.5.2 lopussa mistä etsiä vastaavien ohjelmistojen vertailuja lukijan oman valinnan tueksi. Näin raporttia avaa mahdollisuutta valita tallennusratkaisu myös toisin.

Rakennetun testiympäristön ydin on virtualisointi ja sen tekevä ohjelmisto vSphere. Rakentamista varten ladattiin ohjelmistot internetistä ja siirrettiin testiympäristöön. Rakentamisen aikana ei havaittu lisätarpeita ladata mitään lisäosia tai plug-in -komponentteja. Testiympäristön rakentamisella saatiin kokemuksia vSphere-tuoteperheen uusimman version asennuksesta ja käytöstä. Verrattuna 4.x/5.X-pohjaisiin ympäristöihin eroavaisuutta tuli mm. hallintatavasta. Vanhemmassa ympäristössä siihen on oma ohjelmistonsa (client) ja uusimman version hallintaan riittää jokin moderni HTML5-kieltä tukeva selainohjelmisto. Virtualisointikerroksen tekevä ESXi-ohjelmisto tai sen toimintaperiaate ei ole muuttunut paljon versiomuutosten myötä, ominaisuuksia on paranneltu ja hiottu. Hallintaympäristöön on tullut paljon muutoksia. Aiemmin hallintaympäristö vCenter on voinut olla Windows-pohjainen virtuaalikone, joka tarvitsi myös SQL-tietokannan. Tällainen asennustapa on ollut mahdollinen versioon 6.7 saakka. Versiosta 7.0 eteenpäin ainoa hallintaympäristön mahdollinen asennustapa on appliance. Appliance on valmiiksi konfiguroitu ohjelmistoratkaisu, joka sisältää virtuaalikoneen ja PostgreSQL-tietokannan. Asennuksen aikaiset valinnat vaikuttavat lähinnä rakennettavan virtuaalikoneen keskusmuistin määrään ja asennettavan tietokannan kokoon, kaikki muu on asentajan ulottumattomissa olevaa valmiiksi määriteltyä kokonaisuutta. Tämä lähestymistapa on valmistajan selkeästi itselleen määrittelemä kokonaisuus, jolla rajoitetaan maailmalla olevien asennuksien eroavaisuudet ja helpotetaan näin valmistajan ylläpidon taakkaa, kun loppukäyttäjillä ei ole ohjelman muokkaamisen mahdollisuuksia. Tai niin, että Windowsin päivitykset eivät vaikuta VMwaren alustan toimintaan, sillä sen päivittäminen on appliance-aikakaudella VMwaren vastuulla. vCenter pakataan, ylläpidetään, päivitetään ja hallitaan yhtenä kokonaisuutena, johon vain valmistaja vaikuttaa. Tämä on myös ympäristön ylläpitäjän etu ja siten lisää hallittavan ympäristön vakautta.

Rakentamisen aikana selvisi yksityiskohtia ohjelmistosta, jotka vaikuttavat rakentamiseen siinä tapauksessa, ettei rakennettava ympäristö ole yhteydessä internettiin. Yksi merkittävä tällainen yksityiskohta oli hostien verkkomäärityksiin kuulunut yhdyskäytävän asetus. Sen normaalin asetuksen mukaisen toiminnan lisäksi sitä käytettiin myös hostien terveydentilan tarkistamiseen. Ympäristössä ei tällaista ollut, koska rakentaminen toteutettiin simuloimalla tilannetta, jossa reititintä ei ollut. Toinen samankaltainen löydös oli ympäristön terveydentilan selvittämiseen käytetty yhteinen levyalue. Hostien tuli kyetä kirjoittamaan yhteiselle levyalueelle ja näin ilmoittamaan terveydentilastaan ympäristöä hallitsevalle palvelulle. Tähän tarkoitukseen tarvittiin jokin eri levyalue, kun virtuaalikoneiden käyttämä levyalue. Löydökset olivat hyviä yksityiskohtia, joita ei ollut huomattu tai tiedostettu tutkimuksen alussa ja jotka vaikuttivat ympäristön virheettömään toimintakuntoon saattamisessa. Asioita ei kenties olisi huomattu isommassa ympäristössä, jossa olisi ollut laitteet vastaamassa asennettavan ympäristön vaatimuksiin. Tällainen tilanne saattaisi tulla myös vastaan tuotantoympäristöä rakennettaessa tyhjästä esimerkiksi pk-sektorin tarpeisiin.

Opinnäytetyön aikana rakennettiin virtualisoitu testiympäristö, joka vastasi asetettuihin tavoitteisiin. Raportti esitteli teorian ja siihen pohjautuvat kolme ratkaisumallia ja yhden toteutuksen selittäen tarpeet ja kuinka niihin vastattiin. Rakennettu testiympäristö oli vikasietoinen ja kesti yhden hostin sammuttamisen, vikaantumisen tai huollon takia sammuttamisen ilman, että tuotanto siitä kärsi. Testiympäristö ei ollut yhteydessä internettiin ja tästä erityispiirteestä saatiin kokemuksia ja havaintoja, jotka ovat raportissa. Tästä huolimatta raportin sisältö on myös muualle sovellettavissa käyttötarpeen mukaan, koska internetin puuttuminen tämän työn rajauksena on vain hankaloittava asia, ei muualla soveltamisen este. Rakennettu ympäristö oli selvästi yritystasoinen ratkaisu, joka kelpaisi sellaisenaan moneen eri käyttötapaukseen, jopa pienen yrityksen tuotannon tarpeiden palveluun. Rakennetun ympäristön ehdoton valtti on vikasietoisuus ja ehkä huonoin ominaisuus on sen hintavuus.

## **8 Pohdintaa tutkimustyöstä**

Pilvipalvelut ovat päivän sana ja on-premis -ratkaisut, eli omissa tiloissa sijaitsevat virtualisointipalvelut, eivät ole enää hypekäyrän huipulla. Tutkimuksen kohteena ollut tekniikka on saavuttanut hypekäyrältä huipun jälkeisen reaalimaailman tason. Tekniikka on jo koeteltua ja toimivaa ja sille on oma käyttötarpeensa ja oma käyttäjäkuntansa. Syitä omassa kontrollissa olevan tekniikan käyttämiselle voi on monia, kuten käytetyn ohjelmiston lisensointimalli, datan siirtomääriin perustuva

pilvipalvelun hinnoittelu, turvallisuus (GDPR, viranomaisvaatimukset, VAHTI, KATAKRI) tai asiakkaiden kanssa sovittu palvelumalli (SLA, yrityssalaisuudet, turvallisuussopimukset). Tapoja tuottaa virtuaalisia palveluita on monia, eikä niiden käytön tarvitse olla toisensa poissulkevia. (Bhatia 2024, Rathnam 2024, Kun julkinen pilvi ei ole vaihtoehto N.d., Blog: On Premise vs. Cloud: Key Differences, Benefits and Risks 2024.)

Tehty tutkimustyö oli lähtöisin tilaajan tarpeista ja siinä tutkittiin virtualisointia yhden valmistajan tekniikan kautta. Ohjelmiston valmistajalla on pitkä kokemus virtualisoinnista ja se näkyy valmistajan tarjoamassa dokumentaatiossa, sekä aktiivisten käyttäjien tekemissä havainnoissa ja niiden jakamisessa internetin eri alustoilla. Tutkimusta tehtäessä korostui hakutulosten keskinäisvertailu ja lähdekriittisyys. Vastaus haettuun ongelmaan oli useamman lähteen kautta poimitun tiedon soveltamista tutkimuksen tarpeisiin. Samalla saatettiin vertailla eri lähteiden ja valmistajan esittämän tiedon valossa sitä, kuinka hyvin valmistajan esittämät teoriat ja ohjeet toimivat todellisen maailman tilanteissa. Tehdyn tutkimustyön valossa valmistajan tarjoamat dokumentaatiot ja ohjeet ovat toimivia, valmistajan etu on tarjota oikeellista ja ajankohtaista tietoa asiakkailleen.

Tutkimuksessa käytettiin paljon lähteitä ja niihin viitattiin JAMKin ohjeiden mukaisesti. Tutkimuksen eettisyys näkyy rakennetusta ympäristöstä otettujen kuvakaappausten kautta. Kuvakaappaukset osoittavat rakennettuun, yksilöllisesti nimettyyn ja olemassa olevaan tutkimusmateriaaliin. Loogisia toiminnallisuuksia selittävät piirrokset ovat itse tuotettuja ja niissä viitataan lähteisiin. Tutkimuksessa on paljon kuvioita ja se lisäsi raportin mittaa huomattavasti. Kuviot ovat tarpeellisia, ne tukevat sanallisia ohjeita tulkitsevalle lukijalle seuraamaan ohjeita ja vahvistavat lukijan ymmärrystä kustakin käsiteltävästä kohdasta.

Opinnäytetyötä kirjoittaessa vahvistettiin Broadcomin VMwaren osto. Tutkimustyötä tehtäessä ilmaisen ESXi:n sai vielä ladattua, samoin ilmaisen käytön mahdollistava lisenssin. Myöhemmin lähteissä mainittua ESXi-latauslinkkiä testatessa sivusto näytti muuttuneen ja siellä mainittiin vain rajallisen toiminta-ajan sisältävä kokeiluversio. Ilmaisen tuotteen loppumiselle löytyi vahvistus VMwaren sivulta, joten sitä ei enää saa. (End Of General Availability of the Free vSphere Hypervisor (ESXi 7.x and 8.x) (2107518) 2024.) Eri sivustoilla on mainittu ja vertailtu muita ilmaisia tai open source -pohjaisia ratkaisuja virtualisointiin. Tuotteina on useimmin mainittu Proxmox, XCP-ng ja XenServer. Ilmaista ympäristöä tai yksittäistä virtualisointialustaa tehdessä, kuten tapaukset A ja B,

kannattaa tutustua ainakin näihin. Samat tuotteet saattavat osoittautua jatkossa myös vaihtoehdoiksi tapauksen C tyyppisissä ratkaisuissa, sillä VMwaren ostanut Broadcom on jo aiheuttanut eri internetin alustoilla paljon keskusteluita VMwaren tulevaisuudesta uuden omistajan alaisuudessa. (Howarth 2023, Welsh 2024.) Muitakin virtualisointiohjelmistoja on ja keskustelu korvaavista tuotteista on varmasti tämän vuoden suosikkipuheenaihe virtualisointia käsittelevillä sivustoilla.

Rakennettu testiympäristö on toimiva pohja, jonka päälle voi tehdä jatkokehitystä. Verkon rakenne on yksinkertainen ja sen muokkaamisella voi parantaa toiminnallisuuksia ja turvallisuutta. Laitteiston omaa vikasietoisuutta voi parantaa vahventamalla virransyöttöä UPS-laitteilla. Levytoiminteita ja niiden luotettavuutta voi parantaa lisäämällä toisen levypalvelimen ympäristöön. Ympäristön varmistamista ei ole huomioitu mitenkään. vCenter -ohjelmiston tarjoamia automatisointeja ei tässä tutkimuksessa kehitetty ja toinen automatisointia edistävä tutkimuksen kohde olisi komentopohjainen hallintaympäristön ohjaaminen PowerCLI:n avulla. Kehitettävää siis on ja nämä havainnot ovat hyviä huomioita, jos tätä tutkimustyötä käytetään pohjana jonkin ympäristön rakentamiseksi. Tutkimustyötä voidaan pitää johdatuksena virtualisointiin VMwaren tekniikoilla.

# **Lähteet**

20 Years VMware - Past to Present. N.d. Vmguru verkkosivut. Viitattu 10.02.2024. [https://vmguru.com/2018/02/20-years-vmware-past-to-present/.](https://vmguru.com/2018/02/20-years-vmware-past-to-present/)

Afreen, S. 2023. Docker vs. VM (Virtual Machine): Differences You Need to Know. Simplilearn verkkosivut. Päivitetty 09.02.2023. Viitattu 10.02.2024. [https://www.simplilearn.com/tutorials/docker](https://www.simplilearn.com/tutorials/docker-tutorial/docker-vs-virtual-machine)[tutorial/docker-vs-virtual-machine.](https://www.simplilearn.com/tutorials/docker-tutorial/docker-vs-virtual-machine)

Bhatia, V. 2024. On-Premises vs. Cloud Pros and Cons: Which Should You Choose? Synopsys verkkosivut. Julkaistu 2024. Viitattu 10.04.2024. [https://www.synopsys.com/cloud/insights/on-pre](https://www.synopsys.com/cloud/insights/on-premise-vs-cloud-pros-and-cons.html)[mise-vs-cloud-pros-and-cons.html.](https://www.synopsys.com/cloud/insights/on-premise-vs-cloud-pros-and-cons.html)

Birari, N. 2023. Advantages and Disadvantages of Virtual Server – ESDS. ESDS verkkojulkaisu. Julkaistu 27.01.2023. Viitattu 22.10.2023. [https://www.esds.co.in/kb/advantages-and-disadvantages](https://www.esds.co.in/kb/advantages-and-disadvantages-of-virtual-server/)[of-virtual-server/.](https://www.esds.co.in/kb/advantages-and-disadvantages-of-virtual-server/)

Blog: On Premise vs. Cloud: Key Differences, Benefits and Risks. 2024. Cleo verkkoblogi. Julkaistu 2024. Viitattu 10.04.2024. [https://www.cleo.com/blog/knowledge-base-on-premise-vs-cloud.](https://www.cleo.com/blog/knowledge-base-on-premise-vs-cloud)

Calculate host failure requirements. N.d. Wintual verkkoblogi. Viitattu 05.04.2024. [https://win](https://wintual.wordpress.com/technologies/vmware/calculate-host-failure-requirements/)[tual.wordpress.com/technologies/vmware/calculate-host-failure-requirements/.](https://wintual.wordpress.com/technologies/vmware/calculate-host-failure-requirements/)

Carraro, J. 2022. Installing VMware vCenter Server Appliance (VCSA) 8.0. Vjonathan verkkosivut. Päivitetty 11.10.2022. Viitattu 25.03.2024. [https://www.vjonathan.com/post/installing-vmware](https://www.vjonathan.com/post/installing-vmware-vcenter-server-appliance-vcsa-8-0ia/)[vcenter-server-appliance-vcsa-8-0ia/.](https://www.vjonathan.com/post/installing-vmware-vcenter-server-appliance-vcsa-8-0ia/)

Configure Host Cache with VMFS Datastore in vSphere Environment. 2023. VMwaren verkkosivut. Päivitetty 24.07.2023. Viitattu 03.03.2024. [https://docs.vmware.com/en/VMware](https://docs.vmware.com/en/VMware-vSphere/8.0/vsphere-storage/GUID-7F5A82BB-5EA7-474E-A0D2-8E928DFC88F5.html)[vSphere/8.0/vsphere-storage/GUID-7F5A82BB-5EA7-474E-A0D2-8E928DFC88F5.html.](https://docs.vmware.com/en/VMware-vSphere/8.0/vsphere-storage/GUID-7F5A82BB-5EA7-474E-A0D2-8E928DFC88F5.html)

Crisci, R. 2023. Clear and Simple VCTA VMware Technical Associate - vSphere 8. Udemy online oppimisympäristö. Päivitetty 20.02.2023. Viitattu 05.04.2024. [https://www.udemy.com/course/vsphere8/learn/lecture/35594602#overview.](https://www.udemy.com/course/vsphere8/learn/lecture/35594602#overview)

Different Types of Virtualization Explained. 2024. Hitechnectar verkkosivut. Julkaistu 2024. Viitattu 12.02.2024. [https://www.hitechnectar.com/blogs/virtualization-types/.](https://www.hitechnectar.com/blogs/virtualization-types/)

End Of General Availability of the Free vSphere Hypervisor (ESXi 7.x and 8.x) (2107518). 2024. VMwaren verkkosivut. Päivitetty 14.02.2024. Viitattu 10.03.2024. [https://kb.vmware.com/s/arti](https://kb.vmware.com/s/article/2107518)[cle/2107518.](https://kb.vmware.com/s/article/2107518)

ESXi Hardware Requirements. 2024. VMwaren verkkosivut. Päivitetty 06.02.2024. Viitattu 28.02.2024. [https://docs.vmware.com/en/VMware-vSphere/8.0/vsphere-esxi-installation/GUID-](https://docs.vmware.com/en/VMware-vSphere/8.0/vsphere-esxi-installation/GUID-DEB8086A-306B-4239-BF76-E354679202FC.html)[DEB8086A-306B-4239-BF76-E354679202FC.html.](https://docs.vmware.com/en/VMware-vSphere/8.0/vsphere-esxi-installation/GUID-DEB8086A-306B-4239-BF76-E354679202FC.html)

ESXi Shell Access. N.d. VMwaren verkkosivut. Viitattu 13.03.2024. [https://vdc](https://vdc-repo.vmware.com/vmwb-repository/dcr-public/ccfb410a-e271-4720-859d-ad9f108fee75/f1fa6c4a-7c5c-4422-90bd-fec64b2a10ca/doc/cos_upgrade_technote.1.4.html)[repo.vmware.com/vmwb-repository/dcr-public/ccfb410a-e271-4720-859d](https://vdc-repo.vmware.com/vmwb-repository/dcr-public/ccfb410a-e271-4720-859d-ad9f108fee75/f1fa6c4a-7c5c-4422-90bd-fec64b2a10ca/doc/cos_upgrade_technote.1.4.html)[ad9f108fee75/f1fa6c4a-7c5c-4422-90bd-fec64b2a10ca/doc/cos\\_upgrade\\_technote.1.4.html.](https://vdc-repo.vmware.com/vmwb-repository/dcr-public/ccfb410a-e271-4720-859d-ad9f108fee75/f1fa6c4a-7c5c-4422-90bd-fec64b2a10ca/doc/cos_upgrade_technote.1.4.html)

ESXi System Storage Overview. 2024. VMwaren verkkosivut. Päivitetty 09.02.2024. Viitattu 01.03.2024. [https://docs.vmware.com/en/VMware-vSphere/8.0/vsphere-esxi-installation/GUID-](https://docs.vmware.com/en/VMware-vSphere/8.0/vsphere-esxi-installation/GUID-474D003B-C6FB-465D-BC1B-5FD30F8E2209.html#GUID-474D003B-C6FB-465D-BC1B-5FD30F8E2209)[474D003B-C6FB-465D-BC1B-5FD30F8E2209.html#GUID-474D003B-C6FB-465D-BC1B-](https://docs.vmware.com/en/VMware-vSphere/8.0/vsphere-esxi-installation/GUID-474D003B-C6FB-465D-BC1B-5FD30F8E2209.html#GUID-474D003B-C6FB-465D-BC1B-5FD30F8E2209)[5FD30F8E2209.](https://docs.vmware.com/en/VMware-vSphere/8.0/vsphere-esxi-installation/GUID-474D003B-C6FB-465D-BC1B-5FD30F8E2209.html#GUID-474D003B-C6FB-465D-BC1B-5FD30F8E2209)

Fernandez, R. 2023. 4 Best Server Virtualization Companies of 2023. ServerWatch verkkosivut. Julkaistu 21.08.2023. Viitattu 12.02.2024. [https://www.serverwatch.com/virtualization/server-virtu](https://www.serverwatch.com/virtualization/server-virtualization-companies/)[alization-companies/.](https://www.serverwatch.com/virtualization/server-virtualization-companies/)

How do I Set Up Networking with vSphere Standard Switches. 2022. VMwaren verkkosivut. Päivitetty 22.07.2022. Viitattu 05.04.2024. [https://docs.vmware.com/en/VMware](https://docs.vmware.com/en/VMware-vSphere/8.0/vsphere-networking/GUID-E198C88A-F82C-4FF3-96C9-E3DF0056AD0C.html)[vSphere/8.0/vsphere-networking/GUID-E198C88A-F82C-4FF3-96C9-E3DF0056AD0C.html.](https://docs.vmware.com/en/VMware-vSphere/8.0/vsphere-networking/GUID-E198C88A-F82C-4FF3-96C9-E3DF0056AD0C.html)

How to Configure a Local NTP Server. N.d. HPE:n verkkosivut. Viitattu 21.03.2024. [https://techlibrary.hpe.com/docs/otlink-wo/How-to-Configure-a-Local-NTP-Server.html.](https://techlibrary.hpe.com/docs/otlink-wo/How-to-Configure-a-Local-NTP-Server.html)

Howarth, T. 2023. Broadcom has finally purchased VMware but what is the fallout? Amazic verkkosivut. Päivitetty 19.12.2023. Viitattu 10.04.2024. [https://amazic.com/broadcom-vmware-what](https://amazic.com/broadcom-vmware-what-is-the-fallout/)[is-the-fallout/.](https://amazic.com/broadcom-vmware-what-is-the-fallout/)

HPE ProLiant MicroServer Gen10 Plus. 2023. HPE verkkosivut. Päivitetty 20.11.2023. Viitattu 08.03.2024. [https://www.hpe.com/psnow/doc/a00073554enw.](https://www.hpe.com/psnow/doc/a00073554enw)

Intel® Xeon® E Processors. N.d. Intelin verkkosivut. Viitattu 03.03.2024. [https://www.in](https://www.intel.com/content/www/us/en/products/details/processors/xeon/e/products.html)[tel.com/content/www/us/en/products/details/processors/xeon/e/products.html.](https://www.intel.com/content/www/us/en/products/details/processors/xeon/e/products.html)

Kielitoimiston sanakirja. 2022. Kotimaisten kielten keskus verkkosivut. Julkaistu 2022. Viitattu 05.11.2023. [https://www.kielitoimistonsanakirja.fi/virtuaalinen.](https://www.kielitoimistonsanakirja.fi/virtuaalinen)

Kun julkinen pilvi ei ole vaihtoehto. N.d. TNNetin verkkosivut. Viitattu 10.04.2024. [https://tnnet.fi/palvelut/yksityinen-pilvi/.](https://tnnet.fi/palvelut/yksityinen-pilvi/)

Kurki, J., Pentti, J. 2014. VMware virtualisointiympäristön perustaminen – Case: HAAGA-HELIA ammattikorkeakoulu. Opinnäytetyö, AMK. Haaga-Helia ammattikorkeakoulu, tietojenkäsittelyn koulutusohjelma. Viitattu 22.10.2023. [https://urn.fi/URN:NBN:fi:amk-2014111315639.](https://urn.fi/URN:NBN:fi:amk-2014111315639)

Lam, W. 2021. Can you really deploy the vCenter Server Appliance (VCSA) without DNS and NTP? William Lamin blogisivusto. Päivitetty 21.10.2021. Viitattu 22.03.2024. [https://william](https://williamlam.com/2021/10/can-you-really-deploy-the-vcenter-server-appliance-vcsa-without-dns-and-ntp.html)[lam.com/2021/10/can-you-really-deploy-the-vcenter-server-appliance-vcsa-without-dns-and](https://williamlam.com/2021/10/can-you-really-deploy-the-vcenter-server-appliance-vcsa-without-dns-and-ntp.html)[ntp.html.](https://williamlam.com/2021/10/can-you-really-deploy-the-vcenter-server-appliance-vcsa-without-dns-and-ntp.html)

Lee, B. 2023. Virtualizationhowto verkkosivut. Päivitetty 03.11.2023. Viitattu 04.03.2024. [https://www.virtualizationhowto.com/2023/10/top-10-open-source-nas-software-in-2023/.](https://www.virtualizationhowto.com/2023/10/top-10-open-source-nas-software-in-2023/)

Liukko, S. & Perttula, S. 2021. Opinnäytetyön raportointi. Jyväskylän ammattikorkeakoulun Avoimet oppimateriaalit. Päivitetty tammikuussa 2021. Viitattu 09.01.2024. [https://help.jamk.fi/rapor](https://help.jamk.fi/raportointiohje/fi/)[tointiohje/fi/.](https://help.jamk.fi/raportointiohje/fi/)

Mangan, R. 2014. Deciding On How Many vCPU's Should A Virtual Machine Be Allocated? Ryan Manganin blogisivusto. Päivitetty 18.01.2014. Viitattu 29.02.2024. [https://ryanmangansit](https://ryanmangansitblog.com/2014/01/18/deciding-on-how-many-vcpus-should-a-virtual-machine-be-allocated/)[blog.com/2014/01/18/deciding-on-how-many-vcpus-should-a-virtual-machine-be-allocated/.](https://ryanmangansitblog.com/2014/01/18/deciding-on-how-many-vcpus-should-a-virtual-machine-be-allocated/)

Market share of leading virtualization technologies worldwide as of November 2022. 2023. Statistan verkkosivut. Julkaistu 2023. Viitattu 05.11.2023. [https://www.statista.com/statis](https://www.statista.com/statistics/1252355/top-virtualization-technologies-by-domain/)[tics/1252355/top-virtualization-technologies-by-domain/.](https://www.statista.com/statistics/1252355/top-virtualization-technologies-by-domain/)

Memory Virtualization with vSphere. 2023. VMware docs verkkosivut. Päivitetty 25.07.2023. Viitattu 29.02.2024. [https://docs.vmware.com/en/VMware-vSphere/8.0/vsphere-resource-manage](https://docs.vmware.com/en/VMware-vSphere/8.0/vsphere-resource-management/GUID-9D2D0E45-D741-476F-8DB1-F737839C2108.html)[ment/GUID-9D2D0E45-D741-476F-8DB1-F737839C2108.html.](https://docs.vmware.com/en/VMware-vSphere/8.0/vsphere-resource-management/GUID-9D2D0E45-D741-476F-8DB1-F737839C2108.html)

Muñoz, S. 2019. The history of virtualization and its mark on data center management. Techtarget verkkosivut. Julkaistu 2019. Viitattu 10.02.2024[. https://www.techtarget.com/searchitoperati](https://www.techtarget.com/searchitoperations/feature/The-history-of-virtualization-and-its-mark-on-data-center-management)[ons/feature/The-history-of-virtualization-and-its-mark-on-data-center-management.](https://www.techtarget.com/searchitoperations/feature/The-history-of-virtualization-and-its-mark-on-data-center-management)

OBrien, K. 2021. TrueNAS CORE 12 Review – HPE MicroServer. StoregeReview verkkosivut. Päivitetty 01.04.2021. Viitattu 04.03.2024. [https://www.storagereview.com/review/truenas-core-12](https://www.storagereview.com/review/truenas-core-12-review) [review.](https://www.storagereview.com/review/truenas-core-12-review)

Performance Best Practices for VMware vSphere 8.0. 2022. VMwaren verkkosivut. Päivitetty 23.12.2022. Viitattu 10.03.2024[. https://www.vmware.com/content/dam/digitalmarke](https://www.vmware.com/content/dam/digitalmarketing/vmware/en/pdf/techpaper/performance/vsphere-esxi-vcenter-server-80-performance-best-practices.pdf)[ting/vmware/en/pdf/techpaper/performance/vsphere-esxi-vcenter-server-80-performance-best](https://www.vmware.com/content/dam/digitalmarketing/vmware/en/pdf/techpaper/performance/vsphere-esxi-vcenter-server-80-performance-best-practices.pdf)[practices.pdf.](https://www.vmware.com/content/dam/digitalmarketing/vmware/en/pdf/techpaper/performance/vsphere-esxi-vcenter-server-80-performance-best-practices.pdf)

Product Evaluation Center for VMware vSphere 8. 2024. VMwaren verkkosivut. Julkaistu 2024. Viitattu 12.01.2024. [https://www.vmware.com/go/get-free-esxi.](https://www.vmware.com/go/get-free-esxi)

Rathnam, L. 2017. When to avoid cloud computing. TechGenix verkkosivut. Päivitetty 28.02.2017. Viitattu 10.04.2024. [https://techgenix.com/when-to-avoid-cloud-computing/.](https://techgenix.com/when-to-avoid-cloud-computing/)

Rivera, A. 2023. The Pros and Cons of Virtualization. Business News Daily verkkojulkaisu. Julkaistu 07.08.2023. Viitattu 22.10.2023[. https://www.businessnewsdaily.com/6014-pros-cons-virtualiza](https://www.businessnewsdaily.com/6014-pros-cons-virtualization.html)[tion.html.](https://www.businessnewsdaily.com/6014-pros-cons-virtualization.html)

Sizing of Virtual machines and clusters for optimal DRS efficiency. N.d. Wintual verkkoblogi. Viitattu 05.04.2024. [https://wintual.wordpress.com/technologies/vmware/sizing-of-virtual](https://wintual.wordpress.com/technologies/vmware/sizing-of-virtual-machines-and-clusters-for-optimal-drs-efficiency/)[machines-and-clusters-for-optimal-drs-efficiency/.](https://wintual.wordpress.com/technologies/vmware/sizing-of-virtual-machines-and-clusters-for-optimal-drs-efficiency/)

System Requirements for the New vCenter Server Appliance. 2023. VMwaren verkkosivut. Päivitetty 27.09.2023. Viitattu 22.03.2024. [https://docs.vmware.com/en/VMware](https://docs.vmware.com/en/VMware-vSphere/8.0/vsphere-vcenter-upgrade/GUID-752FCA83-1A9B-499E-9C65-D5625351C0B5.html)[vSphere/8.0/vsphere-vcenter-upgrade/GUID-752FCA83-1A9B-499E-9C65-D5625351C0B5.html.](https://docs.vmware.com/en/VMware-vSphere/8.0/vsphere-vcenter-upgrade/GUID-752FCA83-1A9B-499E-9C65-D5625351C0B5.html)

TEPA-termipankki. 2023. Sanastokeskusksen verkkosivut. Viitattu 09.01.2024. [https://termi](https://termipankki.fi/tepa/fi/haku/soveltava%20tutkimus)[pankki.fi/tepa/fi/haku/soveltava%20tutkimus.](https://termipankki.fi/tepa/fi/haku/soveltava%20tutkimus)

Tiwari, R. 2021. Rupesh Tiwarin blogisivut. Päivitetty 24.11.2021. Viitattu 05.04.2024. [https://www.rupeshtiwari.com/introduction-to-virtualization/.](https://www.rupeshtiwari.com/introduction-to-virtualization/)

TrueNAS. 2024. TrueNAS:n videot Youtubessa. Päivitetty 2024. Viitattu 04.03.2024. [https://www.youtube.com/@TrueNAS.](https://www.youtube.com/@TrueNAS)

Welsh, M. 2024. Top 5 Concerns & Countermeasures Regarding Broadcom's Acquisition of VMware. Netnetweb verkkosivusto. Päivitetty 30.01.2024. Viitattu 10.04.2024. [https://www.net](https://www.netnetweb.com/content/blog/top-5-concerns-countermeasures-regarding-broadcoms-acquisition-of-vmware)[netweb.com/content/blog/top-5-concerns-countermeasures-regarding-broadcoms-acquisition-of](https://www.netnetweb.com/content/blog/top-5-concerns-countermeasures-regarding-broadcoms-acquisition-of-vmware)[vmware.](https://www.netnetweb.com/content/blog/top-5-concerns-countermeasures-regarding-broadcoms-acquisition-of-vmware)

What are hypervisors? N.d. IBM:n verkkosivut. Viitattu 10.02.2024. [https://www.ibm.com/topics/hypervisors.](https://www.ibm.com/topics/hypervisors)

What are RAID levels, and which are best for you? 2019. Hpe:n verkkosivut. Päivitetty 04.04.2019. Viitattu 03.03.2024. [https://community.hpe.com/t5/servers-systems-the-right/what-are-raid-le](https://community.hpe.com/t5/servers-systems-the-right/what-are-raid-levels-and-which-are-best-for-you/ba-p/7041151)[vels-and-which-are-best-for-you/ba-p/7041151.](https://community.hpe.com/t5/servers-systems-the-right/what-are-raid-levels-and-which-are-best-for-you/ba-p/7041151)

What is Traffic Shaping Policy. 2022. VMwaren verkkosivut. Päivitetty 17.05.2022. Viitattu 06.03.2024. [https://docs.vmware.com/en/VMware-vSphere/8.0/vsphere-networking/GUID-](https://docs.vmware.com/en/VMware-vSphere/8.0/vsphere-networking/GUID-D3A091C0-0D0D-480D-ACE3-62524E2E0D0A.html)[D3A091C0-0D0D-480D-ACE3-62524E2E0D0A.html.](https://docs.vmware.com/en/VMware-vSphere/8.0/vsphere-networking/GUID-D3A091C0-0D0D-480D-ACE3-62524E2E0D0A.html)

What is Virtualization. 2023. Amazonin verkkosivut. Julkaistu 2023. Viitattu 05.11.2023. [https://aws.amazon.com/what-is/virtualization/.](https://aws.amazon.com/what-is/virtualization/)

What is VMware Host Client. 2022. VMwaren verkkosivut. Päivitetty 15.07.2022. Viitattu 13.03.2024. [https://docs.vmware.com/en/VMware-vSphere/8.0/vsphere-esxi-host-client/GUID-](https://docs.vmware.com/en/VMware-vSphere/8.0/vsphere-esxi-host-client/GUID-4EAFC4E4-D666-4E40-8CF9-7B96418DD3DB.html)[4EAFC4E4-D666-4E40-8CF9-7B96418DD3DB.html.](https://docs.vmware.com/en/VMware-vSphere/8.0/vsphere-esxi-host-client/GUID-4EAFC4E4-D666-4E40-8CF9-7B96418DD3DB.html)

What Types of Physical Storage Does ESXi Support. 2022. VMwaren verkkosivut. Päivitetty 04.05.2022. Viitattu 05.03.2024[. https://docs.vmware.com/en/VMware-vSphere/8.0/vsphere-sto](https://docs.vmware.com/en/VMware-vSphere/8.0/vsphere-storage/GUID-6B901871-0F4D-44C5-ACB6-0DC7451DF16D.html)[rage/GUID-6B901871-0F4D-44C5-ACB6-0DC7451DF16D.html.](https://docs.vmware.com/en/VMware-vSphere/8.0/vsphere-storage/GUID-6B901871-0F4D-44C5-ACB6-0DC7451DF16D.html)

Windows Server 2022 Licensing Guide. 2022. Microsoftin verkkosivut. Viitattu 05.04.2024. [https://wwlpdocumentsearch.blob.core.windows.net/prodv2/Licen](https://wwlpdocumentsearch.blob.core.windows.net/prodv2/Licensing_guide_PLT_Windows_Server_2022.pdf)[sing\\_guide\\_PLT\\_Windows\\_Server\\_2022.pdf.](https://wwlpdocumentsearch.blob.core.windows.net/prodv2/Licensing_guide_PLT_Windows_Server_2022.pdf)

VMware Compatibility Guide. 2024. VMwaren verkkosivut. Julkaistu 2024. Viitattu 02.03.2024. [https://www.vmware.com/resources/compatibility/search.php.](https://www.vmware.com/resources/compatibility/search.php)

VMware High Availability cluster reports the error: Could not reach isolation address (1002787). 2024. VMwaren knowledge base sivut. Päivitetty 27.02.2024. Viitattu 26.03.2024. [https://kb.vmware.com/s/article/1002787.](https://kb.vmware.com/s/article/1002787)